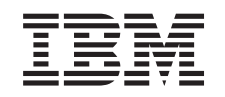

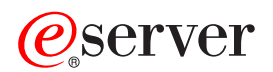

iSeries Usługi zdalnego dostępu: połączenia PPP

*Wersja 5 wydanie 3*

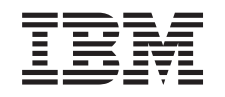

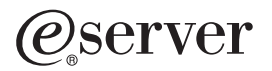

iSeries Usługi zdalnego dostępu: połączenia PPP

*Wersja 5 wydanie 3*

#### **Uwaga**

Przed rozpoczęciem korzystania z niniejszych informacji oraz produktu, którego dotyczą, należy zapoznać się z sekcją ["Uwagi",](#page-58-0) na stronie 53.

#### **Wydanie szóste (sierpień 2005)**

| |

Niniejsze wydanie dotyczy wersji 5 wydania 3 modyfikacji 0 systemu operacyjnego IBM Operating System/400, 5722-SS1, oraz | wszelkich późniejszych wydań i modyfikacji, jeśli nie zostanie to w nich określone inaczej.Ta wersja może nie pracować na wszystkich modelach komputerów o zredukowanej liczbie instrukcji (RISC) ani na modelach CISC.

**© Copyright International Business Machines Corporation 1998, 2005. Wszelkie prawa zastrzeżone.**

# **Spis treści**

| |

### **Usługi zdalnego dostępu: [połączenia](#page-6-0)**

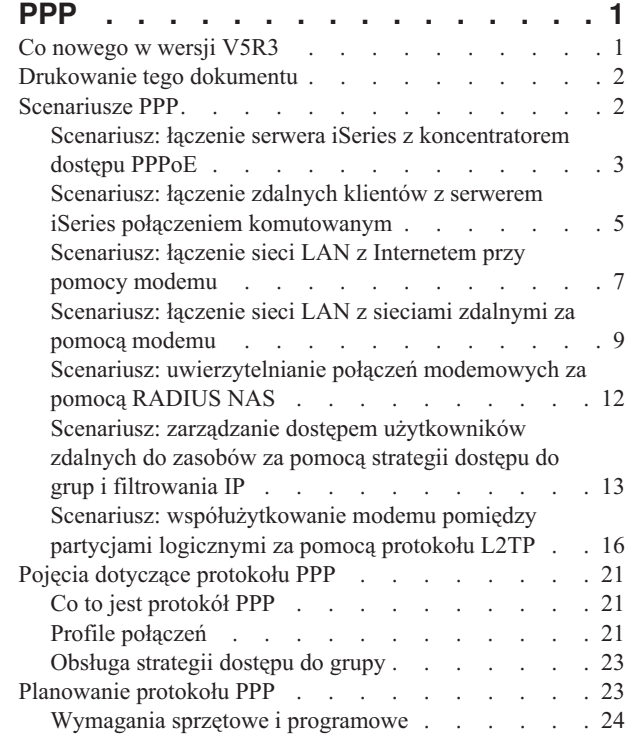

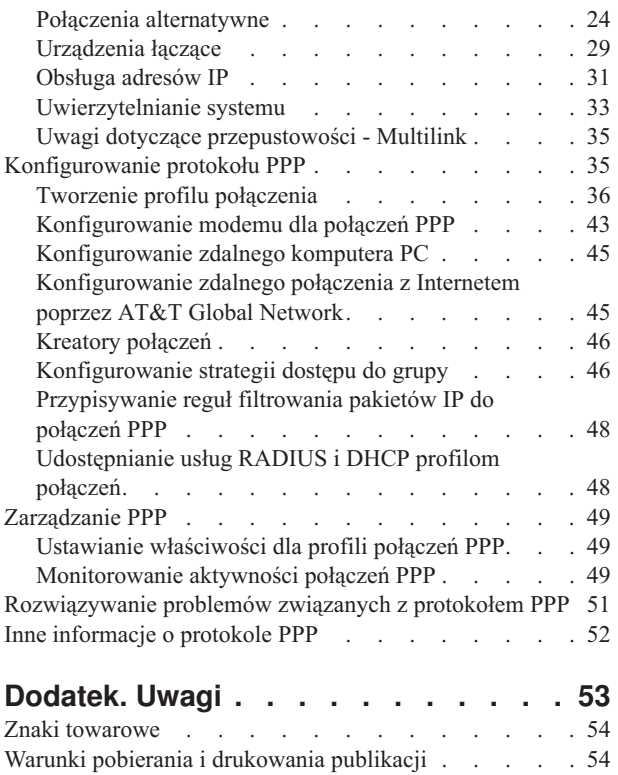

# <span id="page-6-0"></span>**Usługi zdalnego dostępu: połączenia PPP**

**Protokół Point-to-Point** (PPP) jest internetowym standardem służącym do przesyłania danych przy pomocy łącz szeregowych. Jest też najczęściej używanym przez dostawców usług internetowych protokołem połączeniowym. Protokół PPP pozwala indywidualnym komputerom na dostęp do sieci, umożliwiając połączenie z Internetem. Serwer iSeries obsługuje protokół PPP w ramach TCP/IP jako element obsługi łączności w sieci rozległej (WAN).

Protokół PPP łączy zdalny komputer z serwerem iSeries, umożliwiając wymianę danych między różnymi miejscami. W ten sposób systemy zdalne połączone z serwerem iSeries mają dostęp do zasobów serwera oraz do innych komputerów należących do tej samej sieci. Za pomocą protokołu PPP można także skonfigurować serwer iSeries w taki sposób, aby połączyć go z Internetem. Kreator połączenia modemowego programu iSeries Navigator przeprowadza przez proces tworzenia połączenia serwera iSeries z Internetem lub siecią wewnętrzną.

- v Co nowego w wersji V5R3 opisuje aktualizację Usług zdalnego dostępu dla tego wydania.
- v [Drukowanie](#page-7-0) tego dokumentu opisuje, w jaki sposób pobrać i wydrukować ten dokument w wersji PDF.

#### **Zrozumienie Usług zdalnego dostępu: połączenia PPP**

Sekcje te opisują w skrócie usługi zdalnego dostępu na serwerze iSeries. Pomagają w planowaniu środowiska protokołu PPP dla sieci.

- v **[Scenariusze](#page-7-0) dla protokołu PPP** są przykładami różnych implementacji połączeń przy pomocy tego protokołu. Każdy z nich zawiera instrukcje i przykładowe wartości potrzebne do skonfigurowania połączenia PPP.
- v **Pojęcia dotyczące [protokołu](#page-26-0) PPP** zawiera informacje na temat terminów związanych z protokołem PPP oraz z wymaganiami serwera iSeries dla połączeń PPP.
- v **[Planowanie](#page-28-0) protokołu PPP** zawiera informacje na temat terminów związanych z protokołem PPP oraz z wymaganiami serwera iSeries dla połączeń PPP.

#### **Korzystanie z Usług zdalnego dostępu: połączenia PPP**

Sekcje te opisują konfigurację i zarządzanie połączeniami PPP na serwerze iSeries.

- v **[Konfigurowanie](#page-40-0) protokołu PPP** opisuje podstawowe kroki podczas konfigurowania połączenia PPP.
- v **[Zarządzanie](#page-54-0) protokołem PPP** zawiera informacje, które pomogą zarządzać połączeniami PPP.
- v **[Rozwiązywanie](#page-56-0) problemów związanych z protokołem PPP** opisuje podstawowe błędy połączenia PPP i wskazuje, gdzie znajdują się informacje umożliwiające ich usunięcie.

Również ta sekcja zawiera [dodatkowe](#page-57-0) informacje o protokole PPP. Na tej stronie znajdują się odsyłacze do przydatnych i pokrewnych informacji dotyczących serwera iSeries.

# **Co nowego w wersji V5R3**

W niniejszym artykule opisano nową funkcję dodaną w wersji 5 wydaniu 3.

#### **Nowa funkcja**

- v Nowy graficzny interfejs użytkownika (GUI) do obsługi profili umożliwia konfigurowanie profili punkt z punktem, PPPoE i L2TP w celu automatycznego uruchamiania podczas startu protokołu TCP/IP.
- v Obsługa połączeń wychodzących L2TP umożliwia współużytkowanie jednego modemu przez wiele systemów lub partycji. Funkcja ta jest opisana w poniższym przykładowym scenariuszu.
- v Uniwersalny kreator połączeń umożliwia korzystanie z połączeń wychodzących z innego systemu lub partycji w celu dostępu do systemów IBM. Więcej informacji zawiera sekcja Konfigurowanie połączenia uniwersalnego.
- v Zaniechano obsługi zintegrowanych adapterów ISDN (2750/2751). Można zamiast nich używać adapterów terminali ISDN.

<span id="page-7-0"></span>v Zaniechano obsługi zintegrowanego modemu 2761.

#### **Nowe informacje**

v Nowy scenariusz: [Współużytkowanie](#page-21-0) modemu pomiędzy partycjami logicznymi za pomocą protokołu L2TP. W tym scenariuszu pokazano, że wiele systemów i partycji może współużytkować te same modemy do obsługi połączeń komutowanych, dzięki czemu nie ma potrzeby, aby każdy system lub partycja miały własny modem. Jest to możliwe dzięki tunelom i profilom L2TP, które zezwalają na połączenia wychodzące.

#### **Jak sprawdzić, co jest nowe, a co zmieniono**

Aby zmiany techniczne były lepiej widoczne, w niniejszych informacjach zastosowano następujące znaki:

- Symbol > oznacza początek nowych lub zmienionych informacji.
- The  $\&$  oznacza koniec nowych lub zmienionych informacji.

Aby znaleźć inne informacje dotyczące nowych i zmienionych fragmentów w tej wersji, należy zapoznać się z dokumentem Informacje dla użytkowników.

## **Drukowanie tego dokumentu**

W celu przeglądania i drukowania tego dokumentu można pobrać jego wersję PDF. Pliki PDF można przeglądać za

pomocą programu [Adobe](http://www.adobe.com/prodindex/acrobat/readstep.html)® Acrobat® Reader. Jego kopię można pobrać ze strony Adobe ..............................

Aby przejrzeć lub pobrać wersję PDF, należy wybrać Usługi zdalnego dostępu: [połączenia](rzaiy.pdf) PPP (510 KB).

Aby zapisać plik PDF na stacji roboczej w celu dalszego wykorzystania:

- 1. Otwórz PDF w swojej przeglądarce (kliknij powyższy odsyłacz).
- 2. W menu przeglądarki kliknij **Plik**.
- 3. Kliknij **Zapisz jako...**
- 4. Przejdź do katalogu, w którym chcesz zapisać plik PDF.
- 5. Kliknij **Zapisz**.

# **Scenariusze PPP**

Poniższe scenariusze pomagają zrozumieć, jak działa protokół PPP oraz w jaki sposób można implementować środowisko PPP w sieci. Scenariusze te przedstawiają podstawowe zagadnienia związane z protokołem PPP. Mogą być wykorzystane zarówno przez początkujących, jak i doświadczonych użytkowników zanim zaczną oni planowanie i konfigurowanie zadań.

#### **Scenariusz: łączenie serwera iSeries z [koncentratorem](#page-8-0) dostępu PPPoE**

Wielu dostawców ISP proponuje szybki dostęp do Internetu przez DSL z wykorzystaniem protokołu PPPoE. Serwer iSeries może łączyć się z takimi dostawcami usług, dzięki czemu uzyskuje większą szybkość przy zachowaniu zalet połączenia PPP.

#### **Scenariusz: łączenie zdalnych klientów z serwerem iSeries połączeniem [komutowanym](#page-10-0)**

Zdalni użytkownicy, tacy jak tele-użytkownicy lub klienci wykorzystujący komputery przenośne, wymagają częstego dostępu do sieci LAN. Klienci z połączeniem komutowanym lub użytkownicy zdalni mogą uzyskać dostęp do serwera iSeries, wykorzystując protokół PPP.

### **[Scenariusz:](#page-12-0) łączenie sieci LAN z Internetem za pomocą modemu**

<span id="page-8-0"></span>Najczęściej administratorzy konfigurują sieć LAN w taki sposób, aby pracownicy mieli dostęp do Internetu. Do połączenia serwera iSeries z dostawcą usług internetowych (ISP) mogą wykorzystać modem. Klienci PC przyłączeni do sieci LAN mogą łączyć się z Internetem, wykorzystując serwer iSeries jako bramę.

#### **[Scenariusz:](#page-14-0) łączenie sieci LAN z sieciami zdalnymi za pomocą modemu**

Modem umożliwia wymianę danych między dwoma zdalnymi miejscami (np. centrala i oddział). Za pomocą protokołu PPP można połączyć ze sobą dwie sieci LAN, ustanawiając połączenie pomiędzy serwerem iSeries znajdującym się w centrali i serwerem iSeries będącym w oddziale.

#### **Scenariusz: [uwierzytelnianie](#page-17-0) połączeń modemowych za pomocą RADIUS NAS**

Serwer dostępu do sieci działający na serwerze iSeries może kierować żądania uwierzytelnienia od klientów z połączeniem komutowanym do odrębnego serwera RADIUS. Po uwierzytelnieniu serwer RADIUS może także sterować adresami IP i portami dla użytkownika.

### **Scenariusz: zarządzanie dostępem [użytkowników](#page-18-0) zdalnych do zasobów za pomocą strategii dostępu do grup i [filtrowania](#page-18-0) IP**

Strategia dostępu do grupy rozpoznaje odrębne grupy użytkowników połączenia i umożliwia zastosowanie niektórych wspólnych atrybutów połączenia i ustawień ochrony dla całej grupy. W połączeniu z filtrowaniem IP, strategia umożliwia dopuszczenie lub ograniczenie dostępu do określonych adresów IP w sieci.

### **Scenariusz: protokoły PPP i DHCP działające na jednym serwerze iSeries**

Klienci z połączeniem komutowanym lub użytkownicy zdalni mogą uzyskać dostęp do serwera iSeries, wykorzystując protokół PPP. Klient DHCP WAN na tym samym serwerze iSeries umożliwia użytkownikom zdalnym otrzymanie dynamicznie przydzielonego adresu IP przy użyciu tych samych usług, z których korzystają użytkownicy lokalni.

#### **Scenariusz: profile DHCP i PPP działające na różnych serwerach iSeries**

Względy ochrony lub fizyczna warstwa sieci powodują, że większość przedsiębiorstw rozdziela usługi sieciowe i umieszcza je na różnych serwerach. Scenariusz ten opisuje złożone zagadnienie posiadania osobnego serwera PPP i DHCP. Tak jak w poprzednim scenariuszu, konfiguracja ta pozwala zdalnym użytkownikom na połączenie telefoniczne i dostęp do sieci LAN.

#### **Scenariusz: protokół PPP i sieć VPN: tunel dobrowolny protokołu L2TP zabezpieczony przez sieć VPN**

Oddział może zostać połączony z centralą przedsiębiorstwa przy pomocy protokołu tunelującego warstwy 2 (L2TP). Protokół ten ustanawia wirtualne połączenie PPP. W efekcie protokół L2TP rozszerza sieć powodując, że oddziały stają się częścią sieci LAN. Sieć VPN zabezpiecza ruch danych w tunelu protokołu L2TP.

### **Scenariusz: [współużytkowanie](#page-21-0) modemu pomiędzy partycjami logicznymi za pomocą protokołów PPP i L2TP**

Pomiędzy czterema partycjami logicznymi skonfigurowana jest wirtualna sieć Ethernet. Realizacja tego scenariusza umożliwi współużytkowanie modemu przez wybrane partycje logiczne. Będą one używały tego modemu w celu uzyskiwania dostępu do zewnętrznej sieci LAN.

### **Scenariusz: łączenie serwera iSeries z koncentratorem dostępu PPPoE**

**Sytuacja:** przedsiębiorstwo oczekuje szybszego połączenia z Internetem, więc jest zainteresowane połączeniem modemem DSL z lokalnym dostawcą ISP. Po wstępnym rozpoznaniu okazuje się, że dostawca ISP korzysta z PPPoE do łączenia się z klientami. Firma chciałaby skorzystać z połączenia PPPoE, aby zwiększyć szybkość połączenia z Internetem poprzez serwer iSeries.

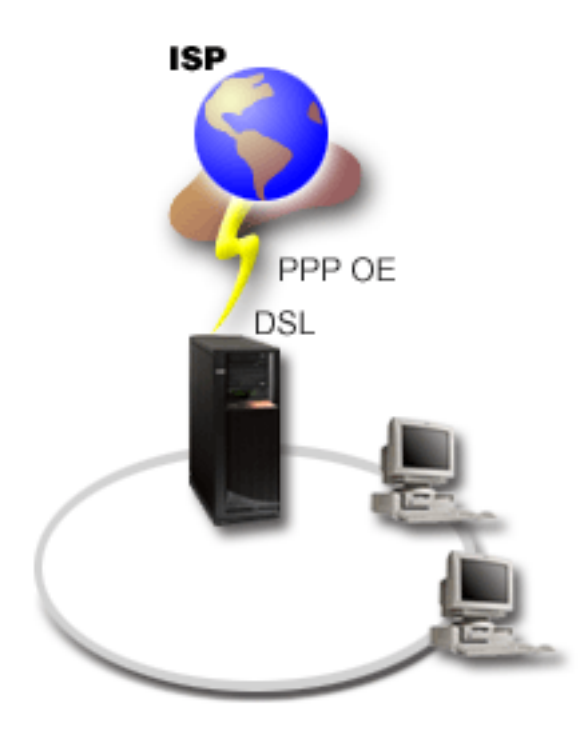

*Rysunek 1. Połączenie serwera iSeries do dostawcy ISP przy użyciu PPPoE*

**Rozwiązanie:** można obsługiwać połączenie PPPoE z dostawcą ISP poprzez serwer iSeries. Serwer iSeries umożliwia wykorzystanie nowego rodzaju linii wirtualnej PPPoE, która jest połączona z fizyczną linią Ethernet. Linia wirtualna obsługuje protokoły sesji PPP przez sieć LAN typu Ethernet połączoną z modemem DSL, który stanowi bramę do zdalnego dostawcy ISP. Umożliwia to użytkownikom sieci lokalnej szybki dostęp do Internetu przy użyciu połączenia PPPoE serwera iSeries. Po nawiązaniu połączenia pomiędzy serwerem iSeries i dostawcą ISP użytkownicy sieci LAN mają dostęp do dostawcy ISP przez połączenie PPPoE i korzystają z adresu IP przydzielonego do serwera iSeries. W celu zapewnienia dodatkowej ochrony, można zastosować dla linii wirtualnej PPPoE reguły filtrowania, które ograniczą pewną część ruchu przychodzącego.

### **Przykładowa konfiguracja:**

- 1. Skonfiguruj połączenie z dostawcą ISP.
- 2. [Skonfiguruj](#page-41-0) Profil połączenia nadawcy na serwerze iSeries.
	- Upewnij się, że wprowadziłeś poniższe informacje:
		- v **Typ protokołu**: PPP
		- v **Typ połączenia**: Protokół PPP przez sieć Ethernet
		- v **Tryb pracy**: Inicjator
		- v **Konfiguracja linii**: Linia [pojedyncza](#page-44-0)
- 3. Na stronie **Ogólne** we Właściwościach nowego profilu połączenia punkt z punktem, wprowadź nazwę i opis profilu nadawcy. Nazwa ta będzie się odnosić zarówno do profilu połączenia, jak i do linii wirtualnej PPPoE.
- 4. Kliknij stronę **Połączenie**. Wybierz **Nazwę linii wirtualnej PPPoE** tego profilu połączenia. Po dokonaniu wyboru program iSeries Navigator wyświetli okno dialogowe właściwości linii.
	- a. Na stronie **Ogólne** wprowadź rzeczowy opis linii wirtualnej PPPoE.
	- b. Kliknij stronę **Łącza**. Z listy wyboru linii fizycznych wybierz używaną przez połączenie linię Ethernet i kliknij przycisk **Otwórz**. Jeśli chcesz zdefiniować nową linię Ethernet, wpisz nazwę linii i kliknij przycisk **Nowa**. Program iSeries Navigator wyświetli okno dialogowe właściwości linii Ethernet. **Uwaga:** Protokół PPPoE wymaga adaptera Ethernet 2838 lub 2849.
		- 1) Na stronie **Ogólne** wprowadź rzeczowy opis linii Ethernet i sprawdź, czy w definicji linii podano odpowiednie zasoby sprzętowe.
- <span id="page-10-0"></span>2) Kliknij stronę **Łącza**. Wprowadź właściwości fizycznej linii Ethernet. Więcej informacji na ten temat znajduje się w dokumentacji karty Ethernet i w pomocy elektronicznej.
- 3) Kliknij stronę **Inne**. Określ poziom dostępu i uprawnienia użytkowników tej linii.
- 4) Kliknij **OK**, aby powrócić do strony właściwości linii wirtualnej PPPoE.
- c. Kliknij **Ograniczenia**, aby zdefiniować właściwości uwierzytelniania LCP lub kliknij **OK**, aby wrócić do strony **Połączenie** nowego profilu połączenia punkt z punktem.
- d. Po powrocie do strony **Połączenie** ustaw adresowanie serwera PPPoE w oparciu o informacje dostarczone przez dostawcę ISP.
- 5. Jeśli dostawca ISP wymaga, aby serwer iSeries uwierzytelnił się lub jeśli chcesz, aby serwer iSeries uwierzytelnił zdalny serwer, kliknij stronę **Uwierzytelnianie**. Więcej informacji na ten temat można znaleźć w sekcji [Uwierzytelnianie](#page-38-0) systemu.
- 6. Kliknij stronę **Ustawienia TCP/IP** i określ parametry obsługi [adresów](#page-36-0) IP dla tego profilu połączenia. Użyte ustawienie powinno zostać dostarczone przez dostawcę ISP. Aby użytkownicy sieci lokalnej mogli łączyć się z Internetem, korzystając z adresu IP przydzielonego do serwera iSeries, wybierz **Ukrywanie adresów (pełne maskowanie)**.
- 7. Kliknij stronę **DNS** i wprowadź adres IP serwera DNS udostępnionego przez dostawcę ISP.
- 8. Jeśli chcesz określić podsystem, w którym ma być uruchamiane zadanie połączenia, kliknij stronę **Inne**.
- 9. Kliknij **OK**, aby zakończyć.

Więcej informacji o ograniczaniu użytkownikom dostępu do zewnętrznych adresów IP lub zasobów serwera iSeries można znaleźć w sekcjach [Filtrowanie](#page-38-0) IP i [Strategie](#page-28-0) dostępu do grupy.

# **Scenariusz: łączenie zdalnych klientów z serwerem iSeries połączeniem komutowanym**

**Sytuacja:** administrator sieci LAN ma zapewnić poprawne działanie zarówno serwera iSeries, jak i klientów sieci. Zamiast przychodzić do pracy w celu zdiagnozowania i rozwiązania problemów może on wykonać te zadania zdalnie np. z domu. Dopóki firma nie będzie miała ograniczeń dotyczących połączeń z Internetem, połączenie modemowe z serwerem iSeries można będzie nawiązać za pomocą protokołu PPP. Dodatkowo jedyny modem, który można wykorzystać do nawiązania połączenia to modem 7852-400 ECS.

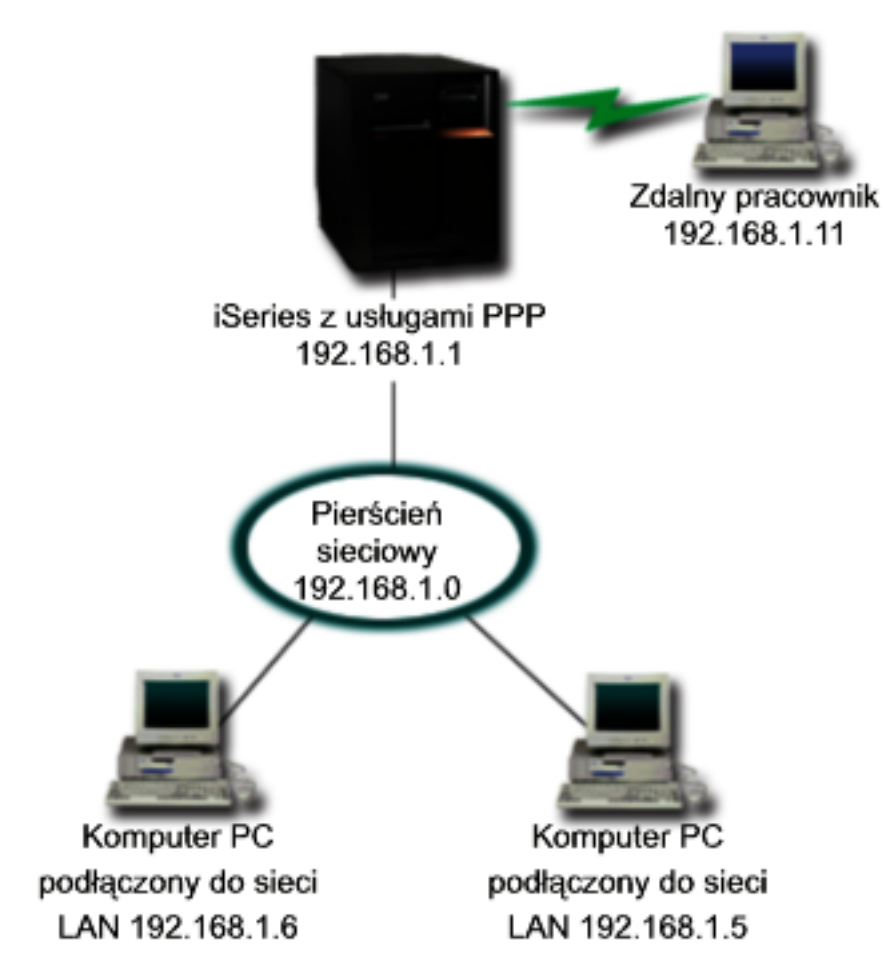

*Rysunek 2. Łączenie zdalnych klientów z serwerem iSeries*

**Rozwiązanie:** protokół PPP można wykorzystać do połączenia komputera PC z serwerem iSeries za pomocą modemu. Jeśli do tego typu połączeń wykorzystywany jest modem ECS, należy upewnić się, że jest on skonfigurowany do pracy zarówno w trybie synchronicznym, jak i niesynchronicznym. Powyższa ilustracja przedstawia serwer iSeries wykorzystujący usługi PPP połączony z siecią LAN, w której znajdują się dwa komputery PC. Zdalny pracownik łączy się telefonicznie z serwerem iSeries, autoryzuje się i staje się częścią sieci LAN (192.168.1.0). W tym przypadku klientowi łączącemu się telefonicznie łatwiej jest przydzielić statyczny adres IP.

Do uwierzytelnienia na serwerze iSeries zdalny pracownik używa algorytmu CHAP-MD5. Ponieważ serwer iSeries nie obsługuje algorytmu MS\_CHAP, należy upewnić się, że klient PPP wykorzystuje algorytm [CHAP-MD5.](#page-38-0)

Jeśli zdalni użytkownicy mają mieć dostęp do sieci LAN, tak jak to opisano powyżej, należy włączyć zarówno przekazywanie IP na stosie TCP/IP, jak i profil odbiorcy PPP, a routing protokołu IP musi być należycie skonfigurowany. Jeśli istnieje potrzeba ograniczenia lub zabezpieczenia działań wykonywanych przez zdalnego klienta, do obsługi pakietów IP można wykorzystać reguły filtrowania.

Na powyższym rysunku znajduje się tylko jeden klient połączenia modemowego, ponieważ modem ECS może nawiązać tylko jedno połączenie w określonym czasie. Informacje dotyczące jednoczesnej obsługi wielu klientów połączeń modemowych znajdują się w sekcji [planowania](#page-28-0) opisującej zagadnienie zarówno od strony oprogramowania, jak i sprzętu.

### **Przykładowa konfiguracja:**

- 1. Skonfiguruj Dial-up Networking i utwórz połączenie modemowe na zdalnym komputerze PC.
- 2. [Skonfiguruj](#page-41-0) Profil połączenia odbiorcy na serwerze iSeries.

<span id="page-12-0"></span>Upewnij się, że wprowadziłeś poniższe informacje:

- v **Typ protokołu**: PPP
- v **Typ połączenia**: Linia komutowana
- v **Tryb pracy**: Odbieranie
- v **Konfiguracja linii**: Może to być w zależności od środowiska linia [pojedyncza](#page-44-0) lub pula [linii.](#page-45-0)
- 3. Na stronie **Ogólne** we Właściwościach nowego profilu połączenia punkt z punktem wprowadź nazwę i opis profilu odbiorcy.
- 4. Kliknij stronę **Połączenie**. Wybierz odpowiednią **Nazwę linii** lub utwórz nową, wpisując jej nazwę i kliknij **Nowa**.
	- a. Na stronie **Ogólne** wyróżnij istniejące zasoby sprzętowe, w których podłączony jest adapter 7852–400, i ustaw Ramki na **Asynchroniczne**.
	- b. Kliknij stronę **Modem**. Z listy wyboru nazw wybierz modem **IBM 7852–400**.
	- c. Kliknij **OK**, aby powrócić do strony Właściwości nowego profilu połączenia punkt z punktem.
- 5. Kliknij stronę **Uwierzytelnianie**.
	- a. Zaznacz **Wymagane przez serwer iSeries do weryfikacji tożsamości systemu zdalnego**.
	- b. Zaznacz **Uwierzytelniaj lokalnie wykorzystując listę weryfikacji**, aby dodać nowego, zdalnego użytkownika do listy weryfikacji.
	- c. Zaznacz **Zezwalaj na zaszyfrowane hasło (CHAP-MD5)**.
- 6. Kliknij stronę **Ustawienia protokołu TCP/IP**.
	- a. Zaznacz lokalny adres IP 192.168.1.1.
	- b. Dla zdalnego adresu zaznacz **Stały adres IP (Fixed IP address)** z początkowym adresem 192.168.1.11.
	- c. Zaznacz **Zezwalaj systemowi zdalnemu na dostęp do innych sieci (Allow remote system to access other networks)**.
- 7. Kliknij **OK**, aby zakończyć.

## **Scenariusz: łączenie sieci LAN z Internetem przy pomocy modemu**

**Sytuacja:** aplikacje wykorzystywane przez firmę wymagają, aby użytkownicy mieli dostęp do Internetu. Jeśli aplikacje te nie wymagają wymiany zbyt dużej ilości danych, istnieje możliwość wykorzystania modemu do połączenia z Internetem serwera iSeries oraz klientów sieci LAN. Poniższa ilustracja przedstawia przykład takiej sytuacji.

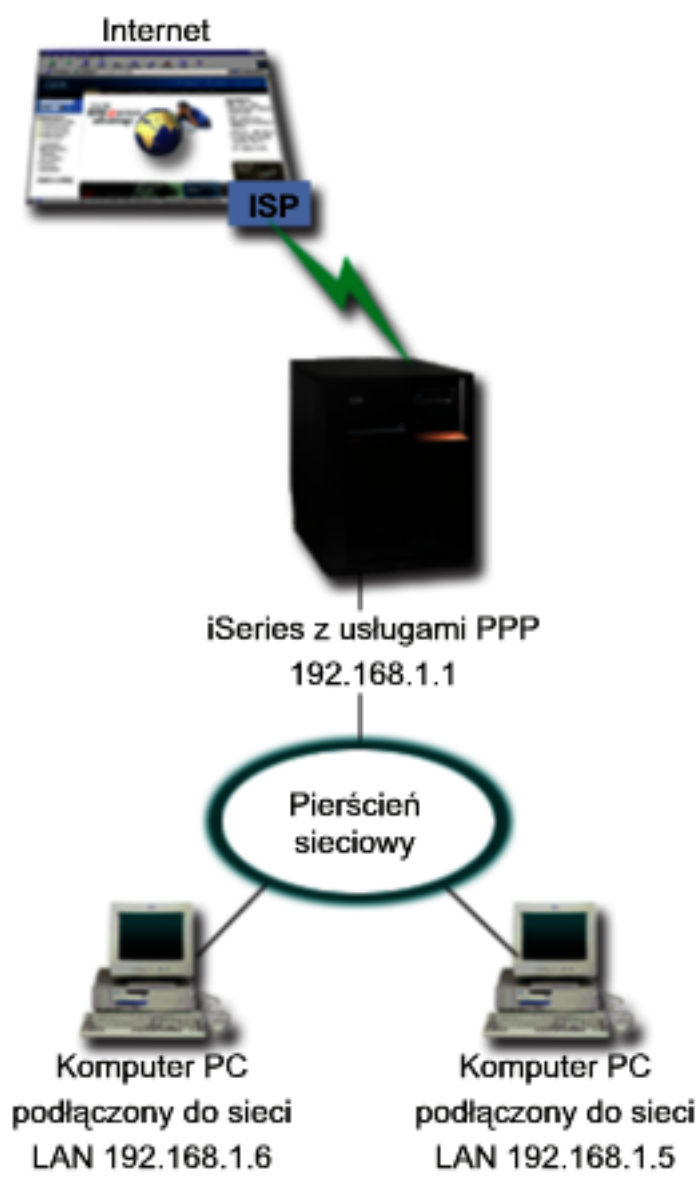

*Rysunek 3. Łączenie sieci LAN z Internetem przy pomocy modemu*

**Rozwiązanie:** do połączenia serwera iSeries z dostawcą usług internetowych (ISP) można wykorzystać modem zintegrowany (lub inny kompatybilny). Aby ustanowić połączenie PPP z dostawcą ISP, należy utworzyć na serwerze profil nadawcy PPP.

Po ustanowieniu połączenia pomiędzy serwerem iSeries i dostawcą ISP komputery PC w sieci LAN mogą komunikować się z Internetem, wykorzystując serwer iSeries jako bramę. W profilu nadawcy należy upewnić się, czy opcja Ukrywaj adresy jest włączona. Umożliwia ona klientom sieci LAN, którzy mają wewnętrzne adresy IP, komunikację z Internetem.

Po połączeniu serwera iSeries i sieci z Internetem, należy uświadomić sobie, że występuje związany z tym problem ochrony. Współpraca z dostawcą ISP pomoże zapoznać się z jego strategią ochrony. Dzięki temu stanie się możliwe podjęcie działań mających na celu zabezpieczenie sieci i serwera.

W zależności od tego, do czego wykorzystywany jest Internet, problemem może okazać się przepustowość. Więcej informacji na temat zwiększenia przepustowości połączenia znajduje się w sekcji o [planowaniu.](#page-28-0)

### <span id="page-14-0"></span>**Przykładowa konfiguracja:**

- 1. [Skonfiguruj](#page-41-0) Profil połączenia nadawcy na serwerze iSeries.
	- Upewnij się, że wybrałeś poniższe informacje:
	- v **Typ protokołu**: PPP
	- v **Typ połączenia**: Linia komutowana
	- v **Tryb pracy**: Wybieranie
	- v **Konfiguracja linii**: Może to być w zależności od środowiska linia [pojedyncza](#page-44-0) lub pula [linii.](#page-45-0)
- 2. Na stronie **Ogólne** we Właściwościach nowego profilu połączenia punkt z punktem, wprowadź nazwę i opis profilu nadawcy.
- 3. Kliknij stronę **Połączenie**. Wybierz odpowiednią Nazwę linii lub utwórz nową, wpisując jej nazwę, i kliknij **Nowa**.
	- a. Na stronie **Ogólne** właściwości nowej linii wyróżnij istniejące zasoby sprzętowe. Jeśli zostanie zaznaczony zasób modemu wewnętrznego, typ modemu i typ ramki zostaną określone automatycznie.
	- b. Kliknij **OK**, aby powrócić do strony Właściwości nowego profilu połączenia punkt z punktem.
- 4. Kliknij **Dodaj** i wpisz numer telefoniczny, aby połączyć się z serwerem dostawcy ISP. Upewnij się, że uwzględniłeś wszystkie wymagane przedrostki.
- 5. Kliknij **Uwierzytelnianie**, wybierz **Zezwalaj zdalnemu systemowi na weryfikację tożsamości tego serwera iSeries**. Wybierz protokół uwierzytelniający i wprowadź informacje dotyczące nazwy użytkownika i hasła.
- 6. Kliknij Ustawienia TCP/IP.
	- a. Zaznacz **Przypisany do lokalnego adresu** zarówno dla lokalnego, jak i zdalnego adresu.
	- b. Zaznacz **Dodaj system zdalny jako trasę domyślną**.
	- c. Sprawdź **Ukryte adresy**, aby upewnić się, że wewnętrzny adres IP nie jest przekierowany do Internetu.
- 7. Kliknij stronę **DNS** i wprowadź adres IP serwera DNS udostępnionego przez dostawcę ISP.
- 8. Kliknij **OK**, aby zakończyć.

Aby wykorzystać profil połączenia do łączenia się z Internetem, kliknij go prawym przyciskiem myszy w programie iSeries Navigator i zaznacz **Start**. Jeśli status został zmieniony na **Aktywny**, połączenie powiodło się. Odśwież widok ekranu.

**Uwaga:** Należy się również upewnić, że inne systemy znajdujące się w sieci mają zdefiniowany prawidłowy routing, tak aby ruch na łączu TCP/IP na granicy z Internetem, pochodzący z tych systemów, był przekazywany przez serwer iSeries.

# **Scenariusz: łączenie sieci LAN z sieciami zdalnymi za pomocą modemu**

**Sytuacja:** zakładamy, że sieci LAN w centrali i w oddziałach znajdują się w różnych miejscach. Każdego dnia oddział musi połączyć się z centralą, aby wymienić informacje znajdujące się w bazach danych. Ponieważ ilość przesyłanych danych nie wymusza zakupu stałego łącza, do połączenia obu sieci wykorzystywany jest modem.

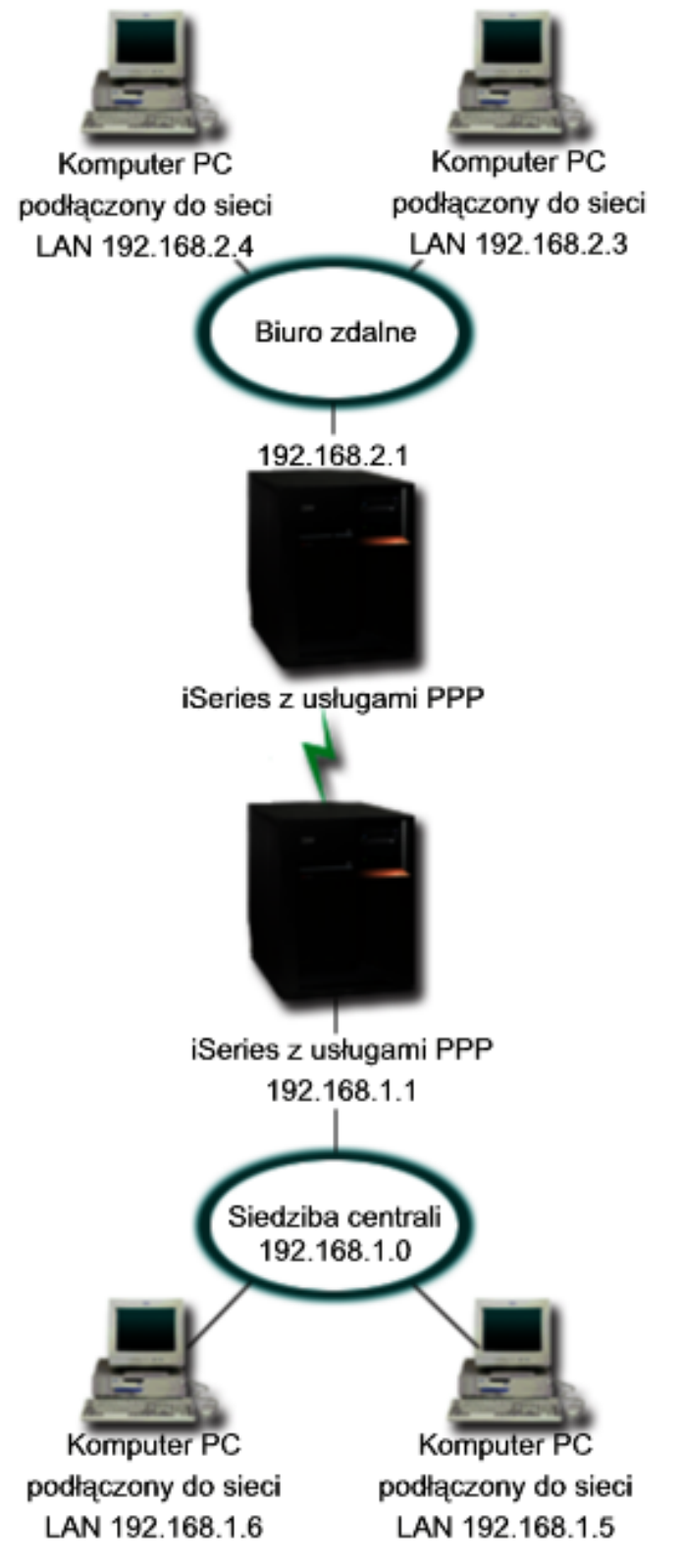

*Rysunek 4. Łączenie sieci LAN z sieciami zdalnymi za pomocą modemu*

**Rozwiązanie:** za pomocą protokołu PPP można połączyć dwie sieci LAN, ustanawiając połączenie pomiędzy serwerami iSeries tak, jak pokazano to na powyższej ilustracji. W takim przypadku zakładamy, że oddział inicjuje połączenie z centralą. Należy skonfigurować profil nadawcy na zdalnym serwerze iSeries oraz profil odbiorcy na serwerze w centrali.

Jeśli komputery znajdujące się w oddziale wymagają dostępu do sieci LAN (192.168.1.0), wówczas profil odbiorcy w centrali powinien mieć włączone przekazywanie IP i włączony routing adresów IP dla komputerów PC (w tym przykładzie oznaczonych jako: 192.168.2, 192.168.3, 192.168.1.6 i 192.168.1.5). Należy także uaktywnić przekazywanie IP dla stosu TCP/IP. Taka konfiguracja umożliwia podstawową komunikację TCP/IP pomiędzy sieciami LAN. Przy rozstrzyganiu nazw hostów pomiędzy sieciami LAN należy wziąć pod uwagę serwer DNS i względy bezpieczeństwa.

### **Przykładowa konfiguracja:**

- 1. [Skonfiguruj](#page-41-0) Profil połączenia nadawcy na serwerze iSeries.
	- Upewnij się, że wybrałeś poniższe informacje:
	- v **Typ protokołu**: PPP
	- v **Typ połączenia**: Linia komutowana
	- v **Tryb pracy**: Wybieranie
	- v **Konfiguracja linii**: Może to być w zależności od środowiska linia [pojedyncza](#page-44-0) lub [pula](#page-45-0) linii.
- 2. Na stronie **Ogólne** we Właściwościach nowego profilu połączenia punkt z punktem, wprowadź nazwę i opis profilu nadawcy.
- 3. Kliknij stronę **Połączenie**. Wybierz odpowiednią Nazwę linii lub utwórz nową, wpisując jej nazwę, i kliknij **Nowa**.
	- a. Na stronie **Ogólne** we właściwościach linii wyróżnij istniejące zasoby sprzętowe i ustaw Ramki na **Asynchroniczne**.
	- b. Kliknij stronę **Modem**. Z listy wyboru nazw wybierz modem, którego używasz.
	- c. Kliknij **OK**, aby powrócić do strony Właściwości nowego profilu połączenia punkt z punktem.
- 4. Kliknij **Dodaj** i wpisz numer telefoniczny, aby połączyć się z serwerem iSeries znajdującym się w centrali. Upewnij się, że uwzględniłeś wszystkie wymagane przedrostki.
- 5. Kliknij **Uwierzytelnianie**, wybierz **Zezwalaj zdalnemu systemowi na weryfikację tożsamości tego serwera iSeries**. Wybierz **Wymagane zaszyfrowane hasło (CHAP-MD5)** i wprowadź wymagane informacje dotyczące użytkownika i hasła.
- 6. Kliknij stronę **Ustawienia protokołu TCP/IP**.
	- a. Z pola wyboru **Używaj stałych adresów IP** wybierz dla lokalnego adresu IP adres interfejsu LAN oddziału (192.168.2.1).
	- b. Dla zdalnego adresu IP wybierz **Przypisany przez system zdalny**.
	- c. W sekcji routingu zaznacz **Dodaj system zdalny jako trasę domyślną**.
	- d. Kliknij **OK**, aby zakończyć.
- 7. Skonfiguruj **Profil połączenia odbiorcy** na serwerze iSeries znajdującym się w centrali.

Upewnij się, że wybrałeś poniższe informacje:

- v **Typ protokołu**: PPP
- v **Typ połączenia**: Linia komutowana
- v **Tryb pracy**: Odbieranie
- v **Konfiguracja linii**: Może to być w zależności od środowiska linia [pojedyncza](#page-44-0) lub [pula](#page-45-0) linii.
- 8. Na stronie **Ogólne** we Właściwościach nowego profilu połączenia punkt z punktem wprowadź nazwę i opis profilu odbiorcy.
- 9. Kliknij stronę **Połączenie**. Wybierz odpowiednią Nazwę linii lub utwórz nową, wpisując jej nazwę, i kliknij **Nowa**.
	- a. Na stronie **Ogólne** wyróżnij istniejące zasoby sprzętowe i ustaw Ramki na **Asynchroniczne**.
- <span id="page-17-0"></span>b. Kliknij stronę **Modem**. Z listy wyboru nazw wybierz modem, którego używasz.
- c. Kliknij **OK**, aby powrócić do strony Właściwości nowego profilu połączenia punkt z punktem.
- 10. Kliknij stronę **Uwierzytelnianie**.
	- a. Sprawdź **Wymagane przez serwer iSeries do weryfikacji tożsamości systemu zdalnego**.
	- b. Dodaj nowego użytkownika do listy weryfikacji.
	- c. Sprawdź uwierzytelnianie przy pomocy algorytmu CHAP-MD5.
- 11. Kliknij stronę **Ustawienia protokołu TCP/IP**.
	- a. Z pola wyboru wybierz dla lokalnego adresu IP adres interfejsu LAN centrali (192.168.1.1).
	- b. Dla zdalnego adresu IP zaznacz **Bazuje na identyfikatorze użytkownika systemu zdalnego**. Pojawi się okno dialogowe Adresy IP zdefiniowane dla nazwy użytkownika. Kliknij **Dodaj**. Wypełnij pola związane z Nazwą użytkownika wywołującego, adresem IP i maską podsieci. W tym scenariuszu odpowiednie będą następujące ustawienia:
		- Nazwa użytkownika nawiązującego połączenie: Strona zdalna
		- v Adres IP: 192.168.2.1
		- v Maska podsieci: 255.255.255.0

Kliknij **OK**, a następnie kliknij **OK** ponownie, aby powrócić do strony Ustawienia TCP/IP.

- c. Zaznacz **Przekazywanie IP**, aby umożliwić innym systemom w sieci wykorzystanie serwera iSeries jako bramy.
- 12. Kliknij **OK**, aby zakończyć.

# **Scenariusz: uwierzytelnianie połączeń modemowych za pomocą RADIUS NAS**

**Sytuacja:** w sieci firmowej pracują zdalni użytkownicy dodzwaniający się do dwóch serwerów iSeries z sieci rozproszonej z połączeniem modemowym. Potrzebna jest metoda scentralizowania uwierzytelniania, usług i rozliczania, umożliwiająca jednemu serwerowi obsługiwanie żądań sprawdzenia ID użytkowników i ich haseł, a także określanie przypisanych im adresów IP.

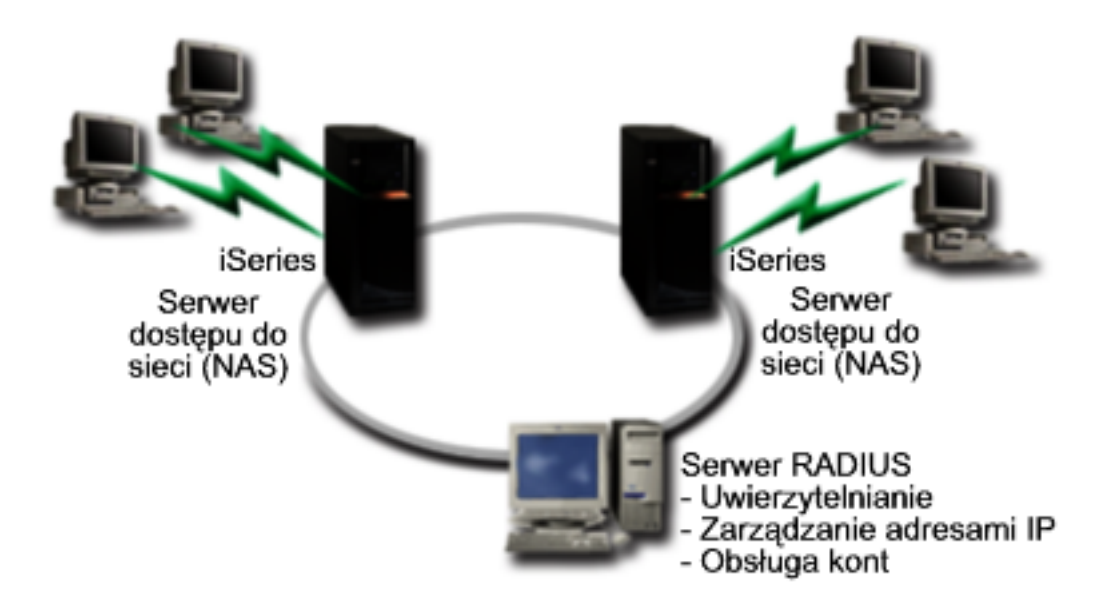

*Rysunek 5. Uwierzytelnianie połączeń modemowych za pomocą serwera RADIUS*

<span id="page-18-0"></span>**Rozwiązanie:** podczas próby nawiązania połączenia, działający na serwerze iSeries serwer NAS przekazuje dane dotyczące uwierzytelniania do sieciowego serwera RADIUS. Serwer ten, obsługujący wszystkie dane dotyczące uwierzytelniania dla sieci, przetwarza zgłoszenie dotyczące uwierzytelniania i odpowiada na nie. Jeśli użytkownik zostanie sprawdzony, odpowiednio skonfigurowany serwer RADIUS może przydzielić adres IP w sieci i uruchomić rozliczanie aktywności użytkownika i użycia zasobów. Aby obsługiwać serwer RADIUS, na serwerze iSeries musi być zdefiniowany serwer RADIUS NAS.

### **Przykładowa konfiguracja:**

- 1. W programie iSeries Navigator rozwiń **Sieć** , kliknij prawym klawiszem myszy **Usługi zdalnego dostępu** i wybierz **Usługi**.
- 2. W zakładce **RADIUS** wybierz **Włącz połączenie RADIUS Network Access Server** i **Włącz RADIUS dla uwierzytelniania**. W zależności od wybranego rozwiązania RADIUS, można wybrać także obsługę rozliczenia połączenia i konfigurację adresu TCP/IP.
- 3. Kliknij przycisk **Ustawienia RADIUS NAS**.
- 4. Na stronie **Ogólne** wprowadź opis tego serwera.
- 5. Na stronie Authentication Server (i opcjonalnie Accounting Server) kliknij **Dodaj** i wprowadź następujące dane:
	- a. W oknie **Lokalny adres IP** wprowadź adres IP dla interfejsu serwera iSeries używanego do połączenia z serwerem RADIUS.
	- b. W oknie **Adres IP serwera** wprowadź adres IP serwera RADIUS.
	- c. W oknie **Hasło** wprowadź hasło używane do identyfikacji serwera iSeries na serwerze RADIUS.
	- d. W oknie **Port** wprowadź numer portu serwera iSeries używanego do komunikacji z serwerem RADIUS. Wartością domyślną dla serwera uwierzytelniającego jest port 1812, a dla serwera rozliczającego port 1813.
- 6. Kliknij **OK**.
- 7. W programie iSeries Navigator rozwiń **Sieć > Usługi zdalnego dostępu**.
- 8. Wybierz profil połączenia, który będzie korzystał z serwera RADIUS do uwierzytelniania. Usługi RADIUS dostępne są tylko dla profili połączeń odbiorcy.
- 9. Na stronie Uwierzytelnianie wybierz opcję **Wymagane przez serwer iSeries do weryfikacji tożsamości systemu zdalnego**.
- 10. Wybierz **Uwierzytelnianie zdalne przy użyciu serwera RADIUS**.
- 11. Wybierz protokół uwierzytelniania (EAP, PAP lub CHAP-MD5). Protokół ten musi być także używany przez serwer RADIUS. Więcej informacji na ten temat zawiera sekcja [Uwierzytelnianie](#page-38-0) systemu.
- 12. Wybierz **Use RADIUS for connection editing and accounting**.
- 13. Kliknij **OK**, aby zachować zmiany w profilu połączenia.

Niezbędne jest także skonfigurowanie serwera RADIUS, w tym obsługi protokołu uwierzytelniania, danych o użytkownikach, hasłach i rozliczeniu. Więcej informacji na ten temat powinien zapewnić dostawca serwera RADIUS.

Gdy użytkownicy łączą się, korzystając z tego profilu połączenia, serwer iSeries przekazuje dane dotyczące uwierzytelniania do określonego serwera RADIUS. Po pomyślnym sprawdzeniu użytkownika zostanie zestawione połączenie z zastosowaniem ograniczeń określonych w danych użytkownika na serwerze RADIUS.

# **Scenariusz: zarządzanie dostępem użytkowników zdalnych do zasobów za pomocą strategii dostępu do grup i filtrowania IP**

**Sytuacja:** w sieci jest kilka grup rozproszonych użytkowników, z których każda potrzebuje dostępu do innych zasobów firmowej sieci lokalnej. Grupa użytkowników wprowadzających dane potrzebuje dostępu do baz danych i innych aplikacji, partner w interesach potrzebuje połączenia modemowego i dostępu do usług takich jak HTTP, FTP czy Telnet, ale ze względów bezpieczeństwa nie powinien mieć dostępu do innych usług TCP/IP czy ruchu w sieci. Zdefiniowanie szczegółowych atrybutów połączenia i uprawnień dla każdego użytkownika wymaga dodatkowej pracy, a udostępnienie ograniczeń sieciowych wszystkim użytkownikom tego profilu użytkownika nie zapewni wystarczającej kontroli. Istnieje potrzeba zdefiniowania ustawień połączenia i uprawnień dla kilku odrębnych grup użytkowników stale łączących się z serwerem połączeniem modemowym.

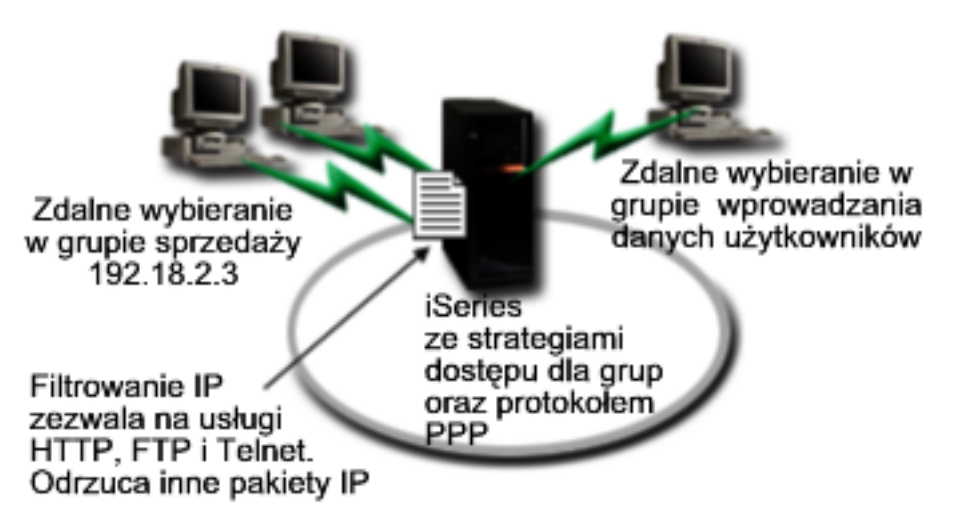

*Rysunek 6. Zastosowanie ustawień połączenia do połączeń modemowych z wykorzystaniem ustawień strategii dla grupy*

**Rozwiązanie:** należy zastosować odrębne ograniczenia filtrowania IP dla dwóch różnych grup użytkowników. Aby to osiągnąć, należy utworzyć strategie dostępu do grup i reguły filtrowania IP. Strategie dostępu do grup odnoszą się do reguł filtrowania IP, dlatego najpierw należy utworzyć reguły filtrowania. Prezentowany przykład wykorzystuje filtr PPP zawierający reguły filtrowania IP dla strategii dostępu do grupy ″Partner w interesach″. Reguły te zezwalają na usługi HTTP, FTP i Telnet, ale ograniczają dostęp przez serwer iSeries do innego ruchu TCP/IP i pozostałych usług. Scenariusz ten pokazuje reguły filtrowania tylko dla grupy handlowców, można jednak skonfigurować podobne filtry dla grupy ″Wprowadzanie danych″.

Ostatecznie, aby zdefiniować grupę, należy utworzyć strategie dostępu do grupy (po jednej dla każdej grupy). Strategie dostępu do grupy umożliwiają zdefiniowanie wspólnych atrybutów połączenia dla grupy użytkowników. Dodając Strategię dostępu do grupy do Listy [weryfikacji](#page-40-0) serwera iSeries, można zastosować te ustawienia połączenia podczas procesu uwierzytelniania. Strategia dostępu do grupy określa kilka ustawień dla sesji użytkownika, włącznie z możliwością zastosowania reguł filtrowania IP, ograniczających adresy IP i usługi TCP/IP dostępne użytkownikowi w czasie trwania sesji.

### **Przykładowa konfiguracja:**

- 1. Utwórz identyfikator filtru PPP i filtry reguł pakietów IP, które określą uprawnienia i ograniczenia dla tej strategii dostępu do grupy. Więcej informacji na temat filtrowania IP zawiera sekcja Reguły pakietów IP (filtrowanie i NAT) .
	- a. W programie iSeries Navigator rozwiń **Sieć > Usługi zdalnego dostępu**.
	- b. Kliknij **Profile połączenia odbiornika** i wybierz opcję Strategie dostępu dla grup.
	- c. Prawym przyciskiem myszy kliknij w prawym panelu i wybierz opcję **Właściwości**.

**Uwaga:** Aby utworzyć nową strategię dostępu dla grup, kliknij prawym przyciskiem myszy Strategie dostępu dla grup i wybierz opcję **Nowa strategia dostępu dla grup**. Wpisz odpowiednie informacje w zakładce Ogólne. Następnie zaznacz zakładkę Ustawienia TCP/IP i przejdź do **kroku e** poniżej.

- d. Wybierz zakładkę **Ustawienia TCP/IP** i kliknij **Zaawansowane**.
- e. Wybierz **Użyj reguł pakietów IP** i kliknij **Edit Rules File (Edycja zbioru reguł)**. Zostanie uruchomiony edytor reguł pakietów IP i otworzony zbiór reguł pakietów filtrów PPP.
- f. Otwórz menu **Insert** i wybierz **Filters**, aby dodać zestawy filtrów. W zakładce **Ogólne** zdefiniuj zestawy filtrów, a w zakładce **Usługi** dozwolone usługi, takie jak HTTP. Poniższy zestaw filtrów, ″reguly\_uslug″, zezwala na usługi HTTP, FTP i Telnet. Reguły filtrowania obejmują niejawne, domyślne instrukcje odmowy, ograniczające wszystkie niedozwolone usługi TCP/IP i ruch IP.

**Uwaga:** Adresy IP w tym przykładzie są poprawne w sieci i służą tylko jako przykład. ###Następujące 2 filtry zezwalają na ruch HTTP (przeglądarka WWW) w systemie i poza systemem.

FILTER SET reguly uslug ACTION = PERMIT DIRECTION = INBOUND SRCADDR %  $=$  \* DSTADDR = 192.18.2.3 PROTOCOL = TCP DSTPORT = 80 SRCPORT  $\%$  $=$  \* FRAGMENTS = NONE JRN = OFF FILTER SET reguly\_uslug ACTION = PERMIT DIRECTION = OUTBOUND SRCADDR % =  $192.18.\overline{2}.3$  DSTADDR = \* PROTOCOL = TCP DSTPORT = \* SRCPORT = % 80 FRAGMENTS = NONE JRN = OFF ###Następujące 4 filtry zezwalają na ruch FTP w systemie i poza systemem. FILTER SET reguly uslug ACTION = PERMIT DIRECTION = INBOUND SRCADDR %  $=$  \* DSTADOR = 192.18.2.3 PROTOCOL = TCP DSTPORT = 21 SRCPORT  $\%$  $=$  \* FRAGMENTS = NONE JRN = OFF FILTER SET reguly\_uslug ACTION = PERMIT DIRECTION = OUTBOUND SRCADDR % = 192.18.2.3 DSTADDR = \* PROTOCOL = TCP DSTPORT = \* SRCPORT =  $\%$ 21 FRAGMENTS = NONE JRN = OFF FILTER SET reguly uslug ACTION = PERMIT DIRECTION = INBOUND SRCADDR %  $=$  \* DSTADDR = 192.18.2.3 PROTOCOL = TCP DSTPORT = 20 SRCPORT %  $=$  \* FRAGMENTS = NONE JRN = OFF FILTER SET reguly uslug ACTION = PERMIT DIRECTION = OUTBOUND SRCADDR %  $= 192.18.2.3$  DSTADDR = \* PROTOCOL = TCP DSTPORT = \* SRCPORT = % 20 FRAGMENTS = NONE JRN = OFF ###Następujące 2 filtry zezwalają na ruch telnet w systemie i poza systemem. FILTER SET reguly\_uslug ACTION = PERMIT DIRECTION = INBOUND SRCADDR %  $=$  \* DSTADDR = 192.18.2.3 PROTOCOL = TCP DSTPORT = 23 SRCPORT  $\%$  $=$  \* FRAGMENTS = NONE JRN = OFF FILTER SET reguly uslug ACTION = PERMIT DIRECTION = OUTBOUND SRCADDR % =  $192.18.\overline{2}.3$  DSTADDR = \* PROTOCOL = TCP DSTPORT = \* SRCPORT % = 23 FRAGMENTS = NONE JRN = OFF

- g. Otwórz menu **Insert** i wybierz opcję **Filter Interface**. Przy użyciu interfejsu filtru utwórz identyfikator filtru i dołącz zdefiniowane zestawy filtrów.
	- 1) W zakładce Ogólne wpisz

dozwolone\_uslugi

jako identyfikator filtru PPP.

- 2) W zakładce **Filter sets** wybierz **reguly\_uslug** i kliknij **Add**.
- 3) Kliknij OK. Do pliku reguł zostanie dodany następujący wiersz:

```
###Następujące instrukcje przypisują (wiążą) zestaw filtrów "reguly_uslug" z
identyfikatorem filtru PPP "dozwolone_uslugi".
Identyfikator filtru może zostać zastosowany na fizycznym interfejsie powiązanym z profilem połączenia PPP
lub strategią dostępu do grup.
```
FILTER INTERFACE PPP FILTER ID = dozwolone uslugi SET = reguly uslug

h. Składuj zmiany i wyjdź. Jeśli zaistnieje potrzeba cofnięcia tych zmian, w interfejsie znakowym wprowadź komendę:

RMVTCPTBL \*ALL

Usunie ona z serwera wszystkie reguły filtrowania i NAT.

i. W oknie dialogowym **Advanced TCP/IP settings** zostaw puste okno **PPP filter identifier** i kliknij **OK**, aby wyjść. Następnie zastosuj utworzony identyfikator filtru do strategii dostępu do grupy, nie do profilu połączenia.

- <span id="page-21-0"></span>2. Zdefiniuj nową strategię dostępu do grupy dla tej grupy użytkowników. Dokładniejszy opis opcji strategii dostępu do grup zawiera sekcja [Konfigurowanie](#page-51-0) strategii dostępu do grupy.
	- a. W programie iSeries Navigator rozwiń **Sieć > Usługi zdalnego dostępu > Profil połączenia odbiorcy**.
	- b. Kliknij prawym przyciskiem myszy ikonę Strategia dostępu do grupy i wybierz Nowa strategia dostępu do grupy. Program iSeries Navigator wyświetli okno dialogowe definicji nowej strategii dostępu do grupy.
	- c. Na stronie Ogólne wprowadź nazwę i opis strategii dostępu do grupy.
	- d. Na stronie **Ustawienia TCP/IP**:
		- v Wybierz **Dla tego połączenia użyj reguł pakietów IP** i wybierz identyfikator filtru PPP **dozwolone\_uslugi**.
	- e. Wybierz **OK**, aby składować strategię dostępu do grupy.
- 3. Zastosuj strategię dostępu do grupy użytkowników powiązanych z tą grupą.
	- a. Otwórz Profil [połączenia](#page-41-0) odbiorcy sterujący tymi połączeniami modemowymi.
	- b. Na stronie **Uwierzytelnianie** Profilu połączenia odbiorcy wybierz listę [sprawdzania,](#page-40-0) która zawiera informacje uwierzytelniające użytkowników i kliknij **Otwórz**.
	- c. Z grupy Sprzedaż wybierz użytkownika, dla którego chcesz zastosować strategię dostępu do grupy, i kliknij **Otwórz**.
	- d. Kliknij **Przypisanie użytkownikowi strategii dostępu dla grupy** i wybierz strategię dostępu do grupy zdefiniowaną w kroku 2.
	- e. Powtórz czynności dla każdego użytkownika grupy Sprzedaż.

Więcej informacji o uwierzytelnianiu użytkowników przez połączenie PPP zawiera sekcja [Uwierzytelnianie](#page-38-0) systemu.

#### **Scenariusz: współużytkowanie modemu pomiędzy partycjami** | **logicznymi za pomocą protokołu L2TP** |

### | >>

### **Sytuacja** |

Użytkownik jest administratorem systemu w przedsiębiorstwie średniej wielkości. Czas na modernizację sprzętu, ale | przy okazji chciałby on zrobić trochę więcej: usprawnić jego działanie. Proces ten rozpocznie się od konsolidacji pracy | trzech starych serwerów w ramach jednego serwera iSeries. Na serwerze tym utworzone zostaną trzy partycje logiczne. | Nowy serwer iSeries jest wyposażony w modem wewnętrzny 2793. W tym egzemplarzu serwera jest to jedyny |

procesor wejścia/wyjścia (IOP), który obsługuje protokół PPP. Użyty zostanie także stary modem elektronicznego  $\blacksquare$ 

wsparcia klienta (ECS) 7852–400. |

### **Rozwiązanie** |

Wiele systemów i partycji może współużytkować te same modemy do obsługi połączeń komutowanych, dzięki czemu | nie ma potrzeby, aby każdy system lub partycja miały własny modem. Jest to możliwe dzięki tunelom i profilom L2TP, | które zezwalają na połączenia wychodzące. W omawianej sieci tunele będą tworzone na bazie wirtualnej sieci Ethernet | i sieci fizycznej. Linia fizyczna będzie połączona z innym serwerem w sieci, który także współużytkuje modemy. |

### **Szczegóły** |

Poniższa ilustracja przedstawia charakterystykę sieci w tym scenariuszu: |

<span id="page-22-0"></span>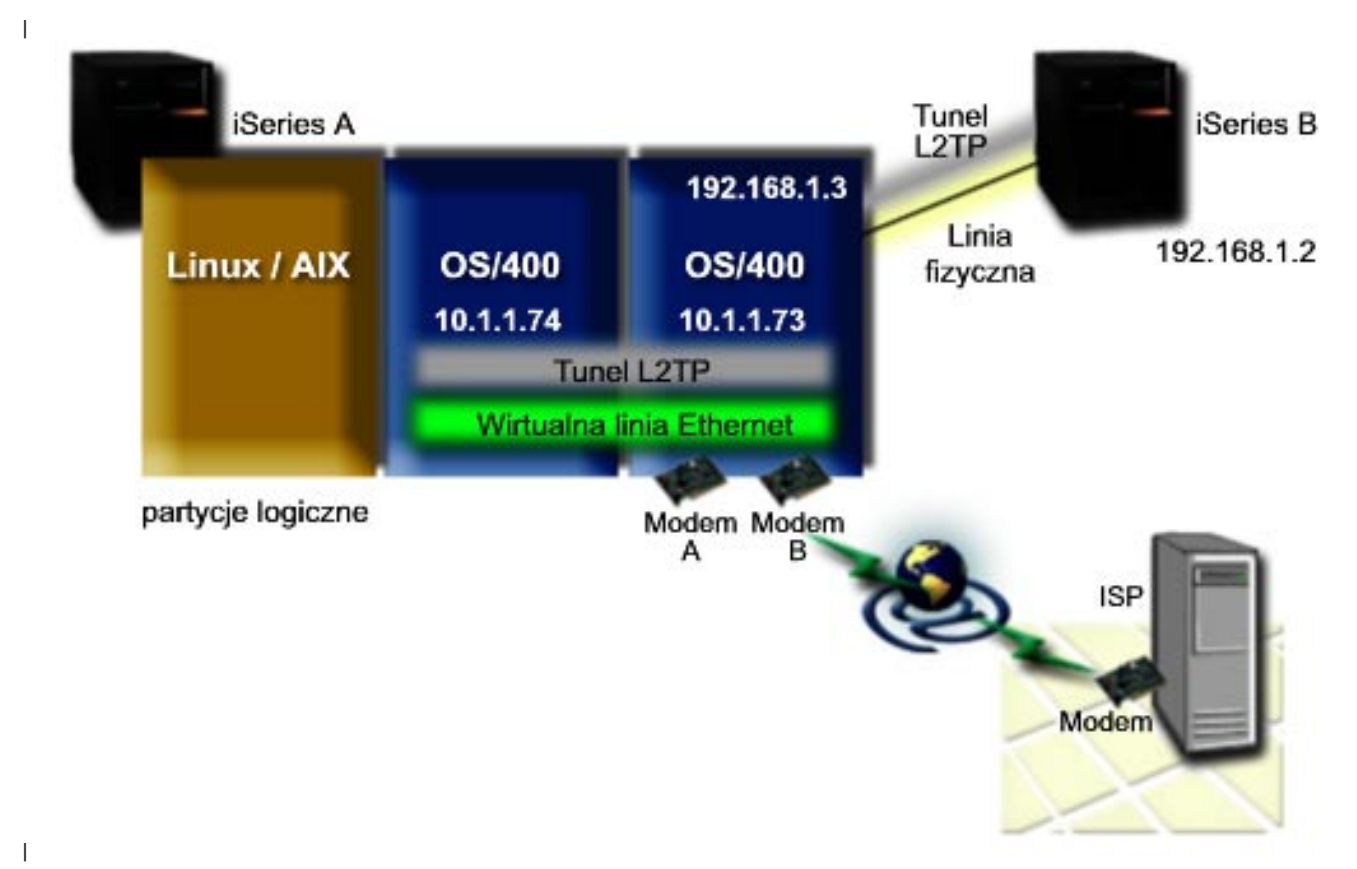

#### **Wymagania i założenia wstępne** |

Wymagania konfiguracyjne dla systemu iSeries A są następujące: |

- v OS/400 wersja 5 wydanie 3 lub nowszy, zainstalowany na partycji, której przydzielone są modemy z obsługą połączeń asynchronicznych | |
- v Sprzęt umożliwiający partycjonowanie. |
- v iSeries Access for Windows oraz iSeries Navigator (komponent Konfiguracja i serwis aplikacji iSeries Navigator), wersja 5 wydanie 3 lub nowsze | |
- | Na serwerze utworzono co najmniej dwie partycje logiczne (LPAR). Na partycji, do której należy modem, musi być | zainstalowany system OS/400 wersja 5 wydanie 3. Na innych partycjach może być zainstalowany system OS/400 w wersji V5R2 lub V5R3, Linux bądź AIX. W tym scenariuszu partycje mają zainstalowane systemy operacyjne | OS/400 lub Linux.  $\overline{1}$ |
- | Do obsługi komunikacji pomiędzy partycjami utworzono wirtualną sieć Ethernet. Patrz następujący scenariusz: Tworzenie wirtualnej sieci Ethernet do komunikacji pomiędzy partycjami. |
- Wymagania konfiguracyjne dla systemu iSeries B są następujące: |
- v iSeries Access for Windows oraz iSeries Navigator (komponent Konfiguracja i serwis aplikacji iSeries Navigator), wersja 5 wydanie 2 lub nowsze | |

#### **Czynności konfiguracyjne** |

- Wykonaj następujące czynności konfiguracyjne: |
- 1. Utwórz profil [terminatora](#page-23-0) L2TP dla każdego interfejsu na partycji, do którego należy modem |
- 2. Utwórz profil [wybierania](#page-24-0) zdalnego L2TP dla adresu 10.1.1.74 |
- 3. Utwórz profil wybierania zdalnego L2TP dla adresu [192.168.1.2](#page-25-0) |
- 4. Przetestuj [połączenie](#page-25-0) |

### <span id="page-23-0"></span>**Szczegóły scenariusza: współużytkowanie modemu pomiędzy partycjami** | **logicznymi za pomocą protokołu L2TP** |

Po spełnieniu wymagań [wstępnych](#page-22-0) można zacząć konfigurowanie profili L2TP. |

- **Krok 1: Konfigurowanie profilu terminatora L2TP dla każdego interfejsu na partycji, do której należą modemy** |
- Aby utworzyć profil terminatora dla każdego interfejsu:  $\blacksquare$
- 1. W programie iSeries Navigator rozwiń gałąź zawierającą dany serwer **--> Sieć --> Usługi zdalnego dostępu**. |
- 2. Prawym przyciskiem myszy kliknij **Profile połączenia odbiorcy** i wybierz opcję **Nowy profil**. |
- 3. Na stronie Konfiguracja wybierz następujące opcje i kliknij przycisk **OK**: |
	- v **Typ protokołu**: PPP

| | | | | | | |

| | | | | |

| | | |

> | | |

| |

- v **Typ połączenia**: L2TP (linia wirtualna)
- v **Tryb pracy**: Terminator (serwer sieciowy)
- v **Typ usługi linii**: Linia pojedyncza
- 4. W zakładce **Nowy profil — Ogólne** wypełnij następujące pola:
- v **Nazwa**: toExternal
	- v **Opis**: Połączenie odbiornika dla połączeń wychodzących
	- v Wybierz **Uruchom profil z TCP**.
- 5. W zakładce **Nowy profil — Połączenie** wypełnij następujące pola: |
	- v **Adres IP punktu końcowego lokalnego tunelu**: ANY
	- v **Nazwa linii wirtualnej**: toExternal.

Z tą linią nie jest powiązany żaden interfejs fizyczny. Linia wirtualna opisuje różne cechy tego profilu PPP. Zostanie wyświetlone okno dialogowe Właściwości linii L2TP. Kliknij zakładkę Uwierzytelnianie i wprowadź nazwę hosta swojego serwera. Kliknij **OK**, aby powrócić do zakładki Połączenie w oknie Właściwości nowego profilu PPP.

- 6. Kliknij opcję **Zezwolenie na ustanowienie połączenia wychodzącego**. Zostanie wyświetlone okno dialogowe **Właściwości wybierania dla połączenia wychodzącego**. | |
- 7. Na stronie **Właściwości wybierania dla połączenia wychodzącego** wybierz typ usługi linii.
	- v **Typ usługi linii**: Pula linii
	- v **Nazwa**: dialOut
	- v Kliknij **Nowa**. Zostanie wyświetlone okno dialogowe Właściwości nowej puli linii.
- 8. W oknie dialogowym Właściwości nowej puli linii wybierz linie i modemy, dla których połączenia wychodzące mają być dozwolone, i kliknij **Dodaj**. Jeśli istnieje potrzeba zdefiniowania tych linii, wybierz opcję **Nowa linia**. Interfejsy na partycji, do której należą te modemy, będą próbowały użyć którejkolwiek z otwartych linii w tej puli. Zostanie wyświetlone nowe okno Właściwości linii. | | | |
- 9. W zakładce **Właściwości nowej linii — Ogólne** wpisz informacje w następujących polach: |
	- **Nazwa**: line1
	- v **Opis**: Pierwsza linia i pierwszy modem w puli linii (modem wewnętrzny 2793)
	- v **Zasoby sprzętu**: cmn03 (port komunikacyjny)
- 10. Na wszystkich pozostałych zakładkach zatwierdź wartości domyślne i kliknij **OK**, aby powrócić do okna Właściwości nowej puli linii. | |
- 11. W oknie dialogowym Właściwości nowej puli linii wybierz linie i modemy, dla których połączenia wychodzące mają być dozwolone, i kliknij **Dodaj**. Sprawdź, czy dla puli wybrany jest modem 2793. | |
- 12. Ponownie wybierz opcję **Nowa linia**, aby dodać modem ECS 7852–400. Zostanie wyświetlone nowe okno Właściwości linii. | |
- 13. W zakładce **Właściwości nowej linii — Ogólne** wpisz informacje w następujących polach: |
	- **Nazwa**: line2
	- v **Opis**: druga linia i drugi modem w puli linii (zewnętrzny modem ECS 7852-400).
- v **Zasoby sprzętu**: cmn04 (port V.24).
- v **Ramki**: Asynchroniczne

<span id="page-24-0"></span>| |

| | | |

| |

| | | |

| | | |

> | |

| |

- 14. W zakładce **Właściwości nowej linii — Modem** wybierz modem zewnętrzny (7852–400) i kliknij **OK**, aby powrócić do okna Właściwości nowej puli linii. | |
- 15. Wybierz pozostałe dostępne linie, które chcesz dodać do puli, i kliknij **Dodaj**. W sytuacji opisywanej w niniejszym przykładzie sprawdź, czy dwa nowe modemy dodane w powyższych czynnościach znajdują się na liście w polu *Wybrane linie dla puli* i kliknij przycisk **OK**, aby powrócić do okna Właściwości wybierania dla połączeń wychodzących. | | | |
- 16. W oknie Właściwości wybierania dla połączeń wychodzących wpisz **Domyślne wybierane numery** i kliknij przycisk OK, aby powrócić do okna Właściwości nowego profilu PPP. | |
	- **Uwaga:** Mogą to być na przykład numery dostawcy ISP, ponieważ będą one często wybierane przez inne systemy korzystające z tych modemów. Jeśli w innych systemach podano numer telefonu \*PRIMARY lub \*BACKUP, wybrane zostaną numery podane tutaj. Jeśli w innych systemach podano konkretny numer telefonu, to zostanie on użyty.
- 17. W zakładce **Ustawienia TCP/IP** wybierz następujące wartości: |
	- v **Lokalny adres IP**: Brak
	- v **Zdalny adres IP**: Brak
	- **Uwaga:** Jeśli profil używany jest także do kończenia sesji L2TP, należy wybrać lokalny adres IP przypisany do serwera iSeries. W przypadku zdalnego adresu IP można wybrać pulę adresów, które znajdują się w tej samej podsieci, co serwer. Wszystkie sesje L2TP będą pobierały adresy IP z tej puli. Pozostałe informacje na ten temat znajdują się w sekcji Obsługa profilu wielu [połączeń.](#page-46-0)
- 18. W zakładce **Uwierzytelnianie** zatwierdź wszystkie wartości domyślne. |

Konfigurowanie profilu terminatora L2TP na partycji z modemami dobiegło końca. Następnym krokiem jest skonfigurowanie zdalnego wybierania L2TP — profilu inicjatora dla 10.1.1.74. | |

### **Krok 2: konfigurowanie profilu inicjatora L2TP dla adresu 10.1.1.74** |

- Aby utworzyć profil inicjatora L2TP, wykonaj następujące kroki: |
- 1. W programie iSeries Navigator rozwiń gałąź z adresem 10.1.1.74 **--> Sieć --> Usługi zdalnego dostępu**. |
- 2. Prawym przyciskiem myszy kliknij **Profile połączenia inicjatora** i wybierz opcję **Nowy profil**. |
- 3. Na stronie Konfiguracja wybierz następujące opcje i kliknij przycisk **OK**: |
	- v **Typ protokołu**: PPP
	- v **Typ połączenia**: L2TP (linia wirtualna)
	- v **Tryb pracy**: Zdalne wybieranie
	- v **Typ usługi linii**: Linia pojedyncza
- 4. W zakładce **Ogólne** wypełnij następujące pola: |
	- v **Nazwa**: toModem
		- v **Opis**: połączenie inicjatora kierowane do partycji z modemem.
- 5. W zakładce **Połączenie** wypełnij następujące pola: |
- **Nazwa linii wirtualnej**: toModem |
	- Z tą linią nie jest powiązany żaden interfejs fizyczny. Linia wirtualna opisuje różne cechy tego profilu PPP. Zostanie wyświetlone okno dialogowe Właściwości linii L2TP.
- 6. W zakładce **Ogólne** wprowadź opis linii wirtualnej. |
- 7. W zakładce **Uwierzytelnianie** wpisz nazwę hosta lokalnego dla partycji i kliknij przycisk **OK**, aby powrócić do strony **Połączenie**. | |
- 8. W polu **Zdalne numery telefoniczne** dodaj wartości \*PRIMARY i \*BACKUP. Dzięki temu profil będzie korzystał z tych samych numerów telefonicznych, co profil terminatora na partycji, do której należą modemy. | |
- <span id="page-25-0"></span>9. W polu **Nazwa hosta lub adres IP zdalnego punktu końcowego tunelu** wpisz adres zdalnego punktu końcowego tunelu (10.1.1.73). | |
- 10. W zakładce **Uwierzytelnianie** wybierz **Zezwalaj zdalnemu systemowi na weryfikację tożsamości tego serwera iSeries**. | |
- 11. W polu określającym protokół uwierzytelniania wybierz opcję **Wymaga szyfrowanego hasła (CHAP-MD5)**. Domyślnie opcja **Zezwól na rozszerzalny protokół uwierzytelniania** również jest zaznaczona. | |
- **Uwaga:** Protokół powinien być zgodny z protokołem używanym przez wybierany serwer. |
- 12. Wpisz nazwę użytkownika i hasło. |

| |

| | |

| | | |

| | | |

> | | | |

| |

- **Uwaga:** Nazwa użytkownika i hasło powinny być zgodne z dowolną poprawną nazwą użytkownika i hasłem na serwerze, z którym nawiązywane jest połączenie.
- 13. Przejdź do zakładki **Ustawienia TCP/IP** i sprawdź wymagane pola: |
	- v **Lokalny adres IP**: Przypisywany przez system zdalny
	- v **Zdalny adres IP**: Przypisywany przez system zdalny
	- v **Routing**: Nie jest wymagany dodatkowy routing
- 14. Kliknij **OK**, aby zapisać profil PPP. |

#### **Krok 3: konfigurowanie profilu zdalnego wybierania L2TP dla adresu 192.168.1.2**  $\blacksquare$

Powtórz krok 2, zmieniając adres zdalnego punktu końcowego tunelu na 192.168.1.3 (interfejs fizyczny, z którym łączy | się system iSeries B). |

**Uwaga:** Podane adresy są fikcyjne i zostały użyte jako przykład. |

### **Krok 4: testowanie połączenia** |

Po skonfigurowaniu obu serwerów należy przetestować połączenia, aby upewnić się, że systemy współużytkują | modemy, aby łączyć się z zewnętrznymi sieciami. W tym celu wykonaj poniższe czynności: |

- 1. Upewnij się, że profil terminatora L2TP jest aktywny. |
	- a. W programie iSeries Navigator rozwiń gałąź 10.1.1.73 **-->Sieć --> Usługi zdalnego dostępu**-->**Profile połączenia odbiornika**.
	- b. W prawym panelu znajdź żądany profil (toExternal) i sprawdź, czy w polu **Status** wyświetlona jest wartość *Aktywny*. Jeśli nie, kliknij go prawym przyciskiem myszy i wybierz **Start**.
- 2. Uruchom profil zdalnego wybierania w systemie 10.1.1.74. |
	- a. W programie iSeries Navigator rozwiń gałąź 10.1.1.74 **-->Sieć --> Usługi zdalnego dostępu**-->**Profile połączenia inicjatora**.
	- b. W prawym panelu znajdź żądany profil (toModem) i sprawdź, czy w polu **Status** wyświetlona jest wartość *Aktywny*. Jeśli nie, kliknij go prawym przyciskiem myszy i wybierz **Start**.
- 3. Uruchom profil zdalnego wybierania iSeries B. |
	- a. W programie iSeries Navigator rozwiń gałąź 192.168.1.2 **-->Sieć --> Usługi zdalnego dostępu**-->**Profile połączenia inicjatora**.
	- b. W prawym panelu znajdź utworzony profil i sprawdź, czy w polu **Status** wyświetlona jest wartość *Aktywny*. Jeśli nie, kliknij go prawym przyciskiem myszy i wybierz **Start**.
- 4. W miarę możliwości uruchom komendę ping z adresem dostawcy ISP lub innego punktu docelowego, aby sprawdzić, czy połączenie powiodło się i czy oba profile są aktywne. Należy spróbować uruchomić komendę ping z obu adresów: 10.1.1.74 i 192.168.1.2. | | |
- 5. Zamiennie, można sprawdzić Status połączenia. |
	- a. W programie iSeries Navigator rozwiń gałąź z żądanym serwerem (na przykład 10.1.1.73) **-->Sieć --> Usługi zdalnego dostępu**-->**Profile połączenia inicjatora**.

b. W prawym panelu kliknij prawym przyciskiem myszy utworzony profil i wybierz opcję **Połączenia**. W oknie Status połączenia wyświetlone są profile aktywne, nieaktywne, w trakcie łączenia i inne.

### $\mathbb{R}$

<span id="page-26-0"></span>| |

# **Pojęcia dotyczące protokołu PPP**

Dzięki protokołowi PPP można połączyć serwer iSeries ze zdalnymi sieciami, komputerami PC, innymi serwerami iSeries lub z dostawcą ISP. Aby w pełni wykorzystywać ten protokół, należy poznać zarówno jego możliwości, jak i jego obsługę na serwerze iSeries. Więcej informacji zawierają następujące sekcje.

#### **Co to jest protokół PPP**

Protokół Point-to-Point Protocol (PPP) jest to protokół TCP/IP używany do połączenia dwóch systemów komputerowych. Sekcja zawiera dokładniejszą definicję tego protokołu.

#### **Profile połączeń**

Profile połączeń punkt z punktem definiują zestaw parametrów i zasobów dla określonych połączeń PPP. Profile, które wykorzystują takie ustawienia parametrów, można uruchomić podczas dodzwaniania (rozpoczynania) lub nasłuchiwania (odbioru) połączeń PPP.

#### **[Strategie](#page-28-0) dostępu do grup**

Strategie te definiują zestawy atrybutów połączenia i ochrony dla grupy użytkowników. W sekcji tej przedstawione są informacje dotyczące definiowania ich w systemie.

# **Co to jest protokół PPP**

Komputery wykorzystują protokół **PPP**, lub inaczej **protokół typu punkt z punktem (Point-to-Point)**, do komunikacji przez linię telefoniczną lub łączenia się z Internetem. Połączenie PPP ma miejsce wtedy, kiedy dwa systemy połączone są fizycznie przy pomocy linii telefonicznej. Istnieje możliwość wykorzystania protokołu PPP do połączenia dwóch systemów. Na przykład ustanowienie połączenia PPP między oddziałem a centralą umożliwia przesyłanie danych przez sieć pomiędzy tymi dwoma miejscami.

Protokół PPP jest internetowym standardem. Jest też najczęściej używanym przez dostawców usług internetowych protokołem połączeniowym. Można go wykorzystać do połączenia z dostawcą ISP, który umożliwia dostęp do Internetu.

Umożliwia on współdziałanie programów zdalnego dostępu pochodzących od różnych producentów. Umożliwia również kilku protokołom komunikacyjnym wykorzystywanie tej samej fizycznej linii komunikacyjnej.

Poniższe standardy RFC (Request For Comment) opisują protokół PPP. Więcej informacji na temat tych standardów można znaleźć na stronie http://www.rfc-editor.org.

- RFC1661 Protokół Point-to-Point
- v RFC1662 Protokół PPP na ramkach typu HDLC
- RFC1994 Protokół PPP CHAP

# **Profile połączeń**

Istnieją dwa rodzaje profili, które umożliwiają użytkownikom definiowanie zestawów charakterystyk połączenia PPP lub zestawu połączeń.

- v **Profile połączenia nadawcy** są połączeniami typu punkt z punktem, które są inicjowane z lokalnego serwera iSeries i odbierane przez system zdalny. Przy pomocy tego obiektu można skonfigurować połączenia wychodzące.
- v **Profile połączenia odbiorcy** są połączeniami typu punkt z punktem, które są inicjowane ze zdalnego systemu i odbierane przez lokalny serwer iSeries. Przy pomocy tego obiektu można skonfigurować połączenia przychodzące.

Profile połączeń określają, w jaki sposób powinno funkcjonować połączenie PPP. Informacje zawarte w tych profilach odpowiadają na następujące pytania:

v Jakiego typu protokół połączeniowy jest używany? (PPP lub SLIP)

- v Czy serwer iSeries łączy się z innym komputerem, inicjując połączenie telefoniczne (nadawca)? Czy serwer iSeries oczekuje na połączenie telefoniczne pochodzące z innego systemu (odbiorca)?
- v Jaka linia komunikacyjna jest wykorzystywana przez połączenie?
- v W jaki sposób serwer iSeries określa adres IP, którego należy użyć?
- v W jaki sposób serwer iSeries powinien uwierzytelniać inny system? Gdzie powinny być przechowywane przez serwer iSeries informacje dotyczące uwierzytelniania?

Profil połączenia jest logiczną reprezentacją następujących informacji dotyczących połączenia:

- typ profilu i linii,
- v ustawienia dla połączeń multilink,
- v numery zdalnych telefonów i opcje wybierania,
- uwierzytelnianie.
- v ustawienia TCP/IP: adresy IP i routing, filtrowanie IP,
- v zarządzanie pracą i dostosowanie połączenia,
- serwery nazw domen.

Serwer iSeries przechowuje informacje konfiguracyjne w profilu połączenia. Informacje te dostarczają wymaganego przez serwer iSeries kontekstu umożliwiając ustanowienie połączenia PPP z innym systemem komputerowym. Profil połączenia zawiera następujące informacje:

- v **Typ protokołu**. Istnieje możliwość wyboru pomiędzy protokołem PPP a SLIP. O ile jest to możliwe, firma IBM zaleca używanie protokołu PPP.
- v **Wybór trybu**. Typ połączenia i tryb pracy dla danego profilu połączenia.

**Typ połączenia** określa rodzaj linii, z której korzysta połączenie, oraz czy jest to **wybieranie**, czy **odpowiadanie** (odpowiednio: nadawca lub odbiorca). Istnieje możliwość wyboru spośród poniższych typów połączenia:

- Linia komutowana
- Linia dzierżawiona (dedykowana)
- L2TP (linia wirtualna)
- PPPoE (linia wirtualna).

Protokół PPPoE obsługuje tylko profile połączeń nadawcy.

v **Tryb pracy**. Dostępne tryby pracy zależą od rodzaju połączenia. Więcej informacji można znaleźć w poniższych tabelach.

Więcej informacji o profilu połączenia odbiorcy można znaleźć w tabeli.

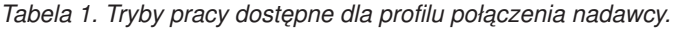

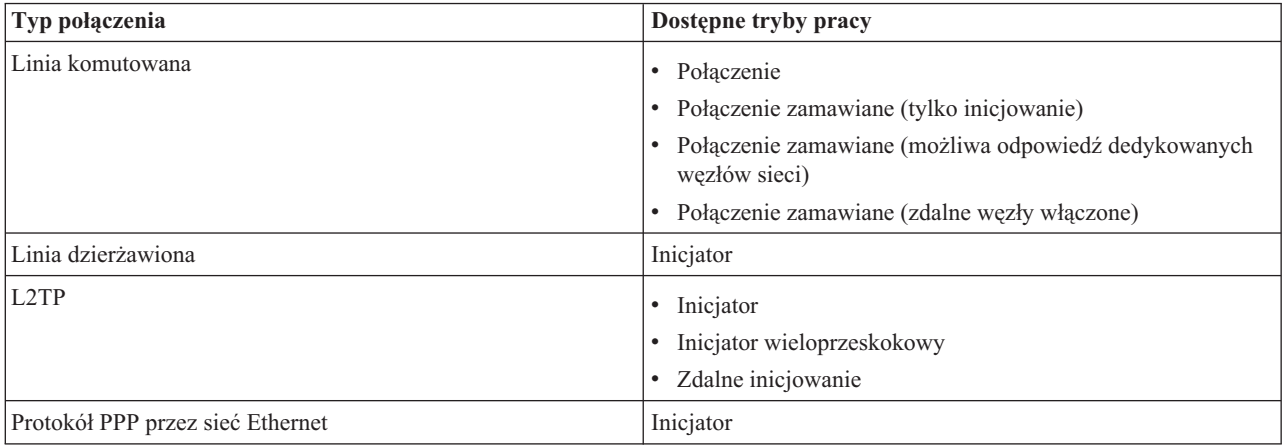

<span id="page-28-0"></span>Więcej informacji o profilu połączenia nadawcy można znaleźć w tabeli:

*Tabela 2. Tryby pracy dostępne dla profilu połączenia odbiorcy*

| Typ połączenia     | Dostępne tryby pracy         |
|--------------------|------------------------------|
| Linia komutowana   | Odpowiedź                    |
| Linia dzierżawiona | Terminator                   |
| L2TP               | Terminator (serwer sieciowy) |

v **Konfiguracja linii**. Określa ona typ obsługi linii używanej przez połączenie.

Wybór ten zależy od typu wyboru trybu. Dla linii dzierżawionych i komutowanych można wybrać:

- Pojedyncza linia
- Pula linii.

W przypadku wszystkich pozostałych typów połączeń (dzierżawione, L2TP, PPPoE) dostępna jest jedynie linia pojedyncza.

# **Obsługa strategii dostępu do grupy**

Obsługa strategii dostępu do grupy umożliwia administratorom sieci definiowanie użytkownika na podstawie strategii. Jest to pomocne przy zarządzaniu zasobami i umożliwia przypisywanie strategii sterowania dostępem indywidualnym użytkownikom podczas logowania do sieci poprzez sesje PPP lub L2TP. Chodzi tu o to, że użytkownicy mogą być przypisywani do specyficznych klas, z których każda ma własną, unikalną strategię. Każda strategia dostępu do grupy definiuje ograniczenia dotyczące zasobów, jak na przykład liczbę linii w wiązce połączenia multilink, przekazywanie IP oraz stosowane reguły filtrowania pakietów IP. Dzięki obsłudze strategii dostępu do grupy administratorzy sieci mogą zdefiniować na przykład grupę Pracujący\_z\_domu, która umożliwia grupie użytkowników pełny dostęp do sieci oraz grupę Pracownicy\_dostawcy mającą dostęp do ograniczonego zestawu usług.

Przykład można znaleźć w sekcji Scenariusz: zarządzanie dostępem [użytkowników](#page-18-0) do zasobów za pomocą strategii dostępu do grup i [filtrowania](#page-18-0) adresów IP.

## **Planowanie protokołu PPP**

Tworzenie i administrowanie połączeniami PPP wymaga znajomości zarówno obsługi protokołu PPP, jak i alternatywnych połączeń serwera iSeries, a także wielu wykorzystywanych w przedsiębiorstwie planów sieci i ochrony. Zadaniem poniższych sekcji jest przybliżenie użytkownikom dostępnych opcji i wymagań połączeń PPP serwera iSeries.

#### **Wymagania sprzętowe i [programowe](#page-29-0)**

Do skonfigurowania połączeń PPP będzie potrzebny program iSeries Navigator. Niniejsza sekcja zawiera szczegółową listę wymagań.

#### **Połączenia [alternatywne](#page-29-0)**

Serwer iSeries obsługuje połączenia PPP przez różne nośniki, od analogowych lub cyfrowych linii telefonicznyc do dedykowanych lub częściowych linii T1. Sekcja zawiera opis obsługiwanych opcji połączeń.

#### **[Urządzenia](#page-34-0) łączące**

Serwer iSeries do obsługi połączeń PPP korzysta z modemów, adapterów terminali ISDN, adapterów Token Ring, adapterów Ethernet lub urządzeń CSU/DSU. Sekcja zawiera informacje o obsługiwanym sprzęcie.

#### **[Obsługa](#page-36-0) adresów IP**

Połączenia PPP mają kilka opcji służących do przypisania adresu IP i do filtrowania pakietów IP w trakcie połączenia. Opis tych opcji znajduje się w sekcji.

#### **[Uwierzytelnianie](#page-38-0) systemu**

Serwer iSeries może uwierzytelniać połączenia modemowe za pomocą listy weryfikacji lub wymiany haseł serwera RADIUS. Dostarcza także informacji o uwierzytelnianiu systemom, z którymi jest połączony. W sekcji zawarty jest opis opcji uwierzytelniania.

#### <span id="page-29-0"></span>**Uwagi na temat [przepustowości](#page-40-0)**

Serwer iSeries obsługuje protokół multilink do połączeń PPP. Dzięki temu można korzystać z wielu analogowych linii telefonicznych w pojedynczym połączeniu, zwiększając w ten sposób pasmo. Sekcja zawiera opis tych czynności.

### **Wymagania sprzętowe i programowe**

Środowisko PPP wymaga dwóch lub więcej komputerów obsługujących protokół PPP. Jeden z tych komputerów, serwer iSeries, może być zarówno inicjatorem, jak i odbiorcą. Aby systemy zdalne mogły się połączyć z serwerem iSeries, muszą być spełnione poniższe wstępne wymagania.

- v Program **iSeries Navigator** z obsługą TCP/IP.
- v Jeden z dwóch profili [połączeń:](#page-26-0)
	- Profil połączenia inicjatora do obsługi wychodzących połączeń PPP
	- Profil połączenia odbiorcy do obsługi przychodzących połączeń PPP
- v Konsola stacji roboczej PC z zainstalowanym programem **iSeries Access for Windows (95/98/NT/Millenium/2000/XP)** i programem iSeries Navigator.
- Zainstalowany adapter

Istnieje możliwość wyboru jednego z poniższych adapterów:

- 2699\*: Adapter IOA Two-line WAN
- 2720\*: Adapter IOA PCI PCI WAN/Twinaxial
- 2721\*: Adapter IOA PCI Two-line WAN
- 2745\*: Adapter IOA PCI Two-line WAN IOA (zastępuje IOA 2721)
- 2742\*: Adapter two line IOA (zastępuje IOA 2745)
- 2771: Dwuportowy adapter WAN IOA ze zintegrowanym modemem V.90 na porcie 1 i standardowym interfejsem komunikacyjnym na porcie 2. Aby wykorzystać port 2 adaptera 2771, wymagany jest modem zewnętrzny lub adapter terminalu ISDN z odpowiednim kablem.
- 2772: Dwuportowy zintegrowany modem V.90 WAN IOA
- 2838/2849: Adapter Ethernet do połączeń PPPoE
- 2793\*: Dwuportowy adapter WAN IOA ze zintegrowanym modemem V.92 na porcie 1 i standardowym interfejsem komunikacyjnym na porcie 2. Aby wykorzystać port 2 adaptera 2793, wymagany jest modem zewnętrzny lub adapter terminalu ISDN z odpowiednim kablem (zastępuje adapter IOA 2771).
- 2805: Czteroportowy adapter WAN IOA ze zintegrowanym modemem analogowym V.92 (zastępuje modele 2761 i 2772)

\* Adaptery te wymagają zewnętrznego modemu V.90 (lub nowszego), adaptera terminalu ISDN i interfejsu RS232 lub odpowiedniego kabla.

- v Jeden z poniższych elementów, w zależności od typu połączenia i linii:
- zewnętrzny lub [wewnętrzny](#page-34-0) modem albo jednostka obsługi [kanału\(CSU\)/jednostka](#page-34-0) obsługi danych (DSU)
- [adapter](#page-34-0) ISDN
- v Jeśli planowane jest połączenie z Internetem, należy uzgodnić z dostawcą usług internetowych warunki założenia konta dla połączeń telefonicznych. Dostawca ISP powinien podać numer telefonu oraz informacje dotyczące połączenia z Internetem.

# **Połączenia alternatywne**

Protokół PPP może przesyłać datagramy poprzez szeregowe łącza typu punkt z punktem. Protokół ten umożliwia współdziałanie sprzętu pochodzącego od różnych dostawców oraz wielu protokołów poprzez ujednolicenie komunikacji typu punkt z punktem. Warstwa łącza danych PPP wykorzystuje ramki typu HDLC do obudowania datagramów przesyłanych zarówno przez synchroniczne, jak i asynchroniczne łącza telekomunikacyjne PPP.

Protokół PPP obsługuje wiele typów linii, natomiast protokół SLIP obsługuje jedynie połączenia asynchroniczne. Protokół SLIP wykorzystywany jest głównie w łączach analogowych. Firmy telekomunikacyjne oferują standardowe usługi, których koszt wzrasta wraz z ich jakością. Usługi te wykorzystują istniejące urządzenia sieciowe firm telekomunikacyjnych znajdujących się pomiędzy klientem a centralą.

Przy pomocy protokołu PPP można ustanowić fizyczne połączenie pomiędzy lokalnym i zdalnym hostem. Połączenia te zapewniają dedykowaną przepustowość. Zapewniają także różne szybkości przesyłania danych oraz obsługę różnych protokołów. Istnieje możliwość wyboru następujących połączeń:

- analogowe linie telefoniczne,
- cyfrowe usługi i DDS,
- linia [Switched-56,](#page-31-0)
- linia ISDN.
- linie T1/E1 i [częściowa](#page-32-0) linia T1,
- [frame](#page-32-0) relay,
- v obsługa protokołu L2TP [\(tunelowanie\)](#page-33-0) dla połączeń PPP,
- v obsługa PPPoE (DSL) dla [połączeń](#page-33-0) PPP.

### **Analogowe linie telefoniczne**

Połączenia analogowe, wykorzystujące modemy do przesyłania danych poprzez linie dzierżawione lub komutowane, rozpoczynają cały szereg połączeń typu punkt z punktem. Linie dzierżawione są stałymi połączeniami pomiędzy dwoma określonymi punktami, podczas gdy linie komutowane oparte są na zwykłych liniach telefonicznych. Najszybsze współczesne modemy działają z nieskompresowaną szybkością 56 kb/s. W zależności od współczynnika szumu na kablu telefonicznym szybkość ta może być jednak mniejsza.

Szybkość modemów podawana w bitach na sekundę (b/s) najczęściej zwiększana jest przez producentów dzięki zastosowaniu algorytmów kompresji (CCITT V.42bis). Algorytm ten pozwala uzyskać aż czterokrotny stopień kompresji danych, ale stopień kompresji zależy głównie od rodzaju przesyłanych informacji i często nie przekracza 50%. Dane już skompresowane lub zaszyfrowane przy zastosowaniu algorytmu V.42bis mogą nawet powiększyć swoją objętość. Algorytmy X2 lub 56Flex zwiększają szybkość przesyłania danych dla analogowych linii telefonicznych do 56 kb/s. Jest to technologia hybrydowa, która wymaga, aby jeden koniec połączenia PPP był cyfrowy, a drugi analogowy. Jednak szybkość 56 kb/s osiągalna jest jedynie podczas przesyłania danych w kierunku zakończenia analogowego. Technologia ta wykorzystywana jest do połączeń z dostawcami ISP, po stronie których znajduje się cyfrowe zakończenie linii PPP oraz odpowiedni sprzęt. Najczęściej z modemem analogowym V.24 można połączyć się przez interfejs szeregowy RS232 wykorzystując do tego celu protokół asynchroniczny z szybkością dochodzącą do 115,2 kb/s.

Standard V.90 jest końcowym rozwiązaniem dla zagadnień związanych z algorytmami K56flex/x2. Jest rezultatem kompromisu firm produkujących modemy obsługujące algorytmy x2 i K56flex. Dzięki potraktowaniu publicznej, komutowanej sieci telefonicznej jako sieci cyfrowej, technologia V.90 przyspiesza przesyłanie danych z Internetu do komputera z szybkością dochodzącą do 56 kb/s. Technologia ta różni się od innych standardów, dlatego, że używane jest cyfrowe kodowanie danych, a nie ich modulowanie, tak jak to robią modemy analogowe. Przesyłanie danych jest metodą asymetryczną, tzn. transmisja w kierunku przeciwnym (głównie naciskanie klawiszy i rozkazy myszy przesyłane z komputera do ośrodka centralnego wymagają mniejszej przepustowości) odbywa się ze zwykłą szybkością 33,6 kb/s. Dane z modemu przesyłane są w sposób analogowy, tak jak ma to miejsce w standardzie V.34. Dane przepływające w przeciwnym kierunku przesyłane są z pełną szybkością V.90.

Standard V.92 stanowi rozszerzenie standardu V.90 umożliwiając zwiększenie szybkości zwrotnej do 48 kb/s. Ponadto czas połączenia zostaje zredukowany dzięki ulepszeniom w procesie nawiązywania połączenia, a modemy obsługujące opcję ″hold″ mogą zostać połączone w czasie, gdy linia telefoniczna akceptuje połączenia przychodzące lub oczekuje na połączenie.

# **Usługi cyfrowe DDS**

### **Usługa cyfrowa**

O usługach cyfrowych mówimy wtedy, gdy dane są przesyłane w postaci cyfrowej od komputera nadawcy przez firmę telekomunikacyjną, dostawcę usług internetowych i centralę, aż w końcu trafiają do komputera odbiorcy. Cyfrowe

<span id="page-31-0"></span>przesyłanie sygnałów zapewnia znacznie większą przepustowość i niezawodność niż sygnały analogowe. Eliminuje też wiele problemów, z którymi mają do czynienia modemy analogowe, takich jak szum, zmienne właściwości linii i tłumienie sygnałów.

### **Usługi DDS**

Usługi Digital Data Services (DDS) należą do podstawowych usług cyfrowych. Połączenia DDS są stałymi, dzierżawionymi połączeniami działającymi z jednakową szybkością dochodzącą do 56 kb/s. Usługi te często oznaczane są jako DS0.

Aby połączyć się z DDS, należy użyć specjalnego urządzenia zwanego Channel Service [Unit/Data](#page-34-0) Service Unit [\(CSU/DSU\),](#page-34-0) które jest odpowiednikiem modemu przy połączeniach analogowych. Usługi DDS mają ograniczenia związane z odległością urządzeń CSU/DSU od centrali firmy telefonicznej. Działają najlepiej, kiedy odległość ta jest mniejsza niż 10 km (30,000 stóp). Firmy telekomunikacyjne mogą zwiększyć tę odległość za pomocą odpowiednich urządzeń, ale usługi takie są wtedy znacznie droższe. Usługa DDS najlepiej nadaje się do połączenia dwóch ośrodków obsługiwanych przez tę samą centralę. Dla większych odległości, połączenia, które obejmują różne centrale, powodują zwiększenie opłat związanych z odległością sprawiając, że usługa DDS staje się zbyt droga. Lepszym rozwiązaniem może być wówczas linia Switched-56. Najczęściej z urządzeniami CSU/DSU dla usług DDS można połączyć się za pomocą V.35, RS449 lub interfejsu szeregowego X.21 wykorzystując protokół synchroniczny o szybkości dochodzącej do 56 kb/s.

### **Linia Switched-56**

Kiedy nie musimy korzystać z łącza stałego, możemy zmniejszyć koszty używając cyfrowej usługi komutowanej, która ogólnie nazywana jest Switch-56 (SW56). Połączenie SW56 jest podobne do usługi DDS: urządzenie DTE łączy się z usługą cyfrową w podobny sposób jak urządzenie CSU/DSU. Urządzenia CSU/DSU dla SW56 posiadają klawiaturę, z której wprowadza się numer telefonu zdalnego hosta. Usługa SW56 umożliwia cyfrowe połączenie telefoniczne z innym użytkownikiem SW56 znajdującym się w kraju lub poza jego granicami. Wywołania SW56 przekazywane są w sieci cyfrowej na duże odległości, tak jak ma to miejsce z cyfrowymi wywołaniami głosowymi. Usługa SW56 wykorzystuje te same numery telefonów co lokalne systemy telefoniczne, dzięki czemu opłaty są takie same jak za połączenia głosowe. Usługi SW56 dostępne są jedynie w sieciach na terenie Ameryki Północnej i ograniczone są do pojedynczych kanałów przesyłających wyłącznie dane. Są one alternatywą dla tych miejsc, gdzie niedostępne są usługi ISDN. Najczęściej z urządzeniami CSU/DSU dla SW56 można połączyć się przy pomocy V.35 lub interfejsu szeregowego RS 449 wykorzystując protokół synchroniczny o szybkości dochodzącej do 56 kb/s. Za pomocą jednostki wywołująco-odpowiadającej V.25bis przesyłanie danych oraz sterowanie połączeniem odbywa się przez pojedynczy interfejs szeregowy.

### **Linia ISDN**

Podobnie jak usługa Switched-56, ISDN udostępnia stałe, komutowane połączenie cyfrowe. W odróżnieniu od innych usług, ISDN może przesyłać zarówno głos, jak i dane wykorzystując to samo połączenie. Istnieją różne typy usług ISDN, ale najpopularniejszą z nich jest usługa Basic Rate Interface (BRI). Składa się ona z dwóch kanałów B o szybkości 64 kb/s przesyłających dane użytkownika i jednego kanału D przesyłającego dane sygnałowe. Dwa kanały B mogą być ze sobą połączone w celu zwiększenia szybkości do 128 kb/s. Na niektórych obszarach firmy telekomunikacyjne mogą ograniczyć szybkość do 56 kb/s dla pojedynczego kanału B lub do 112 kb/s dla kanałów połączonych. Istnieje także fizyczne ograniczenie dotyczące odległości między użytkownikiem a przełącznikiem znajdującym się w centrali, która nie może przekraczać 6 km (18,000 stóp). Odległość tę można zwiększyć przez zastosowanie repeaterów. Do połączenia z usługą ISDN wykorzystuje się urządzenie zwane [adapterem](#page-34-0) terminalu. Większość adapterów terminali ma wbudowane terminatory sieci (NT1) pozwalające na bezpośrednie podłączenie do gniazda telefonicznego. Najczęściej adaptery terminali łączone są z komputerem przy pomocy łącza asynchronicznego RS232 i używają do konfigurowania i sterowania zbioru komend AT, podobnie jak typowe modemy analogowe. Każdy producent ustala własne rozszerzenia komend AT potrzebnych do ustawienia parametrów specyficznych dla usługi ISDN. W przeszłości wiele problemów wynikało z braku współpracy pomiędzy adapterami terminali ISDN pochodzącymi od różnych producentów. Były one związane głównie z różnymi stopniami adaptacji protokołów w V.110 i V.120 oraz z odmiennymi schematami łączenia dwóch kanałów B.

Producenci skupiają się aktualnie na synchronicznym protokole PPP z połączeniem PPP multilink umożliwiającym połączenie dwóch kanałów B. Niektórzy producenci adapterów terminalu łączą możliwości V.34 (modem analogowy) i <span id="page-32-0"></span>swoich urządzeń. Dzięki jednoczesnemu przesyłaniu danych i głosu użytkownicy z pojedynczą linią ISDN mogą obsługiwać zarówno ISDN, jak i zwykłe połączenia analogowe. Nowa technologia umożliwia również adapterowi terminalu działanie jako cyfrowy serwer dla klientów 56K(X2/56Flex).

Najczęściej adapter terminalu ISDN podłącza się za pomocą interfejsu szeregowego RS232 i protokołu asynchronicznego z szybkością dochodzącą do 230,4 kb/s. Jednak maksymalna szybkość transmisji serwera iSeries dla połączenia asynchronicznego przez interfejs RS232 wynosi 115,2 kb/s. Ogranicza to niestety maksymalną szybkość do 11,5 kb/s, podczas gdy adapter terminalu z połączeniem wielokrotnym jest zdolny do nieskompresowanego przesyłania rzędu 14/16 k. Niektóre adaptery terminali obsługują połączenia synchroniczne przez RS232 z szybkością 128 kb/s, jednak dla tego typu połączeń maksymalna szybkość transmisji dla serwera iSeries wynosi 64 kb/s.

Serwer iSeries obsługuje połączenie asynchroniczne za pomocą V.35 z szybkością dochodzącą do 230,4 kb/s. Jednak producenci adapterów terminali w większości przypadków nie oferują takiej możliwości. Konwerter interfejsu z RS232 do V.35 mógłby stanowić rozwiązanie tego problemu. Jednak metoda taka nie została uwzględniona w serwerze iSeries. Kolejną możliwością jest wykorzystanie adaptera terminalu z interfejsem V.35 obsługującym protokół synchroniczny z szybkością 128 kb/s. Chociaż tego typu adaptery terminali są produkowane, nie wydaje się, aby zbyt wiele z nich oferowało synchroniczne połączenia PPP typu multilink.

### **Linie T1/E1 i linia częściowa T1 T1/E1**

Połączenie T1 scala ze sobą dwadzieścia cztery kanały multipleksowe z podziałem czasu (TDM) o przepustowości 64 kb/s. Jest to fizycznie 4-żyłowy kabel miedziany. Jego całkowita przepustowość wynosi 1.544 Mb/s. Linia E1 w Europie i innych częściach świata łączy ze sobą trzydzieści dwa kanały o szybkości 64 kb/s o łącznej przepustowści 2,048 Mb/s. Multipleksowanie czasowe TDM pozwala wielu użytkownikom na współużytkowanie cyfrowego nośnika przesyłania dzięki wykorzystaniu przydzielanych wcześniej odstępów czasowych. Wiele central cyfrowych PBX korzysta z możliwości usługi T1 używając jednej linii T1 zamiast dwudziestu czterech par kabli biegnących od centrali PBX do firmy telekomunikacyjnej. Należy również zaznaczyć, że linia T1 może być współużytkowana zarówno przez głos jak i dane. Usługa telefoniczna może wykorzystywać tylko część z 24 kanałów linii T1 pozostawiając pozostałe kanały np. do połączenia z Internetem. Podczas współużytkowania linii T1 przez wiele form usług, do zarządzania dwudziestoma czteroma kanałami DS0 potrzebny jest multiplekser T1. Dla pojedynczego połączenia, podczas którego przesyłane są tylko dane, linia będzie działa bez podziału na kanały (podział TDM nie będzie wykonywany). Można więc wykorzystać uproszczone urządzenie CSU/DSU. Najczęściej z urządzeniami T1/E1 CSU/DSU lub multiplekserem można połączyć się przy pomocy V.35 lub interfejsu szeregowego RS 449, wykorzystując przy tym protokół synchroniczny z szybkościami będącymi wielokrotnością 64 kb/s aż do 1.544 Mb/s lub 2.048 Mb/s. Urządzenia CSU/DSU lub multiplekser umożliwiają synchronizację w sieci.

### **Częściowa linia T1**

Dzięki częściowej linii T1 (FT1) użytkownik może dzierżawić dowolną ilość 64 kb/s kanałów linii T1. Linia FT1 jest przydatna wszędzie tam, gdzie koszt całej linii T1 byłby zbyt duży w stosunku do aktualnie wykorzystywanej przez użytkowników przepustowości. Dzięki linii FT1 użytkownik płaci tylko za to, czego potrzebuje. Dodatkowo linia FT1 posiada jedną cechę, której nie ma pełna linia T1: multipleksowanie kanałów DS0 w centrali firmy telekomunikacyjnej. Zdalnym końcem połączenia FT1 jest przełącznik Digital Access Cross-Connect, który obsługiwany jest przez firmę telekomunikacyjną. Systemy, które współużytkują ten sam cyfrowy przełącznik, mogą przełączać się pomiędzy kanałami DS0. Ten schemat działania jest popularny wśród dostawców ISP wykorzystujących pojedynczą linię T1 biegnącą od nich do cyfrowego przełącznika firmy telekomunikacyjnej. W takich przypadkach wielu klientów może być obsługiwanych przy pomocy usługi FT1. Najczęściej z urządzeniami T1/E1 CSU/DSU lub multiplekserem można połączyć się za pomocą V.35 lub interfejsu szeregowego RS 449 wykorzystując protokół synchroniczny z niektórymi szybkościami będącymi wielokrotnościami 64 kb/s. Linia FT1 udostępnia część z 24 kanałów. Multiplekser T1 musi być tak skonfigurowany aby wykorzystywał tylko te odstępy czasowe, które przypisane są do usługi użytkownika.

### **Frame Relay**

Frame relay to protokół służący do wyboru trasy (routing) ramek w sieci, opierający się na polu adresowym (identyfikator połączeniowy łącza) w ramce i umożliwiającym zarządzanie trasą lub połączeniem wirtualnym. <span id="page-33-0"></span>Sieci Frame relay na terenie Stanów Zjednoczonych przesyłają dane z szybkościami T-1 (1.544 Mb/s) i T-3 (45 Mb/s). Są sposobem na wykorzystanie istniejących już linii T-1 i T-3 należących do dostawców usług. Większość firm telekomunikacyjnych udostępnia usługę frame relay użytkownikom wykorzystującym połączenia o szybkości od 56 kb/s do T-1. (W Europie szybkość frame relay zmienia się od 64 kb/s do 2 Mb/s. W Stanach Zjednoczonych usługa ta jest dość popularna ponieważ jest tania. Jednak na niektórych obszarach została ona zastąpiona szybszą technologią, taką jak ATM.)

### **Obsługa połączeń PPP przez protokół L2TP (tunelowanie)**

Protokół L2TP jest protokołem tunelowym rozszerzającym protokół PPP o obsługę w warstwie łącza tuneli tworzonych pomiędzy zgłaszającym klientem L2TP (koncentrator dostępu L2TP lub LAC) a serwerem końcowym L2TP (Serwer sieciowy L2TP lub LNS). Wykorzystanie tuneli L2TP pozwala oddzielić miejsce, w którym kończy się protokół połączenia telefonicznego, a zaczyna się dostęp do sieci. Dlatego też protokół L2TP nazywany jest również wirtualnym połączeniem PPP. Protokół L2TP jest opisany jako standard RFC2661. Więcej informacji o RFC można znaleźć na stronie WWW pod adresem http://www.rfc-editor.org. Tunel L2TP może obejmować całą sesję PPP lub tylko jeden segment dwusegmentowej sesji. Można wyróżnić cztery modele tunelowania:

- Tunel dobrowolny
- Tunel wymuszony połączenia przychodzące
- Tunel wymuszony połączenia zdalne
- v Połączenie wieloprzeskokowe L2TP

**Tunel dobrowolny:** W tym modelu tunel dobrowolny jest tworzony przez użytkownika zazwyczaj za pomocą klienta obsługującego protokół L2TP. W rezultacie użytkownik wysyła pakiety L2TP do dostawcy ISP (Internet Service Provider), który następnie przekazuje je do serwera LNS. Przy tunelowaniu dobrowolnym dostawca ISP nie musi obsługiwać protokołu L2TP, a inicjator tunelu L2TP jest umieszczony w tym samym systemie co zdalny klient. W modelu tym tunel biegnie przez całą sesję PPP od klienta L2TP do serwera LNS.

**Tunel wymuszony - połączenia przychodzące:** W tym modelu tunel jest tworzony bez ingerencji ze strony użytkownika oraz bez jego żadnego na to wpływu. W rezultacie użytkownik wysyła pakiety PPP do dostawcy ISP (LAC), który przesyła je tunelem w ramach protokołu L2TP do serwera LNS. W przypadku tunelowania wymuszonego dostawca ISP musi obsługiwać protokół L2TP. W modelu tym tunel biegnie jedynie w segmencie sesji PPP pomiędzy dostawcą ISP a serwerem LNS.

**Tunel wymuszony - połączenia zdalne:** W tym modelu lokalna brama (serwer LNS) inicjuje tunel do dostawcy ISP (LAC) i wymusza na nim połączenie lokalne z klientem odbierającym połączenie PPP. Model ten jest przeznaczony dla zdalnych klientów odbierających połączenia PPP, którzy mają stałe połączenie telefoniczne z dostawcą ISP. Wykorzystuje się go, gdy firma z ustanowionym połączeniem z Internetem musi nawiązać połączenie z biurem wymagającym połączenia modemowego. W modelu tym tunel biegnie jedynie w segmencie sesji pomiędzy serwerem LNS a dostawcą ISP.

**Połączenie wieloprzeskokowe L2TP:** Połączenie wieloprzeskokowe L2TP jest sposobem na przekierowywanie ruchu L2TP w imieniu klientów LAC i LNS. Połączenie to jest ustanawiane za pomocą bramy wieloprzeskokowej L2TP (systemu łączącego profile terminatora i inicjatora protokołu L2TP). Aby ustanowić połączenie, brama wieloprzeskokowa L2TP musi działać zarówno jako serwer LNS w celu ustawienia LNS, jak również jako LAC dla danego serwera LNS. Tunel jest ustanawiany pomiędzy klientem LAC a bramą wieloprzeskokową L2TP oraz pomiędzy bramą a docelowym serwerem LNS. Ruch pakietów L2TP pochodzących od klienta LAC jest przekierowywany przez bramę wieloprzeskokową L2TP do docelowego serwera LNS, a pakiety pochodzące z docelowego serwera LNS są przekierowywane do klienta LAC.

### **Obsługa PPPoE (DSL) dla połączeń PPP**

DSL oznacza klasę technologii stosowaną do uzyskania większego pasma przy wykorzystaniu istniejącego miedzianego okablowania telefonicznego, uruchamianą pomiędzy klientem a dostawcą ISP. Umożliwia ona symultaniczne przekazywanie głosu i szybkie przesyłanie danych przez pojedynczą parę miedzianego okablowania telefonicznego. Szybkości osiągane przez modemy zostały stopniowo zwiększone dzięki użyciu kompresji i innych technik, jednak najszybsze obecnie modemy (56 kb/s) osiągnęły teoretyczny limit dla tej technologii. Technologia DSL umożliwia zwiększenie szybkości na liniach typu skrętka, od głównego biura do domu, szkoły czy przedsiębiorstwa.

<span id="page-34-0"></span>Osiągane szybkości rzędu 2 megabitów na sekundę są ponad 30-krotnie większe niż w dzisiejszych najszybszych modemach. Skrót PPPoE oznacza Point to Point Protocol over Ethernet (protokół PPP przez sieć Ethernet). Protokół PPP jest zazwyczaj używany w połączeniu z komunikacją szeregową, na przykład do połączeń modemowych. Wielu dostawców ISP stosujących technologię DSL korzysta obecnie z protokołu PPP przez sieć Ethernet z uwagi na dodane opcje logowania się i ochrony. Co to jest modem DSL? ″Modem″ DSL to urządzenie umieszczone na jednym końcu miedzianej linii telefonicznej umożliwiające komputerowi (lub sieci lokalnej) połączenie z Internetem przez połączenie DSL. W przeciwieństwie do połączeń modemowych, takie rozwiązanie nie wymaga zazwyczaj dedykowanej linii telefonicznej (rozdzielacz POTS umożliwia symultaniczne współużytkowanie linii). Technologia DSL jest uważana za następną generację technologii modemowej. Wprawdzie modemy DSL przypominają modemy konwencjonalne, ale znacznie zwiększają przepustowość.

# **Urządzenia łączące**

Istnieje kilka rodzajów urządzeń łączących, które można wykorzystać w środowisku PPP. Są to:

- modemy,
- v urządzenia CSU/DSU,
- adaptery terminali ISDN,
- Adaptery Ethernet typu 2838 lub 2849 (do połączeń PPPoE).

### **Modemy**

Do połączeń PPP mogą być wykorzystane zarówno modemy wewnętrzne, jak i zewnętrzne. Zestaw komend używanych przez modemy jest zazwyczaj opisany w ich dokumentacji. Komendy te używane są do resetowania i inicjowania modemu oraz do wybierania numeru zdalnego hosta. Każdy model modemu musi zostać zdefiniowany nim zostanie wykorzystany przez profil połączenia PPP ze względu na inny łańcuch komendy inicjującej go. Jeśli jest to modem wewnętrzny, to łańcuch ten jest już zdefiniowany.

Serwer iSeries posiada wiele predefiniowanych modeli modemów. Natomiast nowe modele mogą zostać zdefiniowane za pomocą programu iSeries Navigator. Istniejąca definicja może zostać wykorzystana jako baza do stworzenia nowej. Jeśli nie jest się pewnym, jakich komend używa modem, lub nie ma dostępu do dokumentacji, należy rozpocząć od definicji modemu Generic Hayes. Dostarczona i określona wcześniej definicja nie może być zmieniana. Jednak do istniejących komend inicjujących lub sekwencji wybierania można dodawać dodatkowe komendy.

Aby ustanowić połączenie PPP, można wykorzystać modem elektronicznego wsparcia klienta (ECS) dostarczony wraz z serwerem iSeries. W starszych systemach modem ECS był zewnętrznym modemem IBM 7852-400. W nowszych systemach jako modemu ECS można użyć modemu 2771, 2793 lub dowolnego innego obsługiwanego modemu wewnętrznego.

### **Urządzenia CSU/DSU**

Urządzenia Channel Service Unit (CSU) łączą terminal z linią cyfrową. Urządzenia Data Service Unit (DSU) pełnią funkcje zabezpieczające i diagnostyczne dla linii telekomunikacyjnych. Najczęściej te dwa urządzenia występują jako jedno: CSU/DSU.

Można powiedzieć, że urządzenia CSU/DSU są bardzo drogimi i wydajnymi modemami. Takie urządzenia wymagane są po obu stronach połączenia T-1 lub T-3. Muszą one pochodzić od tego samego producenta.

### **Adaptery terminali ISDN**

Sieć ISDN umożliwia połączenie cyfrowe, które pozwala na wymianę głosu, danych i obrazów wideo pomiędzy różnymi aplikacjami multimedialnymi.

Należy sprawdzić, czy adapter terminalu został przygotowany do użycia z serwerem iSeries:

- v aby określić najlepszy rodzaj adaptera terminalu, należy zapoznać się z [zaleceniami](#page-35-0) wyboru adaptera terminalu [ISDN,](#page-35-0)
- v informacje na temat różnych adapterów terminali ISDN przetestowanych z serwerem iSeries oraz ich oceny można znaleźć w temacie [Ograniczenia](#page-35-0) adaptera terminalu ISDN.

<span id="page-35-0"></span>W celu skonfigurowania adaptera terminalu wykonaj następujące kroki:

- 1. W programie iSeries Navigator wybierz odpowiedni system i rozwiń gałąź **Sieć –> Usługi zdalnego dostępu**.
- 2. Kliknij prawym przyciskiem **Modemy** i wybierz **Nowy modem**.
- 3. W oknie dialogowym Właściwości nowego modemu w zakładce Ogólne wpisz we wszystkie pola poprawne wartości. Upewnij się, czy jako urządzenie komunikacyjne podano adapter terminalu ISDN.
- 4. Wybierz zakładkę **Parametry dodatkowe**.
- 5. Na zakładce **Parametry dodatkowe** dodaj lub zmień właściwości ISDN, tak aby były zgodne z właściwościami wymaganymi przez adapter terminalu.

Przykładowe procedury z użyciem programu iSeries Navigator w sekcji [Konfigurowanie](#page-49-0) adaptera terminalu ISDN.

**Zalecane adaptery terminali ISDN:** Zalecany zewnętrzny adapter terminalu ISDN (modem ISDN) to model **3Com/U.S. Robotics Courier I ISDN V.Everything** . Obsługuje on analogowe połączenia modemowe z użyciem protokołu V.90 (X2), protokołu V.92 oraz protokołu PPP typu multilink na linii ISDN zarówno w trybie inicjującym, jak i odbierającym połączenie w systemie serwera iSeries. Ponadto urządzenie to automatycznie obsługuje protokół CHAP (Challenge Handshake Authentication Protocol) dla połączeń PPP na linii ISDN. Dostępne są także następujące adaptery terminali ISDN: Zyxel Omni.net Plus TA, Zyxel Omni.net LCD plus TA i ADtran ISU 2x64 Dual Port.

- v **Połączenia inicjowane z serwera iSeries.** Na wezwania protokołu CHAP pochodzące ze strony odbierającej adapter terminalu Courier I odpowiada podczas negocjacji uwierzytelniania protokołu PAP z serwerem iSeries. Odpowiedzi protokołu PAP nie są widoczne w połączeniu ISDN.
- v **Połączenia odbierane przez serwer iSeries.** Adapter Courier I wymaga uwierzytelniania protokołu CHAP przez stronę wywołującą, jeśli konfiguracja odpowiedzi serwera iSeries powoduje, że serwer iSeries otwiera uwierzytelnianie wezwaniem protokołu CHAP. Gdy serwer iSeries otwiera uwierzytelnianie według protokołu PAP, adapter terminalu Courier I przeprowadza uwierzytelnianie zgodnie z tym protokołem.

**Jeśli używany jest modem Courier I wyprodukowany przed rokiem 1999**, w celu uzyskania najlepszej wydajności połączenia ISDN należy sprawdzić, czy jest on podłączony do serwera iSeries poprzez kabel V.35. Wraz z modemem Courier I dostarczane jest złącze RS-232 do kabla V.35, jednak starsze wersje tego kabla miały zły rodzaj złącza V.35. Jeśli zajdzie potrzeba wymiany złącza, należy kontaktować się z Biurem Obsługi Klienta firmy 3Com/US Robotics.

**Uwaga:** Zgodnie z informacjami firmy 3Com/US Robotics wersje V.35 adaptera terminalu nie są już dostępne, jednak można je znaleźć u użytkowników. Nadal zalecana jest wersja RS-232, mimo że zmniejsza ona wydajność serwera iSeries z powodu ograniczenia połączenia do 115,2 Kb/s.

Adapter z V.35 na RS-232 można także otrzymać z Black Box Corporation. Część ta ma numer FA-058.

Należy upewnić się, że szybkość linii V.35 w systemie serwera iSeries ustawiona jest na 230,4 kb/s.

**Ograniczenia adaptera terminalu ISDN:** Przedstawione poniżej adaptery terminali zostały przetestowane i zalecane są jedynie do inicjowania zdalnych połączeń ISDN pochodzących z serwera iSeries.

### **3Com Impact IQ ISDN:**

Nie poleca się tego adaptera terminalu dla serwera iSeries z następujących powodów:

- v Adapter terminalu nie obsługuje analogowych połączeń modemowych V.34, ale może to robić przy zewnętrznym połączeniu RJ-11.
- v Adapter terminalu nie obsługuje połączeń V.90.
- v Adapter terminalu nie może połączyć się z serwerem iSeries z szybkością większą niż 115200 b/s.
- v Adapter terminalu nie obsługuje automatycznie protokołu CHAP. Jednakże ustawienie S84=0 umożliwia serwerowi iSeries wykonanie uwierzytelniania CHAP.
- v Serwer iSeries nie potrafi określić zakończenia połączenia na podstawie monitorowania sygnału DSR (Data Set Ready) z adaptera terminalu. Może to prowadzić do potencjalnego osłabienia bezpieczeństwa systemu.

### <span id="page-36-0"></span>**Motorola BitSurfr Pro ISDN:**

Nie poleca się tego adaptera terminalu dla serwera iSeries z następujących powodów:

- v Adapter terminalu nie obsługuje analogowych połączeń modemowych V.34, ale może to robić przy zewnętrznym połączeniu RJ-11.
- v Adapter terminalu nie obsługuje połączeń V.90.
- v Adapter terminalu nie może połączyć się z serwerem iSeries z szybkością większą niż 115200 b/s.
- v Adapter terminalu nie obsługuje automatycznie protokołu CHAP. Jednakże ustawienie parametru @M2=C umożliwia wykonanie uwierzytelnienia CHAP przez serwer iSeries.
- v Adapter terminalu nie pozwala na automatyczne odbieranie połączeń PPP pojedynczych i typu multilink. Zdalny inicjujący adapter terminalu musi być ustawiony na ten sam typ protokołu (pojedynczy lub multilink), co adapter odbierający.
- v Mechanizm sterowania przepływem serwera iSeries nie współpracuje dobrze z tym adapterem terminalu, co powoduje spadek wydajności przy wysyłaniu przez serwer iSeries danych w połączeniu PPP multilink.

# **Obsługa adresów IP**

Połączenia PPP pozwalają dowolnie zarządzać adresami IP, w zależności od rodzaju profilu połączenia, co umożliwia zarządzanie adresami IP dla połączenia PPP bez powiązania z istniejącą architekturą sieci. Informacje dotyczące definiowania schematu adresów IP dla sieci można znaleźć w następujących artykułach:

 $\cdot$  DHCP

Protokół DHCP umożliwia centralne zarządzanie przypisywaniem adresów IP w sieci. Artykuł zawiera informacje o tym, w jaki sposób konfigurować i zarządzać usługami DHCP w sieci.

 $\cdot$  DNS

System DNS pomaga w zarządzaniu nazwami hostów i przypisanymi im adresami IP. Artykuł zawiera informacje o tym, w jaki sposób konfigurować i zarządzać usługami DNS w sieci.

• BOOTP

Protokół BOOTP służy do powiązania klienckich stacji roboczych z serwerem iSeries i przypisania im adresów IP. Artykuł zawiera informacje o tym, w jaki sposób konfigurować i zarządzać usługami BOOTP w sieci.

• [Filtrowanie](#page-38-0) pakietów IP

Ograniczanie dostępu do określonych adresów IP użytkownikom i grupom dzięki utworzeniu pliku reguł filtrowania IP. Artykuł zawiera informacje na temat obsługi filtrowania IP i implementacji tej opcji w sieci.

Przed rozpoczęciem konfigurowania profilu połączenia PPP należy zapoznać się ze strategią zarządzania adresami IP w sieci. Strategia ta ma wpływ na wiele decyzji podczas całego procesu konfiguracji, włącznie ze strategią uwierzytelniania, założeniami dotyczącymi ochrony i ustawieniami TCP/IP.

### **Profile połączenia nadawcy:**

Lokalne i zdalne adresy IP określone dla profilu nadawcy będą najczęściej zdefiniowane jako **Przypisane do systemu zdalnego**. Pozwala to administratorom systemów zdalnych na kontrolę adresów IP, które będą użyte podczas połączenia. Większość połączeń z dostawcami usług internetowych (ISP) będzie zdefiniowana w ten sposób, mimo iż wielu z nich oferuje stałe adresy IP za dodatkową opłatą.

Jeśli stały adres dla lokalnego albo zdalnego adresu IP zostanie zdefiniowany, należy upewnić się, że system zdalny akceptuje adresy wcześniej zdefiniowane. Zazwyczaj definiuje się adres lokalny jako stały adres IP, a adres zdalny jako przypisany do systemu zdalnego. System, z którym się łączymy, można zdefiniować w ten sam sposób. Gdy dwa systemy zostaną połączone, będą one wymieniać pomiędzy sobą adresy, dzięki czemu możliwe będzie poznanie adresu systemu zdalnego. Jest to bardzo przydatne podczas tymczasowego łączenia.

Kolejnym elementem jest uaktywnienie maskowania adresów IP. Przykładowo, jeśli serwer iSeries jest połączony z Internetem za pomocą dostawcy ISP, wówczas sieć przyłączona poprzez serwer iSeries również może mieć dostęp do Internetu. Z reguły serwer iSeries będzie ″ukrywał″ adresy IP systemów znajdujących się w sieci za lokalnym adresem przypisanym przez dostawcę ISP, w taki sposób, że będzie wyglądało iż cały ruch sieciowy IP pochodzi z serwera iSeries. Należy wziąć pod uwagę także dodatkowe kwestie dotyczące routingu w odniesieniu do obu systemów w sieci LAN (aby zapewnić przekazywanie ruchu internetowego do serwera iSeries), a także w odniesieniu do serwera iSeries, dla którego należy zaznaczyć pole wyboru 'Dodaj system zdalny jako trasę domyślną'.

### **Profile połączenia odbiorcy:**

Profile połączenia odbiorcy posiadają znacznie więcej opcji i możliwości dotyczących adresu IP niż profil połączenia nadawcy. Konfiguracja adresów IP zależy od planu zarządzania adresami IP dla danej sieci, określonych wymagań dotyczących wydajności i funkcjonalności połączenia oraz planu ochrony.

### **Lokalne adresy IP**

Dla pojedynczego profilu odbiorcy istnieje możliwość zdefiniowania unikalnego adresu IP lub wykorzystania istniejącego adresu, znajdującego się na serwerze iSeries. Adres ten będzie identyfikował koniec połączenia PPP, w którym znajduje się serwer iSeries. Dla profili odbiorcy, zdefiniowanych do obsługi wielu połączeń jednocześnie, należy użyć istniejącego adresu IP. Jeśli nie ma żadnych istniejących lokalnych adresów IP, można do tego celu utworzyć wirtualny adres IP.

### **Zdalne adresy IP**

Istnieje wiele opcji do przypisywania zdalnych adresów IP klientom PPP. Na stronie **TCP/IP** profilu połączenia odbiorcy mogą zostać określone następujące opcje.

**Uwaga:** jeśli system zdalny ma stanowić część sieci lokalnej, należy skonfigurować routing adresów IP, wybrać adres z zakresu systemów przyłączonych do sieci LAN i upewnić się, że zarówno dla profilu połączenia, jak i systemu iSeries.

| Opcja                                                       | Opis                                                                                                    |
|-------------------------------------------------------------|----------------------------------------------------------------------------------------------------|
| Stały adres IP                                              | Pojedynczy adres IP jest definiowany dla zdalnych użytkowników i udostępniany im podczas<br>połączenia. Adres ten jest adresem hosta (maska podsieci to 255.255.255.255) dostępnym<br>jedynie profilom odbiorcy pojedynczego połączenia.                                                                                                    |
| Pula adresów                                                | Definiowany jest początkowy adres IP, a następnie określany jest zakres możliwych do<br>przydzielenia dodatkowych adresów. Każdemu połączonemu użytkownikowi zostanie<br>przydzielony unikalny adres ze zdefiniowanego wcześniej zakresu. Adres ten jest adresem hosta<br>(maska podsieci to 255.255.255.255) dostępnym jedynie dla profili odbiorcy połączeń<br>wielokrotnych.                                                                                                    |
| Protokół RADIUS                                             | Zdalny adres IP i związana z nim maska podsieci określane są przez serwer RADIUS. Jest to<br>możliwe, gdy:                                                                                                    |
|                                                             | · włączona jest obsługa protokołu Radius dla uwierzytelniania oraz adresowania IP z poziomu<br>konfiguracji usług Remote Access Server,                                                                                                    |
|                                                             | włączone jest uwierzytelnianie dla profilu połączenia odbiorcy i zdefiniowane jest zdalne<br>$\bullet$<br>uwierzytelnianie przez serwer Radius.                                                                                                    |
| <b>DHCP</b>                                                 | Zdalny adres IP określany jest bezpośrednio przez serwer DHCP lub pośrednio przez przekaźnik<br>DHCP. Jest to możliwe jedynie wtedy, gdy obsługa DHCP jest włączona z poziomu konfiguracji<br>usług Remote Access Serwer. Przydzielany jest wówczas adres IP hosta (maska podsieci to<br>255.255.255.255).                                                                                                    |
| Bazujący na identyfikatorze<br>użytkownika zdalnego systemu | Zdalny adres IP określany jest na podstawie identyfikatora użytkownika zdefiniowanego dla<br>zdalnego systemu podczas jego uwierzytelniania. Pozwala to administratorowi na przypisanie<br>użytkownikowi połączenia modemowego różnych adresów IP (i skojarzonych z nimi masek<br>podsieci). Umożliwia to również zdefiniowanie dodatkowych tras związanych z<br>poszczególnymi identyfikatorami użytkowników. Dzięki temu można dostosować środowisko<br>do konkretnego, zdalnego użytkownika. Aby funkcja ta działała prawidłowo, należy włączyć<br>uwierzytelnianie. |

*Tabela 3. Opcje przypisania adresu IP dla profilu połączenia odbiorcy*

<span id="page-38-0"></span>*Tabela 3. Opcje przypisania adresu IP dla profilu połączenia odbiorcy (kontynuacja)*

| Opcja                                                                                                   | Opis                                                                                                    |
|----------------------------------------------------------------------------------------------------|----------------------------------------------------------------------------------------------------|
| Definiowanie dodatkowych<br>adresów IP bazujących na<br>identyfikatorze użytkownika<br>zdalnego systemu | Opcja ta pozwala na zdefiniowanie adresów bazujących na identyfikatorze użytkownika<br>zdalnego systemu. Jest ona wybierana automatycznie (i musi zostać użyta), jeśli metoda<br>przypisania zdalnego adresu IP jest zdefiniowana jako Bazujący na identyfikatorze<br>użytkownika zdalnego systemu. Opcja ta jest także dozwolona dla metod Stały adres IP i Pula<br>adresów. Kiedy z serwerem iSeries połączy się zdalny użytkownik, nastąpi próba określenia,<br>czy zdalny adres IP dla tego użytkownika jest ściśle określony. Jeśli tak, adres ten, maska oraz<br>zestaw możliwych tras będą przydzielone dla tego połączenia. W przeciwnym razie będzie on<br>domyślnie zdefiniowany jako Stały adres IP lub jako następny wolny z Puli adresów IP. |
| Zezwolenie systemowi zdalnemu<br>na zdefiniowanie własnego<br>adresu IP                                 | Opcja ta pozwala zdalnemu użytkownikowi na zdefiniowanie własnego adresu IP, jeśli<br>negocjacja powiedzie się. W przeciwnym razie zdalny adres IP będzie określony za pomocą<br>jednej z metod przypisania zdalnego adresu IP. Opcja ta jest początkowo wyłączona i zanim<br>zostanie uaktywniona należy dokładnie przeanalizować wszystkie okoliczności.                                                                                                    |
| Kierowanie adresów IP                                                                                   | Jeśli klient z połączeniem komutowanym ma mieć dostęp do dowolnego adresu IP w sieci<br>lokalnej (w tym do serwera iSeries), to zarówno klient, jak i serwer iSeries muszą mieć<br>odpowiednio skonfigurowany routing adresów IP.                                                                                                    |

### **Filtrowanie pakietów IP**

Filtrowanie pakietów IP jest mechanizmem ograniczającym usługi dostępne dla indywidualnego użytkownika po zalogowaniu do sieci. Dzięki filtrowaniu pakietów można ″Umożliwić″ lub ″Zabronić″ dostępu na podstawie docelowego adresu IP lub portu. Poprzez definiowanie wielu zestawów reguł filtrowania pakietów, z których każdy ma własny, unikalny identyfikator filtrowania PPP tworzy się różne strategie. Reguły filtrowania pakietów mogą być przypisywane do poszczególnych profili połączeń odbiorcy lub za pomocą strategii dostępu do grup do kategorii użytkowników. Reguły filtrowania pakietów nie są definiowane w protokole PPP, ale w opcji Reguły pakietów IP w programie iSeries Navigator. Więcej informacji zawiera artykuł Reguły pakietów IP w Centrum informacyjnym.

W przypadku połączeń L2TP do zabezpieczenia ruchu w sieci należy użyć sieci VPN z filtrowaniem IPSec. Więcej informacji zawiera artykuł VPN w Centrum informacyjnym.

# **Uwierzytelnianie systemu**

Połączenia PPP serwera iSeries obsługują kilka opcji uwierzytelniania zarówno zdalnych klientów dodzwaniających się do serwera iSeries, jak i połączeń do dostawcy ISP lub innego serwera, do którego dodzwania się serwer iSeries. Serwer iSeries zapewnia kilka metod obsługi informacji uwierzytelniających, od prostych list sprawdzania w serwerze iSeries , które zawierają spis uprawnionych użytkowników i powiązane z nimi hasła, do serwera RADIUS, który obsługuje szczegółowe informacje uwierzytelniające dla użytkowników sieciowych. Serwer iSeries ma także kilka opcji do szyfrowania informacji o identyfikatorze użytkownika i haśle, od prostej wymiany haseł, do obsługi niszczenia z CHAP-MD5. Preferencje dotyczące uwierzytelniania w systemie, włącznie z identyfikatorem użytkownika i hasłem używanym do sprawdzania poprawności serwera iSeries przy połączeniu telefonicznym można określić na zakładce **Uwierzytelnianie** profilu połączenia w programie iSeries Navigator.

Więcej wiadomości o informacjach sprawdzających i uwierzytelniających zawierają sekcje:

- Usługa Remote [Authentication](#page-39-0) Dial In User Service (RADIUS)
- Lista [weryfikacji](#page-40-0)

Więcej informacji o obsługiwanych protokołach uwierzytelniania haseł zawierają sekcje:

- Protokół CHAP-MD5
- [Protokół](#page-39-0) PAP
- $\cdot$  [Protokół](#page-39-0) EAP

### **Protokół CHAP-MD5**

Protokół **Challenge Handshake Authentication Protocol (CHAP-MD5)** wykorzystuje algorytm (MD-5) do obliczenia wartości znanej tylko systemowi uwierzytelniającemu i urządzeniu zdalnemu. Dzięki niemu identyfikator <span id="page-39-0"></span>użytkownika i hasło są zawsze zaszyfrowane, co powoduje, że protokół CHAP jest bezpieczniejszy od protokołu PAP. Protokół ten efektywnie chroni przed próbami dostępu metodą prób i błędów oraz odtwarzania. Uwierzytelnianie metodą protokołu CHAP może wystąpić wielokrotnie podczas połączenia.

System uwierzytelniający wysyła wezwanie do zdalnego urządzenia próbującego połączyć się z siecią. Zdalne urządzenie odsyła wartość wyliczoną przez wspólny algorytm (MD-5) używany przez obydwa urządzenia. System uwierzytelniający weryfikuje odpowiedź porównując ją z własnymi obliczeniami. Uwierzytelnienie zostaje potwierdzone, gdy wartości pasują do siebie, w przeciwnym razie połączenie zostaje przerwane.

### **Protokół EAP**

Protokół **Extensible Authentication Protocol (EAP)** umożliwia zewnętrznym modułom uwierzytelniającym współdziałanie z protokołem PPP. Protokół EAP jest rozszerzeniem protokołu PPP. Dzięki temu dostępny staje się standardowy mechanizm dla schematów uwierzytelniania, takich jak karty token (smart), protokół Kerberos, klucz publiczny oraz S/Key. Protokół EAP odpowiada na rosnące zapotrzebowanie na uwierzytelnianie RAS za pomocą urządzeń zabezpieczających wyprodukowanych przez firmy zewnętrzne. Protokół ten chroni również bezpieczne sieci VPN przed atakami hakerów, którzy przy pomocy słowników próbują odgadnąć hasła. Zwiększa on funkcjonalność protokołów PAP i [CHAP.](#page-38-0)

W protokole EAP informacje uwierzytelniające nie są zawarte w informacji, lecz przesyłane są razem z nią. Pozwala to zdalnym serwerom na negocjację wymaganego uwierzytelnienia przed odebraniem lub wysłaniem jakichkolwiek danych.

Serwer iSeries obsługuje protokół EAP jedynie w wersji, która działa podobnie jak protokół CHAP-MD5. Istnieje jednak możliwość wykorzystania zdalnego uwierzytelniania przy pomocy serwera RADIUS, który obsługuje niektóre z dodatkowych schematów uwierzytelniających opisanych powyżej.

### **Protokół PAP**

Protokół **Password Authentication Protocol (PAP)** używa dwukierunkowego uzgadniania. Dzięki czemu staje się możliwe ustalenie tożsamości przez system równorzędny. Uzgadnianie jest przeprowadzane podczas ustanawiania połączenia. Po jego ustanowieniu zdalne urządzenie wysyła parę: identyfikator użytkownika i hasło do systemu uwierzytelniającego. W zależności od tego, czy przesłana para jest prawidłowa, system uwierzytelniający albo kontynuuje, albo kończy połączenie.

Uwierzytelnianie przy pomocy protokołu PAP wymaga, aby nazwa użytkownika i hasło było przesyłane do zdalnego systemu w sposób jawny. Ponieważ elementy te nigdy nie są zaszyfrowane, istnieje możliwość przechwycenia ich. Z tego powodu, o ile to możliwe, należy korzystać z protokołu [CHAP.](#page-38-0)

### **Protokół RADIUS**

**Protokół RADIUS (Remote Authentication Dial In User Service)** jest standardowym protokołem internetowym, który udostępnia usługi scentralizowanego uwierzytelniania, obsługi kont i zarządzania adresami IP w sieci rozproszonej z połączeniem modemowym dla użytkowników mających zdalny dostęp.

Model klient/serwer protokołu RADIUS zawiera serwer dostępu do sieci (Network Access Server - NAS), działający jako klient na serwerze RADIUS. Serwer iSeries pracując jako serwer NAS, wysyła informacje dotyczące użytkownika i połączenia do wyznaczonego serwera RADIUS, wykorzystując standard protokołu RADIUS zdefiniowany w dokumencie RFC 2865.

Serwery RADIUS działają na podstawie przyjętych zgłoszeń o połączeniu użytkownika, uwierzytelniając go. Następnie zwracają wszystkie niezbędne informacje dotyczące konfiguracji do serwera NAS (serwera iSeries), tak aby połączeni użytkownicy mogli korzystać z autoryzowanych usług.

Jeśli serwer RADIUS nie jest dostępny, serwer iSeries może przesłać zgłoszenia dotyczące uwierzytelniania do serwera zastępczego. Umożliwia to międzynarodowym przedsiębiorstwom obsługę połączeń modemowych. Przydzielają one swoim użytkownikom unikalny identyfikator użytkownika potrzebny do zalogowania się bez względu na to, z którego miejsca nawiązano połączenie.

<span id="page-40-0"></span>Kiedy zgłoszenie dotyczące uwierzytelniania odebrane jest przez serwer RADIUS, sprawdzana jest jego poprawność, a następnie serwer ten deszyfruje pakiet danych, aby uzyskać dostęp do nazwy i hasła użytkownika. Informacje wysyłane są dalej do odpowiedniego systemu zabezpieczającego, gdzie są przetwarzane. Mogą to być pliki z hasłami systemu UNIX , protokół Kerberos, specjalistyczne systemy zabezpieczające dostępne w sprzedaży lub nawet systemy projektowane na zamówienie. Serwer RADIUS zwraca do serwera iSeries dowolne usługi, do których jest uprawniony uwierzytelniony użytkownik, takie jak np. adres IP. Zgłoszenia protokołu RADIUS dotyczące kont obsługiwane są w podobny sposób. Informacje związane z obsługą kont użytkowników zdalnych mogą być przesyłane do wyznaczonych serwerów RADIUS. Standard protokołu RADIUS, który obsługuje konta, jest zdefiniowany w dokumencie RFC 2866. Serwer RADIUS obsługujący konta działa na bazie przyjętych zgłoszeń dotyczących kont rejestrując wszystkie informacje związane z tymi zgłoszeniami. Przykład konfiguracji serwera RADIUS znajduje się w [Scenariuszu:](#page-17-0) [uwierzytelnianie](#page-17-0) połączeń modemowych za pomocą serwera RADIUS.

### **Lista weryfikacji**

Lista weryfikacji używana jest do przechowywania nazw i haseł zdalnych użytkowników. Istnieje możliwość wykorzystania istniejącej listy lub utworzenia nowej przy pomocy strony uwierzytelniania profilu połączenia odbiorcy. Pozycje na liście weryfikacji wymagają określenia typu protokołu uwierzytelniania skojarzonego z hasłem i identyfikatorem użytkownika. Może to być protokół **zaszyfrowany - CHAP-MD5/EAP** lub **niezaszyfrowany - PAP**.

Więcej informacji na ten temat znajduje się w pomocy online.

# **Uwagi dotyczące przepustowości - Multilink**

Aby wykonać niektóre czynności, często wymagana jest dodatkowa przepustowość. W takich przypadkach zakup specjalistycznego sprzętu oraz drogich linii komunikacyjnych może się nie opłacać. Protokół MP (Multilink Protocol) grupuje wiele fizycznych linii PPP w jedną linię wirtualną (wiązkę). Zostaje więc zwiększona całkowita efektywna przepustowość pomiędzy dwoma systemami używającymi standardowych modemów i linii telefonicznych. W jednej wiązce MP można połączyć do sześciu linii. Aby ustanowić połączenie typu Multilink, obie końcówki muszą obsługiwać protokół Multilink. Protokół Multilink jest udokumentowany jako standard RFC1990. Więcej informacji o RFC można znaleźć na stronie WWW pod adresem http://www.rfc-editor.org.

### **Przepustowość na żądanie**

Zdolność dynamicznego dodawania i usuwania linii fizycznych pozwala systemowi zapewnić odpowiednią przepustowość wtedy, gdy jest ona potrzebna. Dzięki temu płaci się jedynie za przepustowość, która jest aktualnie wykorzystywana. Aby wykorzystać zalety ″Przepustowości na żądanie″, przynajmniej jeden węzeł musi monitorować wykorzystanie pasma w wiązce MP. Linie mogą być odpowiednio dodawane lub usuwane, gdy wykorzystanie pasma przekroczy wartości zdefiniowane w konfiguracji. Protokół BAP (Bandwidth Allocation Protocol) umożliwia węzłom negocjowanie dodawania i usuwania linii w ramach wiązki MP. Standard RFC2125 opisuje zarówno protokół BAP (PPP Bandwidth Allocation Protocol), jak i BACP (Bandwidth Allocation Control Protocol).

# **Konfigurowanie protokołu PPP**

Przed przystąpieniem do konfigurowania połączenia PPP, należy skonfigurować środowisko dla tego protokołu. Informacje o konfigurowaniu środowiska PPP można znaleźć w następujących sekcjach:

- v Tworzenie profilu [połączenia](#page-41-0)
- [Konfigurowanie](#page-48-0) modemu
- v [Konfigurowanie](#page-50-0) zdalnego komputera PC
- v [Konfigurowanie](#page-50-0) zdalnego połączenia z Internetem poprzez AT&T Global Network
- Kreatory [połączeń](#page-51-0)
- v [Konfigurowanie](#page-51-0) strategii dostępu do grupy
- v [Przypisywanie](#page-53-0) reguł filtrowania pakietów IP do połączeń PPP
- v [Udostępnianie](#page-53-0) usług RADIUS oraz DHCP profilom odbierającym połączenie PPP

# <span id="page-41-0"></span>**Tworzenie profilu połączenia**

Pierwszym krokiem podczas konfigurowania połączenia PPP pomiędzy systemami jest utworzenie na serwerze iSeries profilu [połączenia.](#page-26-0) Profil połączenia jest logiczną reprezentacją następujących informacji dotyczących połączenia:

- typ profilu i linii,
- v ustawienia dla połączeń multilink,
- v numery zdalnych telefonów i opcje wybierania,
- · uwierzytelnianie,
- ustawienia TCP/IP: adresy IP i routing,
- v zarządzanie pracą i dostosowanie połączenia,
- serwery nazw domen.

**Usługi zdalnego dostępu** w katalogu Sieć zawiera następujące obiekty:

- v **Profile połączenia nadawcy** obiekt reprezentuje wychodzące połączenia PPP zainicjowane na serwerze iSeries (system lokalny). Połączenia te są odbierane przez system zdalny.
- v **Profile połączenia odbiorcy** obiekt reprezentuje połączenia PPP zainicjowane przez system zdalny. Połączenia te są odbierane przez serwer iSeries (system lokalny).
- **Modemy**

W celu utworzenia profilu połączenia wykonaj następujące kroki:

- 1. W programie iSeries Navigator wybierz odpowiedni system i rozwiń **Sieć –> Usługi zdalnego dostępu**.
- 2. Wybierz jedną z poniższych opcji:
	- v Kliknij prawym przyciskiem myszy **Profile połączenia nadawcy**, aby ustawić serwer iSeries jako serwer rozpoczynający połączenia.
	- v Kliknij prawym przyciskiem myszy **Profile połączenia odbiorcy**, aby ustawić serwer iSeries jako odbiorcę połączeń ze zdalnych systemów i użytkowników.
- 3. Wybierz **Nowy profil**.
- 4. Na stronie **Konfiguracja nowego profilu połączenia punkt z punktem** wybierz typ protokołu.
- 5. [Wybierz](#page-42-0) tryb.
- 6. Wybierz [konfigurację](#page-44-0) łącza.
- 7. Kliknij **OK**.

Pojawi się strona **Właściwości nowego profilu punkt z punktem**, na której możesz ustawić pozostałe wartości specyficzne dla sieci. Informacje na ten temat można znaleźć w pomocy elektronicznej.

### **Typ protokołu: PPP lub SLIP**

Jaki protokół należy wybrać dla połączeń PPP?

Protokół PPP jest standardem w Internecie. Umożliwia on współdziałanie programów zdalnego dostępu pochodzących od różnych producentów. Dodatkowo pozwala on wielu protokołom komunikacyjnym na wykorzystywanie tej samej fizycznej linii komunikacyjnej.

W połączeniach PPP protokół SLIP został zastąpiony przez PPP, jako że protokół SLIP nigdy nie stał się standardem internetowym, ponieważ ma kilka wad:

- v Protokół SLIP nie ma standardowego sposobu na adresowanie IP pomiędzy dwoma hostami, co uniemożliwia wykorzystanie nienumerowanych sieci.
- v Protokół SLIP nie obsługuje wykrywania błędów oraz kompresji błędów. Funkcje te zostały zaimplementowane dopiero w protokole PPP.
- v Protokół SLIP nie obsługuje uwierzytelniania systemu, podczas gdy protokół PPP obsługuje dwa sposoby uwierzytelniania.

<span id="page-42-0"></span>Protokół SLIP jest wciąż wykorzystywany i w związku z tym serwer iSeries obsługuje go. Jednakże firma IBM zaleca korzystanie z protokołu PPP podczas konfigurowania połączeń PPP. Protokół SLIP nie obsługuje połączeń typu Multilink. W porównaniu z nim protokół PPP oferuje lepsze uwierzytelnianie oraz dzięki możliwościom kompresji lepszą wydajność.

**Uwaga:** Profile połączeń SLIP zdefiniowane dla linii typu ASYNC nie są już obsługiwane w tym wydaniu. Należy przeprowadzić ich migrację do profili SLIP lub PPP używających linii typu PPP.

### **Wybór trybu**

Na wybór trybu dla profilu połączenia PPP składa się wybór **typu połączenia** oraz **trybu pracy**. Wybór trybu określa sposób wykorzystania przez serwer nowego połączenia PPP.

W celu wybrania trybu wykonaj następujące kroki:

- 1. Wybierz jeden z poniższych typów połączenia:
	- linia komutowana,
	- linia dzierżawiona.
	- L2TP (linia [wirtualna\),](#page-43-0)
	- linia [PPPoE.](#page-44-0)
- 2. Wybierz tryb pracy odpowiedni dla połączenia PPP.
- 3. Zapisz wybrany typ połączenia i tryb pracy. Informacje te będą potrzebne podczas konfigurowania połączeń PPP.

**Linia komutowana:** Ten typ połączenia należy wybrać, gdy do połączenia poprzez linię telefoniczną wykorzystuje się:

- modem (wewnętrzny lub zewnętrzny),
- zewnętrzny adapter terminalu ISDN.

Połączenie na liniach komutowanych może pracować w następujących trybach:

**•** Odpowiedź

Wybór tego trybu pracy umożliwia zdalnym systemom inicjowanie połączenia z serwerem iSeries.

v **Połączenie**

Wybór tego trybu pracy umożliwia serwerowi iSeries inicjowanie połączenia ze zdalnym systemem.

v **Połączenie na żądanie (tylko inicjowanie)**

Wybór tego trybu pracy umożliwia serwerowi iSeries automatyczne inicjowanie połączenia ze zdalnym systemem wtedy, gdy w sieci zostanie wykryty ruch na łączu TCP/IP. Połączenie zostanie przerwane, gdy transmisja się zakończy, a na łączu TCP/IP nie będzie ruchu przez ustalony czas.

v **Połączenie na żądanie (dedykowany węzeł z możliwością odpowiedzi)**

Wybór tego trybu pracy umożliwia serwerowi iSeries odpowiadanie na próbę nawiązania połączenia ze strony dedykowanego systemu zdalnego. Tryb ten pozwala także serwerowi iSeries inicjować połączenia z systemem zdalnym, gdy zostanie wykryty ruch na łączu TCP/IP skierowany do systemu zdalnego. Jeśli zarówno system zdalny, jak i system lokalny są serwerami iSeries, przepływ danych TCP/IP pomiędzy nimi może się odbywać na żądanie, bez konieczności stałego fizycznego połączenia. Ten tryb pracy wymaga dedykowanego zasobu. Do poprawnego działania w tym trybie zdalny węzeł sieci musi inicjować połączenie.

### v **Połączenie na żądanie (zdalne węzły włączone)**

Wybór tego trybu pracy umożliwia zdalnym systemom inicjowanie lub odbieranie połączenia. W celu obsługi połączeń przychodzących, należy odnieść istniejący profil odpowiedzi do profilu połączenia PPP, który określa ten tryb pracy. Dzięki temu przy pomocy jednego profilu odbiorcy można obsługiwać wszystkie połączenia przychodzące z jednego lub wielu zdalnych węzłów. Natomiast połączenia wychodzące można obsługiwać przy pomocy osobnych profili na żądanie. Ten tryb pracy nie wymaga dedykowanego zasobu do obsługi połączeń przychodzących ze zdalnych węzłów.

<span id="page-43-0"></span>**Linia dzierżawiona:** Ten typ połączenia należy wybrać, gdy korzysta się z dedykowanej linii pomiędzy lokalnym serwerem iSeries a systemem zdalnym. W przypadku linii dzierżawionej do połączenia dwóch systemów nie jest wymagany modem ani adapter terminalu ISDN.

Za połączenie linią dzierżawioną pomiędzy dwoma systemami uważa się linię stałą lub dedykowaną. Jest ona zawsze otwarta. Jeden koniec tej linii jest skonfigurowany jako inicjator, a drugi jako terminator.

Połączenie na linii dzierżawionej ma następujące tryby pracy:

v **Terminator**

Wybór tego trybu pracy umożliwia zdalnemu systemowi dostęp do serwera iSeries poprzez linię dedykowaną. Ten tryb pracy odpowiada profilowi odbiorcy linii dzierżawionej.

v **Inicjator**

Wybór tego trybu pracy umożliwia serwerowi iSeries dostęp do systemu zdalnego poprzez linię dedykowaną. Ten tryb pracy odpowiada profilowi nadawcy połączeń linii dzierżawionej.

**Protokół L2TP (linia wirtualna):** Ten typ połączenia należy wybrać przy połączeniu pomiędzy systemami wykorzystującymi [protokół](#page-33-0) L2TP.

Po ustanowieniu tunelu L2TP pomiędzy serwerem iSeries a systemem zdalnym nawiązywane jest połączenie PPP. Wykorzystanie tunelowania L2TP w połączeniu z ochroną IPSec daje możliwość wysyłania, kierowania i odbierania chronionych danych w sieci Internet.

Połączenie poprzez protokół L2TP (linia wirtualna) ma następujące tryby pracy:

v **Terminator**

Wybór tego trybu pracy umożliwia zdalnemu systemowi połączenie z serwerem iSeries poprzez tunel L2TP.

v **Inicjator**

Wybór tego trybu pracy umożliwia serwerowi iSeries połączenie ze zdalnym systemem poprzez tunel L2TP.

v **Zdalne inicjowanie**

Wybór tego trybu pracy umożliwia serwerowi iSeries połączenie z dostawcą ISP poprzez tunel L2TP i bezpośrednie zainicjowanie z poziomu ISP połączenia ze zdalnym klientem PPP.

v **Inicjator wieloprzeskokowy**

Wybór tego trybu umożliwia serwerowi iSeries ustanowienie połączenia wieloprzeskokowego.

*Protokół L2TP (Layer 2 Tunneling Protocol):* Protokół L2TP jest protokołem rozszerzającym protokół PPP o obsługę tunelu warstwy połączenia pomiędzy zgłaszającym klientem L2TP a serwerem końcowym L2TP. Wykorzystanie tuneli L2TP pozwala oddzielić miejsce, w którym kończy się protokół połączenia telefonicznego, a zaczyna się dostęp do sieci.

Dostawca usług internetowych korzysta z trybu linii wirtualnej do obsługi sieci VPN (Virtual Private Networks). Aby lepiej zrozumieć współdziałanie protokołu IPSec z protokołem L2TP, należy zapoznać się z dokumentem Konfigurowanie połączenia L2TP chronionego przez sieć VPN.

Poniżej pokazane są trzy różne [implementacje](#page-33-0) tunelowania protokołu L2TP:

**Uwaga:** Profil terminatora L2TP przypisanego do inicjatora wieloprzeskokowego musi mieć ustawione pole ″Pozwolenie na połączenia wieloprzeskokowe″ oraz pozycję na liście zgodności protokołu PPP przypisującą nazwę użytkownika PPP do profilu inicjatora wieloprzeskokowego.

<span id="page-44-0"></span>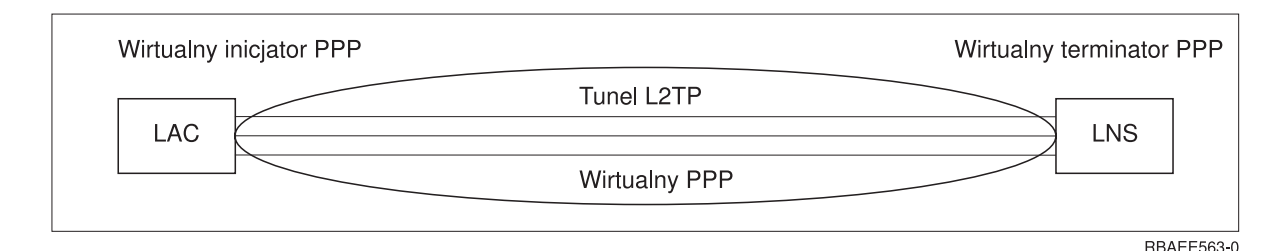

*Rysunek 7. Wirtualny inicjator PPP lub wirtualny terminator PPP*

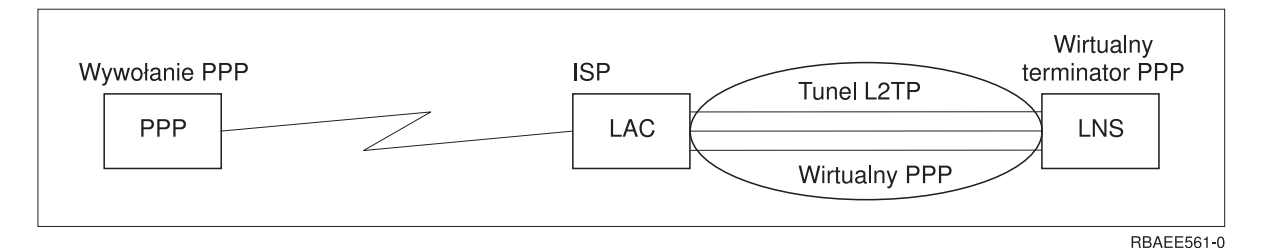

*Rysunek 8. Wybierający inicjator PPP lub wirtualny terminator PPP*

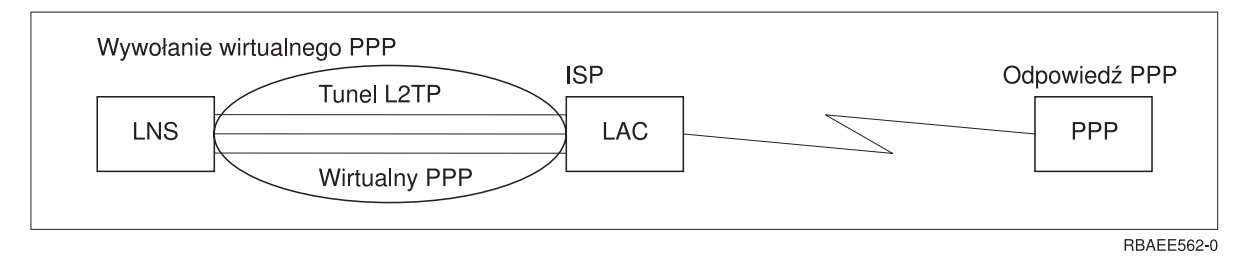

*Rysunek 9. Wywołanie wirtualnego PPP lub odpowiedź wirtualnego PPP*

**Linia PPPoE:** Połączenia PPPoE korzystają z linii wirtualnej do wysyłania danych PPP (przez dedykowany adapter Ethernet 2838 lub 2849) do dostarczonego przez dostawcę ISP modemu DSL, który jest jednocześnie podłączony do sieci LAN. Dzięki temu użytkownicy sieci LAN mają szybki dostęp do Internetu przez sesje PPP poprzez serwer iSeries. Po nawiązaniu połączenia pomiędzy serwerem iSeries i dostawcą ISP użytkownicy sieci LAN mogą rozpoczynać indywidualne sesje do dostawcy ISP poprzez PPPoE.

Połączenia PPPoE są używane tylko przez profile połączeń nadawcy i implikują tryb pracy inicjatora oraz wykorzystanie tylko linii pojedynczej.

### **Konfigurowanie połączenia**

Konfiguracja połączenia definiuje typ obsługi linii używany przez profil połączenia PPP do nawiązania połączenia. Typ obsługi linii zależy od podanego typu połączenia.

- Pojedyncza linia
- [Pula](#page-45-0) linii

**Pojedyncza linia:** Ten typ obsługi linii należy wybrać, aby zdefiniować linię PPP skojarzoną z modemem analogowym. Opcja ta jest również używana dla linii dzierżawionych, w których modem nie jest potrzebny. Profil połączenia PPP zawsze wykorzystuje ten sam zasób portu komunikacyjnego serwera iSeries.

Pojedyncza linia analogowa może w razie potrzeby zostać skonfigurowana jako ″współużytkowana″ przez profil odbiorcy i profil wybierający. Współużytkowanie zasobu dynamicznego jest nową funkcją rozszerzającą użyteczność zasobu. W wersjach wcześniejszych niż V5R2 zasób modemowy był zajęty tak długo, jak długo działał profil z niego korzystający. Ograniczało to wykorzystanie przez użytkownika jednego zasobu na sesję, nawet jeśli zasób był w stanie <span id="page-45-0"></span>pasywnego oczekiwania. Obecnie stosowane są nowe reguły współużytkowania przy dostępie do określonych zasobów. Rozpatrzmy dwa przypadki: w pierwszym profil wybierający został uruchomiony przed profilem odbierającym, w drugim profil odbierający został uruchomiony przed profilem wybierającym. Zakładamy, że współużytkowanie zasobów zostało włączone. W pierwszym przypadku uruchomiony profil wybierający połączy się pomyślnie. Profil odbierający, który został uruchomiony jako drugi, będzie oczekiwał, aż linia stanie się dostępna. Po zakończeniu połączenia wybieranego, profil odbierający zażąda linii i zostanie uruchomiony. W drugim przypadku, uruchomiony profil odbierający będzie czekał na połączenia przychodzące. Jeśli nie nadejdzie połączenie przychodzące, profil wybierający, uruchomiony jako drugi, ″pożyczy″ linię od profilu odbierającego, który ją ″wypożyczy″. Następnie zostanie nawiązane połączenie wychodzące. Po zakończeniu połączenia, profil wybierający odda linię do profilu odbierającego, który ponownie będzie gotów do przyjmowania połączeń przychodzących. Aby włączyć funkcję współużytkowania, kliknij zakładkę modem w opisie linii komutowanej i wybierz 'Włącz dynamiczne współużytkowanie zasobów'.

Obsługa linii pojedynczej jest używana również dla typów połączeń L2TP (linia wirtualna) i PPPoE (linia wirtualna). W przypadku typów połączeń L2TP (linia wirtualna) nie są wykorzystywane żadne sprzętowe zasoby portu komunikacyjnego. Inaczej mówiąc, pojedyncza linia użyta z połączeniem L2TP jest *wirtualna*, co oznacza, że nie wymaga do ustanowienia tunelu fizycznego ze sprzętu PPP. Pojedyncza linia używana w połączeniu PPPoE jest także wirtualna, dostarcza mechanizmu pozwalającego na traktowanie fizycznej linii Ethernet jako obsługującej zdalne połączenia linii PPP. Wirtualna linia PPPoE jest połączona z fizyczną linią Ethernet i używana do obsługi przesyłania danych protokołem PPP przez połączenie LAN Ethernet z modemem DSL.

**Pula linii:** Ten typ obsługi należy wybrać, aby skonfigurować połączenie PPP wykorzystujące linię z puli linii. Podczas uruchamiania połączenia PPP serwer iSeries wybiera nieużywaną linię z puli. Dla profilu połączenia na żądanie serwer nie wybiera linii, dopóki nie wykryje na łączu TCP/IP ruchu skierowanego do zdalnego systemu.

Puli linii można używać po to, aby nie definiować poszczególnych opisów linii dla profilu połączenia. W puli linii można określić jeden lub więcej opisów linii.

Pula linii umożliwia pojedynczemu profilowi połączenia obsłużenie wielokrotnych analogowych połączeń przychodzących lub pojedynczych połączeń wychodzących. Po zakończeniu połączenia PPP linia jest zwracana do puli linii.

W przypadku używania puli linii do obsługi jednoczesnych analogowych połączeń przychodzących, należy wskazać maksymalną liczbę połączeń przychodzących. Wartość tę należy podać podczas konfigurowania profilu połączenia w zakładce Połączenia okna dialogowego **Właściwości nowego profilu punkt z punktem**. Aby wykorzystać pule linii dla pojedynczych połączeń ze zwiększonym pasmem, należy użyć ustawień protokołu multilink.

### **Zalety korzystania z puli linii:**

v Nie trzeba przypisywać zasobu linii do połączenia PPP, dopóki nie zostanie on uruchomiony.

W przypadku połączeń PPP wykorzystujących określoną linię, kiedy linia ta jest niedostępna, połączenie zostaje zakończone, chyba że włączone jest dynamiczne współużytkowanie zasobu. W przypadku połączeń korzystających z puli linii, podczas uruchamiania profilu musi być dostępna przynajmniej jedna linia z puli.

Ponadto, jeśli zasoby zostały skonfigurowane jako współużytkowane (włączone współużytkowanie zasobu dynamicznego), zasób jest łatwiej dostępny dla połączeń wychodzących.

- v Użycie profili połączeń na żądanie z pulą linii pozwala bardziej efektywnie wykorzystywać zasoby. Serwer iSeries wybiera linię z puli tylko podczas połączenia na żądanie. Inne połączenia mogą wykorzystać tę linię w późniejszym czasie.
- v Możliwe jest uruchomienie większej liczby połączeń PPP niż to wynika z zasobów, które mają je obsłużyć.

Jeśli, na przykład, środowisko wymaga czterech unikalnych typów połączeń, ale w dowolnym momencie potrzebne są co najwyżej dwie linie, problem ten można rozwiązać wykorzystując pulę linii. Należy utworzyć cztery profile połączeń na żądanie i przypisać każdy z nich do puli zawierającej dwa opisy linii. Każda linia będzie mogła być użyta przez każdy z czterech profili, co pozwoli na to, aby w dowolnym momencie dwa połączenia były aktywne. Dzięki wykorzystaniu puli linii nie są potrzebne cztery osobne linie.

<span id="page-46-0"></span>Oprócz tego, jeśli środowisko stanowi kombinację klienta i serwera protokołu PPP, linie te mogą być współużytkowane (włączone współużytkowanie zasobu dynamicznego), zarówno gdy są używane jako linie pojedyncze, jak i gdy są umieszczone w puli linii. Profil uruchamiany jako pierwszy nie zatwierdza zasobu, dopóki połączenie nie jest aktywne. Na przykład jeśli uruchomiony zostaje serwer PPP oczekujący na połączenia przychodzące, może on ″wypożyczyć″ linię, z której korzysta, dla klienta PPP, który uruchamia się i ″pożycza″ współużytkowaną linię od serwera PPP.

### **Konfigurowanie puli linii**

Pule linii definiuje się w profilu połączenia. Podstawowa konfiguracja puli linii została opisana w poniższych krokach:

- 1. W programie iSeries Navigator wybierz odpowiedni system i rozwiń **Sieć** —>**Usługi zdalnego dostępu**.
- 2. Utwórz profil połączenia służący do nawiązywania lub odbierania połączeń. Wybierz jedną z poniższych opcji:
	- v Kliknij prawym przyciskiem myszy Profile połączenia nadawcy, aby ustawić serwer iSeries jako serwer rozpoczynający połączenia.
	- v Kliknij prawym przyciskiem myszy Profile połączenia odbiorcy, aby ustawić serwer iSeries jako odbiorcę połączeń ze zdalnych systemów i użytkowników.
- 3. Wybierz **Nowy profil**.
- 4. W przypadku profilu inicjatora (nawiązywanie połączenia) wybierz: PPP, Linia komutowana i Tryb pracy (zazwyczaj wybieranie). Jako konfigurację łącza wybierz **Pula linii**. Kliknij przycisk **OK**, a program iSeries Navigator wyświetli okno dialogowe właściwości tego profilu połączenia.
	- **Uwaga:** Tworząc profile połączenia odbiornika również można wybrać pulę linii. Opcja Pula linii może być wyświetlona lub nie, w zależności od wartości w następujących polach: typ protokołu, typ połączenia i tryb pracy.
- 5. Na stronie **Ogólne** nazwij profil i wpisz jego opis.
- 6. Na stronie **Połączenie** wpisz nazwę puli linii i kliknij **Nowa**. Spowoduje to wyświetlenie okna dialogowego Właściwości nowej puli linii, w którym wyświetlone będą wszystkie dostępne dla tego systemu linie i modemy.
- 7. Wybierz linie, których chcesz użyć, i dodaj je do puli. Możesz także kliknąć opcję **Nowa linia**, aby zdefiniować nową.
- 8. Kliknij **OK**, aby zapisać tę pulę linii, i wróć do właściwości nowego profilu połączenia punkt z punktem.
- 9. Wpisz niezbędne informacje na pozostałych stronach (na przykład ustawienia TCP/IP i Uwierzytelnianie).
- 10. Profil połączenia będzie po kolei sprawdzał listę dostępnych linii (w puli), aż znajdzie zasób, który jest dostępny i użyje tej linii do obsługi połączenia. Dalsze informacje zawiera pomoc elektroniczna do programu iSeries Navigator.

**Profil połączeń wielokrotnych:** Profile połączeń PPP, które obsługują połączenia wielokrotne, pozwalają przy pomocy jednego profilu połączenia obsłużyć wiele połączeń cyfrowych, analogowych oraz L2TP. Jest to przydatne, gdy wielu użytkowników potrzebuje połączyć się z serwerem iSeries. Nie trzeba wtedy określać osobnych profili połączeń PPP do obsługi każdej linii PPP. Opcja ta jest szczególnie przydatna w przypadku zintegrowanego modemu 4-portowego 2805, w którym cztery linie są dostępne z jednego adaptera.

Dla linii analogowych obsługiwanych przez profile połączeń wielokrotnych wszystkie linie w danej puli mogą być wykorzystane, aż do maksymalnej liczby połączeń. W zasadzie dla każdej linii zdefiniowanej w puli uruchamiane jest osobne zadanie profilu połączenia. Wszystkie zadania profilu połączenia czekają na połączenia przychodzące na odpowiednich liniach.

### **Lokalny adres IP dla profili połączeń wielokrotnych:**

Dla profilu połączenia wielokrotnego można użyć lokalnego adresu IP, pod warunkiem że istnieje i jest zdefiniowany na serwerze iSeries. W celu wybrania istniejącego adresu można posłużyć się rozwijaną listą lokalnych adresów IP. Zdalni użytkownicy będą mieli dostęp do zasobów sieci lokalnej, jeśli jako lokalny adres IP profilu PPP wybrany zostanie adres IP lokalnego serwera iSeries. Trzeba ponadto zdefiniować adresy IP ze zdalnej puli adresów IP, tak aby były w tej samej sieci co adresy lokalne IP.

Jeśli na serwerze iSeries nie ma lokalnych adresów IP lub użytkownik nie chce, aby zdalni użytkownicy mieli dostęp do sieci lokalnej, należy zdefiniować wirtualne adresy IP na serwerze iSeries. Wirtualne adresy IP zwane są również interfejsem bezobwodowym. Profile połączeń PPP mogą używać takich adresów jako swoich lokalnych adresów IP. Ponieważ adresy takie nie są związane z fizyczną siecią, nie będą one automatycznie przekazywały danych do innych sieci dołączonych do serwera iSeries.

W celu utworzenia wirtualnego adresu IP, wykonaj poniższe czynności:

- 1. W programie iSeries Navigator wybierz odpowiedni system, a następnie **Sieć –> Konfiguracja TCP/IP > IPv4 > Interfejsy**.
- 2. Kliknij prawym przyciskiem myszy **Interfejsy** i wybierz **Nowy interfejs—>Wirtualny adres IP.**
- 3. Aby utworzyć nowy interfejs dla wirtualnego adresu IP, wykonuj instrukcje kreatora interfejsu. Po utworzeniu wirtualnego adresu IP, profil połączenia PPP będzie mógł go używać. Możesz użyć listy rozwijanej z pola Lokalny adres IP na stronie Ustawienia TCP/IP.
	- **Uwaga:** Wirtualne adresy IP muszą być aktywne przed uruchomieniem profilu połączenia wielokrotnego, w przeciwnym razie profil się nie uruchomi. Aby uaktywnić adres po utworzeniu interfejsu, należy wybrać opcję uruchomienia adresu podczas korzystania z kreatora interfejsu.

### **Pule zdalnych adresów IP dla profili połączeń wielokrotnych:**

Z profilami połączeń wielokrotnych można także używać pul zdalnych adresów IP. Typowy profil pojedynczego połączenia PPP pozwala na określenie tylko jednego zdalnego adresu IP, który jest udostępniany systemowi wywołującemu podczas nawiązywania połączenia. Ponieważ wielu wywołujących może teraz łączyć się równocześnie, pula zdalnych adresów IP jest stosowana do zdefiniowania adresu początkowego oraz zakresu dodatkowych adresów IP udostępnianych systemowi wywołującemu.

### **Ograniczenia puli linii:**

W połączeniach wielokrotnych występują następujące ograniczenia:

- v Dana linia może być jednocześnie tylko w jednej puli linii. Po usunięciu linii z puli, może ona być wykorzystana przez inną pulę linii.
- v Podczas uruchamiania wielu profili połączeń korzystających z puli linii wszystkie linie z puli zostaną użyte, aż do maksymalnej liczby połączeń określonej w profilu. Gdy nie ma wolnych linii, żadne nowe połączenie nie powiedzie się. Ponadto, kiedy nie ma dostępnych linii w puli, a jest uruchamiany inny profil, to zostanie on zakończony.
- v Po uruchomieniu profilu pojedynczego połączenia, który ma pulę linii, system wykorzystuje tylko jedną linię z puli. Jeśli zostanie uruchomiony profil połączenia wielokrotnego korzystający z tej samej puli linii, pozostałe linie z puli są dostępne.

*Pule zdalnych adresów IP:* System może korzystać z pul zdalnych adresów IP dla dowolnego odbierającego lub kończącego profilu PPP używanego do obsługi połączeń przychodzących typu multilink. Dotyczy to protokołu L2TP oraz puli linii z maksymalną liczbą połączeń większą niż jedno. Funkcja ta pozwala systemowi przypisać unikalny zdalny adres IP każdemu połączeniu przychodzącemu.

Pierwszy system, który ma być połączony, otrzymuje adres IP zdefiniowany w polu Początkowy adres IP. Jeśli adres ten jest już używany, systemowi przypisywany jest następny adres z zakresu. Zakładając na przykład, że początkowy adres IP to 10.1.1.1, a Liczba adresów wynosi 5, adresy w puli zdalnych adresów IP to 10.1.1.1, 10.1.1.2, 10.1.1.3, 10.1.1.4, i 10.1.1.5. Maska podsieci zdefiniowana dla puli zdalnych adresów ma zawsze postać 255.255.255.255.

Użycie puli zdalnych adresów IP wiąże się z poniższymi ograniczeniami:

- v Do tej samej puli adresów może odnosić się więcej niż jeden profil połączenia. Jeśli wszystkie adresy w puli są używane, każde żądanie kolejnego połączenia będzie odrzucane, dopóki inne połączenie się nie zakończy i adres nie będzie dostępny.
- v Aby przydzielić określone adresy niektórym zdalnym systemom, a innym systemom pozwolić na korzystanie z puli, wykonaj poniższe czynności:
- <span id="page-48-0"></span>1. Korzystając z zakładki **Uwierzytelnianie**, włącz uwierzytelnianie zdalnego systemu tak, aby została podana nazwa użytkownika zdalnego systemu.
- 2. Zdefiniuj pulę zdalnych adresów dla wszystkich żądań połączeń przychodzących, które nie wymagają określonych adresów IP.
- 3. Zdefiniuj zdalny adres IP dla określonego użytkownika zaznaczając **Zdefiniuj dodatkowy adres IP na podstawie identyfikatora użytkownika zdalnego systemu**, a następnie kliknij **Adresy IP zdefiniowane na podstawie nazwy użytkownika**.

Kiedy zdalny użytkownik połączy się, serwer iSeries sprawdzi, czy dla tego użytkownika został zdefiniowany określony adres IP. Jeśli tak, adres taki jest udostępniany zdalnemu systemowi, w przeciwnym razie pobierany jest adres z puli zdalnych adresów IP.

# **Konfigurowanie modemu dla połączeń PPP**

Na potrzeby analogowych połączeń PPP można użyć modemu zewnętrznego, modemu wewnętrznego albo adaptera terminalu ISDN. Modem umożliwia połączenie analogowe (na liniach dzierżawionych i komutowanych). Dla najbardziej popularnych typów modemów na serwerze iSeries zdefiniowano opisy modemów.

Aby skonfigurować modem, należy wykonać następujące czynności:

- skonfigurować nowy modem,
- v [przypisać](#page-50-0) modem do opisu linii,
- ustawić łańcuchy komend modemu.

### **Konfigurowanie nowego modemu**

- 1. W programie iSeries Navigator wybierz odpowiedni system i rozwiń gałąź **Sieć –> Usługi zdalnego dostępu**.
- 2. Kliknij prawym przyciskiem **Modemy** i wybierz **Nowy modem**.
- 3. Na zakładce Ogólne wpisz poprawne wartości we wszystkie pola.
- 4. **Opcjonalnie:** Kliknij zakładkę Parametry dodatkowe i dodaj wszystkie konieczne komendy inicjowania modemu.
- 5. Kliknij **OK**, aby zapisać wprowadzone dane, i zamknij stronę Właściwości nowego modemu.

### **Aby określić, czy można użyć istniejącego opisu modemu**, wykonaj następujące kroki:

- 1. W programie iSeries Navigator wybierz odpowiedni system i rozwiń gałąź **Sieć –> Usługi zdalnego dostępu**.
- 2. Wybierz **Modemy**.
- 3. Przejrzyj listę modemów, aby znaleźć nazwę producenta i model zainstalowanego modemu.

**Uwaga:** Jeśli modem jest wyświetlany na liście modemów domyślnych, nie trzeba wykonywać żadnych innych czynności.

- 4. Kliknij prawym przyciskiem opis modemu najbardziej zbliżony do posiadanego modelu i wybierz **Właściwości**, aby obejrzeć łańcuchy komend.
- 5. Korzystając z podręcznika użytkownika modemu, podaj właściwy łańcuch komend dla posiadanego modemu. Jeśli łańcuch komend spełnia wymagania posiadanego modemu, użyj modemu domyślnego. W przeciwnym razie musisz utworzyć opis modemu i dodać go do listy modemów.

### **Aby utworzyć opis modemu w oparciu od poprzedni opis modemu**, wykonaj następujące kroki:

- 1. W programie iSeries Navigator wybierz odpowiedni system i rozwiń gałąź **Sieć –> Usługi zdalnego dostępu**.
- 2. Wybierz **Modemy**.
- 3. Na liście modemów kliknij prawym przyciskiem myszy **generic hayes** i wybierz **Nowy modem na podstawie**.
- 4. W oknie dialogowym **Nowy modem** zmień łańcuchy komend, aby dopasować dane do wymagań modemu.

### **Ustawianie łańcuchów komend modemu**

Poniższa tabela zawiera minimalny zestaw komend używanych przez modemy zdefiniowane na serwerze iSeries. W podręczniku użytkownika modemu można znaleźć równoważne łańcuchy komend. W opisie modemu należy użyć ustawień zalecanych przez producenta.

<span id="page-49-0"></span>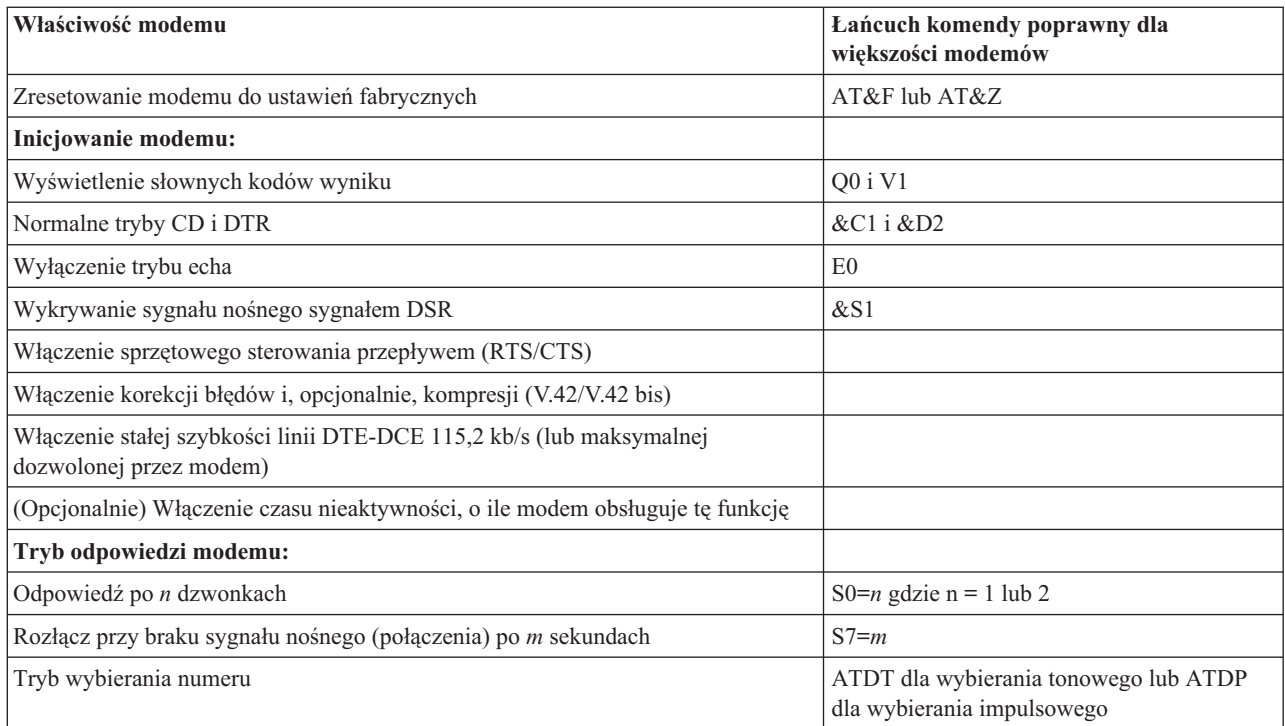

### **Przykład: konfigurowanie adaptera terminalu ISDN**

- 1. W programie iSeries Navigator wybierz odpowiedni system i rozwiń gałąź **Sieć –> Usługi zdalnego dostępu**.
- 2. Kliknij prawym przyciskiem **Modemy** i wybierz **Nowy modem**.
- 3. Na zakładce Ogólne wpisz poprawne wartości we wszystkie pola.
- 4. **Opcjonalnie:** Kliknij zakładkę Parametry dodatkowe i dodaj wszystkie konieczne komendy inicjowania modemu. W przypadku adapterów terminali ISDN komendy i parametry na tej liście są wysyłane do adaptera terminalu tylko w następujących sytuacjach:
	- v kiedy komendy lub parametry na liście są zmieniane albo dodawane,
	- v w wyniku działań związanych z naprawą błędów wykonywaną przez serwer iSeries

W związku z tym komendy te powinny ograniczać się do niżej wymienionych czynności:

- v ustawianie typu i wersji węzła komutacyjnego ISDN dostarczanych przez lokalną firmę telekomunikacyjną,
- v ustawianie numerów telefonów i identyfikatorów SPID dostarczanych przez lokalną firmę telekomunikacyjną,
- v ustawianie identyfikatorów TEI (Terminal Entry ID) dostarczanych przez lokalną firmę telekomunikacyjną,
- v ustawianie protokołu kanału B (PPP od asynchronicznego do synchronicznego),
- inne ustawienia modemu o zmiennej długości parametrów, wymagające znaku powrotu karetki do oznaczenia długości parametru,
- v zachowanie i aktywowanie nowych ustawień, tak aby były one przywracane po zresetowaniu lub wyłączeniu systemu,
- v komenda testowania interfejsu stanu aktywnego *U* (ATD*x*), która pozwala serwerowi iSeries określić moment synchronizacji z przełącznikiem ISDN centrali telefonicznej. *X* może być dowolną cyfrą dozwoloną w numerach telefonów, ze znakami # i \* włącznie.
- 5. Kliknij **Dodaj**, aby dodać komendy modemu. W oknie tym można dodać do listy komend komendę modemu z parametrem lub bez oraz opis. Kiedy modem jest powiązany z opisem linii, każdej komendzie podanej bez parametru można przypisać określony parametr.
- 6. Kliknij **OK**, aby zapisać wprowadzone dane, i zamknij stronę Właściwości nowego modemu.

### <span id="page-50-0"></span>**Przypisanie modemu do opisu linii**

- 1. W programie iSeries Navigator wybierz odpowiedni serwer i rozwiń gałąź **Sieć –> Usługi zdalnego dostępu –> Profile połączenia nadawcy** lub **Profile połączenia odbiorcy**.
- 2. Wybierz jedną z poniższych opcji:
	- v Aby pracować z istniejącym profilem połączenia, kliknij prawym przyciskiem myszy profil połączenia i wybierz **Właściwości**.
	- v Aby pracować z nowym profilem połączenia, [utwórz](#page-41-0) go.
- 3. Na stronie Właściwości nowego profilu PPP wybierz zakładkę **Połączenie** i kliknij **Nowe**.
	- Wprowadź nazwę konfiguracji łącza.
	- v Kliknij **Nowa**, aby otworzyć okno dialogowe Właściwości nowej linii.
- 4. W oknie dialogowym Właściwości nowej linii kliknij zakładkę **Modem** i wybierz z listy modem. Wybrany modem zostanie przypisany do opisu tej linii. Modemy wewnętrzne powinny mieć wybrane odpowiednie definicje. Więcej informacji na ten temat można znaleźć w pomocy elektronicznej.

Można tak skonfigurować profil połączenia nadawcy, aby ten ″pożyczał″ linię PPP i modem przypisane do profilu połączenia odbiorcy, oczekującego na połączenia przychodzące. Następnie, po zakończeniu połączenia, linia PPP i modem są ″oddawane″ profilowi połączenia odbiorcy. Aby włączyć nową funkcję, wybierz opcję **Włącz dynamiczne współużytkowanie zasobów** z zakładki Modem okna dialogowego konfiguracji linii PPP. Linie PPP można konfigurować z zakładki Połączenie profilu połączenia nadawcy lub profilu połączenia odbiorcy.

# **Konfigurowanie zdalnego komputera PC**

Aby podłączyć do serwera iSeries komputer PC z 32-bitowym systemem operacyjnym Windows należy sprawdzić, czy zainstalowany modem został poprawnie skonfigurowany oraz czy zainstalowano protokół TCP/IP oraz Dial-Up Networking.

Informacje na temat konfigurowania Dial-up Networking można znaleźć w dokumentacji systemu Microsoft Windows. Upewnij się, czy zostały wprowadzone następujące informacje:

- v Typ połączenia modemowego powinien być ustawiony na **PPP**.
- v Do szyfrowania haseł powinien być używany protokół MD-5 CHAP (MS-CHAP nie jest obsługiwany przez serwer iSeries). Niektóre wersje systemu Windows nie obsługują bezpośrednio protokołu MD-5 CHAP, ale można go skonfigurować z pomocą firmy Microsoft.
- v W przypadku haseł niezaszyfrowanych (lub niezabezpieczonych) automatycznie używany jest protokół PAP. Żaden inny protokół nie jest obsługiwany przez serwer iSeries.
- v Zazwyczaj adresowanie IP jest definiowane przez system zdalny, czyli w rozważanym przypadku serwer iSeries. W przypadku użycia alternatywnej metody adresowania IP (jak na przykład zdefiniowanie własnych adresów IP), należy się upewnić, czy serwer iSeries został skonfigurowany do akceptacji tej metody.
- v Adres IP serwera DNS, jeśli istnieje.

# **Konfigurowanie zdalnego połączenia z Internetem poprzez AT&T Global Network**

W przypadku komunikacji z siecią AT&T Global Network wymagane są specjalne profile. W celu skorzystania z tej usługi można użyć kreatora AT&T Global Network Dial Connection, który pomoże skonfigurować profil połączenia wybierającego PPP. Kreator prowadzi użytkownika przez mniej więcej osiem paneli, a cała procedura trwa około dziesięciu minut. Działanie kreatora można w dowolnym momencie anulować, bez zapisywania jakichkolwiek danych.

Połączenie z AT&T Global Network może być wykorzystywane przez dwa typy aplikacji:

- v **Mail Exchange** umożliwia okresowe pobieranie poczty z pojedynczego konta AT&T Global Network i wysyłanie jej do serwera iSeries w celu dostarczenia jej użytkownikom Lotus Mail lub użytkownikom protokołu SMTP (Simple Mail Transfer Protocol).
- v **Dial-up Networking** umożliwia korzystanie z innych aplikacji obsługujących połączenia telefoniczne z siecią AT&T Global Network, tak jak przy standardowym trybie dostępu do Internetu.

<span id="page-51-0"></span>Profile połączeń z AT&T Global Network wymagają takiej samej obsługi, jak wszystkie inne profile połączeń PPP.

Aby użyć kreatora AT&T Global Network Dial Connection, niezbędny jest jeden z poniższych adapterów:

- 2699: Adapter I/O Two-line WAN
- 2720: Adapter I/O PCI WAN/Twinaxial
- 2721: Adapter I/O PCI Two-line WAN
- 2745: Adapter I/O PCI Two-line WAN (zastępuje adapter 2721)
- v 2771: Dwuportowy adapter WAN IOA ze zintegrowanym modemem V.90 na porcie 1 i standardowym interfejsem komunikacyjnym na porcie 2. Aby wykorzystać port 2 adaptera 2771, wymagany jest modem zewnętrzny lub adapter terminalu ISDN z odpowiednim kablem.
- 2772: Dwuportowy zintegrowany modem V.90 WAN IOA
- v 2793: Dwuportowy adapter WAN IOA ze zintegrowanym modemem V.92 na porcie 1 i standardowym interfejsem komunikacyjnym na porcie 2 (zastępuje model 2771).
- 2805: Czteroportowy adapter WAN IOA ze zintegrowanym modemem analogowym V.92 (zastępuje modele 2761 i 2772)

Aby uruchomić kreator AT&T Global Network Dial Connection, należy zebrać następujące informacje o lokalnym środowisku:

- v dla aplikacji wymieniających pocztę lub obsługujących sieciowe połączenia przez linię telefoniczną informacje o koncie w AT&T Global Network account (numer konta, identyfikator użytkownika i hasło),
- v dla aplikacji wymieniających pocztę, adresy IP serwerów poczty i serwera nazw domen,
- v nazwę modemu używanego przy połączeniach poprzez pojedynczą linię.

Aby uruchomić kreator AT&T Global Network Dial Connection, wykonaj poniższe kroki:

- 1. W programie iSeries Navigator wybierz odpowiedni system i rozwiń gałąź **Sieć –> Usługi zdalnego dostępu**.
- 2. Kliknij prawym przyciskiem myszy **Profile połączenia nadawcy** i wybierz **Nowe połączenie telefoniczne z siecią AT&T Global Network**.
- 3. Po uruchomieniu kreatora połączenia telefonicznego z AT&T Global Network kliknij **Pomoc** w celu uzyskania informacji niezbędnych do wypełnienia panelu.

# **Kreatory połączeń**

### **Kreator nowego połączenia telefonicznego**

Kreator pomagający krok po kroku skonfigurować profil połączenia modemowego z dostawcą ISP (Internet Service Provider) lub intranetem. Aby podać wszystkie dane wymagane przez kreatora, potrzebne są informacje od administratora sieci lub dostawcy ISP (Internet Service Provider). Więcej informacji na ten temat można znaleźć w pomocy elektronicznej.

### **Kreator połączenia uniwersalnego IBM**

Kreator pomagający krok po kroku skonfigurować profil, który może zostać użyty przez oprogramowanie elektronicznego wsparcia klienta do połączenia z firmą IBM. Obsługa usług elektronicznych monitoruje środowisko systemowe serwera iSeries w celu wskazania indywidualnych poprawek dla systemu i sytuacji. Więcej informacji dotyczących pracy z tym kreatorem zawiera sekcja Konfigurowanie połączenia uniwersalnego.

# **Konfigurowanie strategii dostępu do grupy**

Folder **Strategie dostępu do grupy** w katalogu **Profile połączenia odbiorcy** zawiera opcje umożliwiające konfigurowanie parametrów połączenia dla grupy zdalnych użytkowników. Dotyczą one tylko połączeń PPP pochodzących ze zdalnych systemów i odbieranych w systemie lokalnym.

W celu skonfigurowania nowej strategii dostępu do grupy:

- 1. W programie iSeries Navigator wybierz odpowiedni serwer i rozwiń gałąź **Sieć –> Usługi zdalnego dostępu –> Profile połączenia odbiorcy**.
- 2. Kliknij prawym przyciskiem myszy **Strategie dostępu do grupy** i wybierz **Nowa strategia dostępu do grupy**.
- 3. W zakładce **Ogólne** wpisz nazwę i opis nowej strategii dostępu do grupy.
- 4. Kliknij zakładkę **Multilink** i skonfiguruj połączenie typu multilink.

Konfigurowanie połączenia typu multilink określa połączenie wielu linii fizycznych w jedną wiązkę. W pojedynczej wiązce może być od 1 do 6 linii. Ustawienia typu linii nie są znane aż do momentu nawiązania połączenia. Wartością domyślną jest zawsze 1. Strategia dostępu do grupy może zwiększyć lub ograniczyć możliwości protokołu multilink dla określonego użytkownika.

- v **Maksymalna liczba łączy dla pakunku** określa maksymalną liczbę łączy (lub linii) tworzących pojedynczą linię logiczną. Maksymalna liczba linii nie może być większa niż liczba wolnych linii dostępnych w momencie zastosowania strategii dostępu do grupy wobec sesji z profilem PPP.
- v Sprawdź **Wymagany protokół przydziału szerokości pasma**, jeśli połączenie ma zostać ustanowione tylko w przypadku, gdy zdalny system obsługuje protokół BACP (Bandwidth Allocation Protocol). Jeśli system nie będzie obsługiwał tego protokołu, możliwe będzie tylko pojedyncze łącze.
- 5. Kliknij zakładkę **Ustawienia TCP/IP**, aby:
	- v Umożliwić zdalnym systemom dostęp do innych sieci (przekazywanie IP)

Ta opcja określa, czy przekazywanie IP jest pożądane. Jeśli zostanie wybrana, serwer iSeries będzie pracował jako router dla danego połączenia. Dzięki temu datagramy IP nieprzeznaczone dla serwera iSeries będą przekazywane dalej. W przypadku niewybrania tej opcji datagramy IP pochodzące ze zdalnego systemu i nie przeznaczone dla żadnego lokalnego adresu serwera iSeries zostaną usunięte.

Ze względów bezpieczeństwa można wyłączyć przekazywanie IP. Dostawcy ISP (Internet Service Provider) zazwyczaj udostępniają przekazywanie IP. Należy zauważyć, że opcja ta jest brana pod uwagę, tylko jeśli uaktywnione jest przekazywanie datagramów IP dla całego systemu. W przeciwnym razie jest ona ignorowana, nawet jeśli zostanie wybrana. Ustawienie przekazywania datagramów IP dla całego systemu można sprawdzić w zakładce Ogólne na stronie Właściwości IPv4.

v Zażądać kompresji VJ nagłówka TCP/IP

Opcja ta określa, czy informacje znajdujące się w nagłówku mają być kompresowane przez protokół IP po nawiązaniu połączenia. Kompresja zazwyczaj zwiększa wydajność w przypadku interaktywnego ruchu w sieci lub wolnych linii szeregowych. Kompresja nagłówka jest zgodna z metodą Van Jacobsona (VJ) zdefiniowaną w standardzie RFC 1332. W przypadku połączeń PPP kompresja jest negocjowana po ustanowieniu połączenia. Jeśli system po drugiej stronie nie obsługuje kompresji VJ, serwer iSeries nawiązuje połączenie, które nie wykorzystuje kompresji.

v Użyć reguł dla pakietów IP w danym połączeniu

Opcja ta określa, czy w przypadku danej strategii dostępu do grupy zastosować reguły filtrowania. Reguły filtrowania umożliwiają sterowanie ruchem IP w sieci. Dzięki temu można chronić system lokalny poprzez filtrowanie pakietów zgodnie z określonymi regułami. Reguły te są ustalane na podstawie informacji zawartych w nagłówku pakietu.

Więcej informacji o regułach dla pakietów IP można znaleźć w Centrum informacyjnym w dokumencie Filtrowanie pakietów IP i translacja NAT.

Przykład można znaleźć w sekcji Zarządzanie dostępem [użytkowników](#page-18-0) do zasobów za pomocą strategii dostępu do grup i [filtrowania](#page-18-0) IP.

### **Stosowanie strategii dostępu do grupy w przypadku zdalnych użytkowników**

W przypadku zdalnego dostępu strategię dostępu do grupy można zastosować dopiero po zakończeniu ustawiania Właściwości PPP nowego **Profilu połączenia odbiorcy**.

Aby zastosować strategię dostępu do grupy w przypadku zdalnego połączenia:

- 1. Kliknij **Uwierzytelnianie**.
- 2. Sprawdź **Wymagane przez serwer iSeries do weryfikacji tożsamości systemu zdalnego**.
- <span id="page-53-0"></span>3. Wybierz **Uwierzytelnianie lokalne za pomocą listy weryfikacji**.
- 4. Jeśli lista weryfikacji już istnieje, wybierz ją z rozwijanej listy i kliknij **Otwórz**. Jeśli dopiero ją tworzysz, wpisz nazwę nowej listy weryfikacji i kliknij **Nowa**.
- 5. Kliknij **Dodaj**, aby dodać nowego użytkownika do listy weryfikacji.
- 6. W oknie dialogowym Dodawanie użytkownika:
	- v Wybierz protokół uwierzytelniania zdefiniowany dla nazwy użytkownika.
	- v Wpisz nazwę użytkownika i hasło.

**Uwaga:** Ze względów bezpieczeństwa zaleca się nieużywanie tego samego hasła co w przypadku protokołu CHAP (Challenge Handshake Authentication Protocol), EAP (Extensible Authentication Protocol) oraz PAP (Password Authentication Protocol).

v Zaznacz **Przypisanie użytkownikowi strategii dostępu do grupy**, z rozwijanej listy wybierz strategię dostępu do grupy, a następnie kliknij **Otwórz**.

Właściwości strategii dostępu do grupy można zmodyfikować lub pracować z istniejącymi ustawieniami. Kliknij **OK**, aby zakończyć konfigurację i powrócić do strony Właściwości PPP.

# **Przypisywanie reguł filtrowania pakietów IP do połączeń PPP**

Sekcja Filtrowanie pakietów IP i reguły NAT w Centrum informacyjnym omawia sposób tworzenia reguł pakietów IP, które można zastosować do profili połączeń PPP. Dzięki zbiorowi reguł pakietów można ograniczyć dostęp użytkownika lub grupy użytkowników do adresów IP w sieci. Przykład użycia reguł filtrowania w połączeniu PPP znajduje się w sekcji Scenariusz: zarządzanie dostępem [użytkowników](#page-18-0) zdalnych do zasobów za pomocą strategii dostępu do grup i [filtrowania](#page-18-0) IP.

Istniejące reguły filtrowania pakietów IP można zastosować na dwa sposoby:

- v Poziom profilu połączenia
	- 1. Po wypełnieniu **Właściwości PPP** dla **Profilu połączenia odbiorcy** wybierz stronę Ustawienia TCP/IP i kliknij **Zaawansowane**.
	- 2. Zaznacz **Dla tego połączenia użyj reguł pakietów IP** i wybierz z rozwijanej listy identyfikator filtru PPP.
	- 3. Kliknij **OK**, aby zatwierdzić filtr PPP dla danego profilu połączenia.
- Poziom użytkownika
	- 1. Otwórz istniejącą strategię dostępu do grupy lub utwórz nową.
	- 2. Kliknij Ustawienia TCP/IP.
	- 3. Zaznacz **Dla tego połączenia użyj reguł pakietów IP** i wybierz z rozwijanej listy identyfikator filtru PPP.
	- 4. Kliknij **OK**, aby zatwierdzić filtr PPP.

# **Udostępnianie usług RADIUS i DHCP profilom połączeń**

Aby udostępnić usługi RADIUS lub DHCP profilom odbiorcy połączeń PPP:

- 1. W programie iSeries Navigator wybierz odpowiedni system i rozwiń gałąź **Sieć –> Usługi zdalnego dostępu**.
- 2. Kliknij prawym przyciskiem myszy **Usługi zdalnego dostępu** i wybierz **Usługi**.
- 3. Wybierz zakładkę **Klient WAN DHCP**. Włączy to automatycznie usługę DHCP i wykryje, który serwer DHCP i jacy agenci przekazujący (jeśli istnieją) działają w systemie.
- 4. Aby włączyć usługi RADIUS, wybierz zakładkę **RADIUS**.
	- a. Zaznacz **Włącz połączenie z RADIUS Network Access Server**.
	- b. Zaznacz **Włącz RADIUS dla uwierzytelniania**.
	- c. W zależności od zastosowanego rozwiązania RADIUS można wybrać rozliczanie RADIUS i konfigurację adresu TCP/IP.
- 5. Kliknij przycisk **Ustawienia NAS RADIUS**, aby skonfigurować połączenie z serwerem RADIUS.
- 6. Kliknij przyciskOK, aby powrócić do programu iSeries Navigator.

<span id="page-54-0"></span>Przykład konfiguracji serwera RADIUS znajduje się w Scenariuszu: [uwierzytelnianie](#page-17-0) połączeń modemowych za pomocą serwera [RADIUS.](#page-17-0)

# **Zarządzanie PPP**

Zarządzanie połączeniami na serwerze iSeries obejmuje:

- v Ustawianie właściwości dla profili połączeń
- v Monitorowanie aktywności połączeń PPP

# **Ustawianie właściwości dla profili połączeń PPP**

Podczas tworzenia profilu połączenia w oknie dialogowym Konfigurowanie profilu połączenia PPP, należy wybrać protokół, typ połączenia oraz tryb pracy nowego profilu połączenia. Po wprowadzeniu tych informacji pojawi się strona z właściwościami profilu połączenia. Zawartość tej strony oraz kolejność zakładek jest uzależniona od wprowadzonych informacji. Właściwości profili połączeń inicjatora i odbiorcy różnią się od siebie.

Poniższe wskazówki można wykorzystać po wprowadzeniu wszystkich informacji w oknie dialogowym **Właściwości nowego profilu połączenia PPP**. Wybrane na każdej stronie ustawienia zależą od lokalnego środowiska i typu konfigurowanego połączenia. W pomocy online do programu iSeries Navigator opisano wszystkie opcje pojawiające się w oknie dialogowym. Więcej informacji zawierają procedury i przykłady połączeń PPP.

# **Monitorowanie aktywności połączeń PPP**

Poniżej wyjaśniono sposób uzyskania podglądu profilu połączenia i protokołu sesji za pomocą programu iSeries Navigator.

### **Zadania połączeń PPP:**

- v Są dwa zadania sterujące połączeniami PPP wykorzystywane do zarządzania indywidualnymi zadaniami połączeń PPP. Zadania te są uruchamiane w podsystemie QSYSWRK:
	- QTPPPCTL Główne zadanie sterujące połączeniem PPP. Zadanie zarządzające każdym zadaniem połączenia PPP.
	- QTPPPL2TP serwer L2TP. Zadanie zarządzające ustanawianiem tunelu L2TP. Jest ono uruchamiane, tylko jeśli uruchomiony jest profil L2TP.
- v Zadania połączeń PPP są uruchamiane w profilu QTCP i wykorzystywane do obsługi indywidualnych połączeń PPP. Zadania te są domyślnie uruchamiane w podsystemie QUSRWRK, ale można je skonfigurować tak, aby uruchamiały się gdzie indziej. Istnieją dwie nazwy zadań połączeń PPP:
	- QTPPPSSN Zadanie obsługujące wszystkie połączenia PPP nie wykorzystujące protokołu L2TP.
	- QTPPPL2SSN Zadanie obsługujące dane wirtualne PPP po pomyślnym zakończeniu negocjacji połączenia L2TP przez zadanie QTPPPL2TP.
- v Zadania połączeń SLIP są uruchamiane w podsystemie QSYSWRK pod nazwą użytkownika QTCP. Istnieją dwa typy nazw zadań połączeń SLIP:
	- QTPPDIAL*nn* to zadania połączeń wychodzących, gdzie *nn* jest dowolną liczbą od 1 do 99.
	- QTPPANS*nn* to zadania połączeń przychodzących, gdzie *nn* jest dowolną liczbą od 1 do 99.

### **Praca z profilami połączeń:**

- 1. W programie iSeries Navigator wybierz odpowiedni system i rozwiń gałąź **Sieć –> Usługi zdalnego dostępu**. Wybierz **Profil połączenia nadawcy** lub **Profil połączenia odbiorcy**.
- 2. W kolumnie Profil kliknij prawym przyciskiem dowolną nazwę profilu i wybierz jedną z poniższych opcji:
	- v **Zadania** otwiera protokół zadania dla zadań QTPP*xxx*.
	- v **Połączenia** otwiera okno dialogowe z informacjami o wszystkich połączeniach przypisanych do tego profilu. W informacjach tych zawarte są dane o połączeniu bieżącym oraz połączeniach poprzednich. Ponadto można przejrzeć dane wyjściowe zadania zawierające szczegółowe informacje o każdym połączeniu.
	- v **Właściwości** otwiera stronę Właściwości w celu wyświetlenia bieżących właściwości połączenia.

### **Przeglądanie informacji o połączeniu:**

- 1. W programie iSeries Navigator wybierz odpowiedni system i rozwiń gałąź **Sieć –> Usługi zdalnego dostępu**. Wybierz **Profil połączenia nadawcy** lub **Profil połączenia odbiorcy**.
- 2. W kolumnie Profil kliknij prawym przyciskiem myszy dowolną nazwę profilu połączenia o statusie innym niż Nieaktywny i wybierz **Połączenia**, aby wyświetlić informacje o połączeniu.

Wyświetlone zostaną wszystkie połączenia dla danego profilu (bieżące oraz poprzednie). Bieżący status połączenia jest wskazywany w polu statusu. Informacje dodatkowe, takie jak identyfikator połączonego użytkownika, lokalny i zdalny adres IP oraz nazwa zadania PPP pojawiają się w zależności od statusu zadania PPP.

- 3. Aby przejrzeć dane wyjściowe zadania lub informacje szczegółowe o połączeniu, kliknij prawym przyciskiem myszy połączenie w celu uaktywnienia odpowiednich przycisków.
- 4. Aby przejrzeć dane wyjściowe zadania, kliknij **Zadania**. W protokole zadań kliknij prawym przyciskiem myszy nazwę zadania i wybierz **Wydruk**. Zostanie wyświetlona zawartość protokołu sesji połączenia oraz protokoły zadania (jeśli sesja została zakończona).
- 5. Aby przejrzeć informacje szczegółowe o połączeniu, kliknij **Szczegóły**. Informacje te mogą zostać wyświetlone tylko dla połączeń aktywnych. Pojawi się okno dialogowe z dodatkowymi informacjami o danym połączeniu.

### **Praca z danymi wyjściowymi PPP serwera iSeries:**

Aby pracować z danymi wyjściowymi PPP, w wierszu komend serwera iSeries wpisz WRKTCPPTP:

- v Aby pracować ze wszystkimi aktywnymi zadaniami PPP (łączenie z QTPPPCTL oraz QTPPPL2TP), naciśnij klawisz **F14** (Praca z zadaniami aktywnymi).
- v Aby pracować z danymi wyjściowymi pojedynczego profilu połączenia, wybierz **opcję 8** (praca z danymi wyjściowymi) dla danego profilu.
- v Aby wydrukować konfigurację profilu PPP, wybierz **opcję 6** (Drukuj) dla danego profilu. Następnie za pomocą komendy WRKSPLF przejrzyj wydruk.

### **Status połączenia:**

Status profilu połączenia jest wyświetlany w polu **Status** każdego profilu znajdującego się na liście profili połączeń w opcji **Sieć -> Usługi zdalnego dostępu** po wybraniu profili nadawcy lub odbiorcy. Status indywidualnego połączenia można zobaczyć w oknie dialogowym Połączenia.

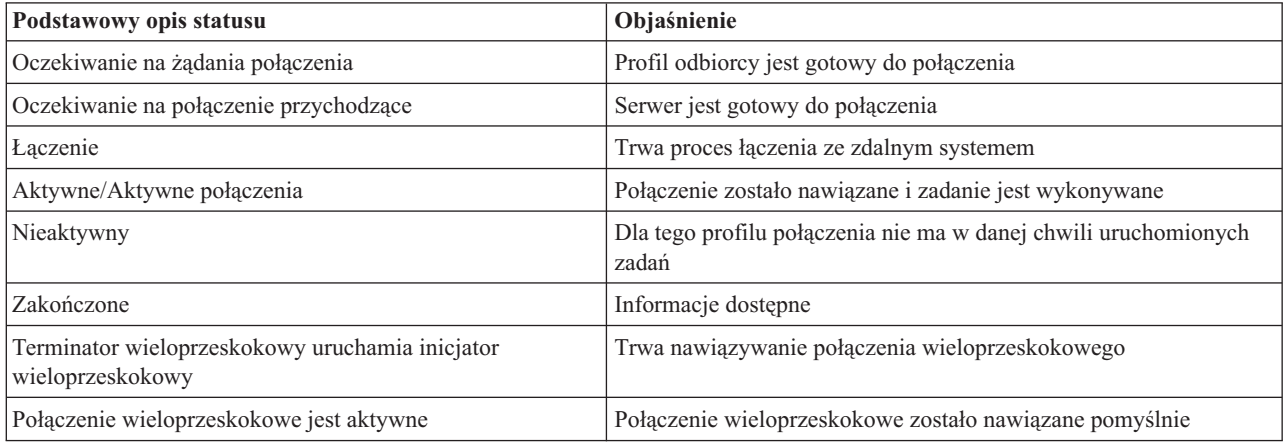

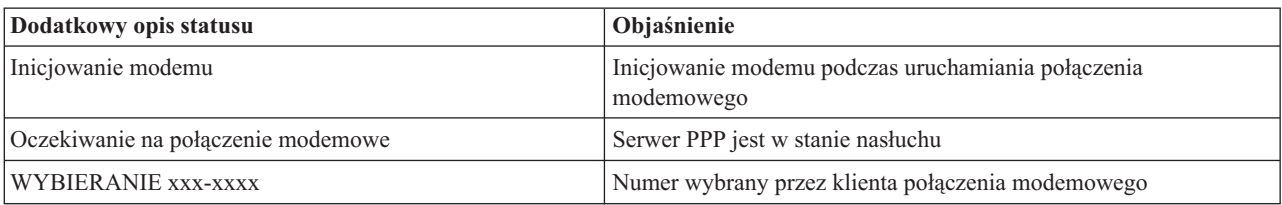

<span id="page-56-0"></span>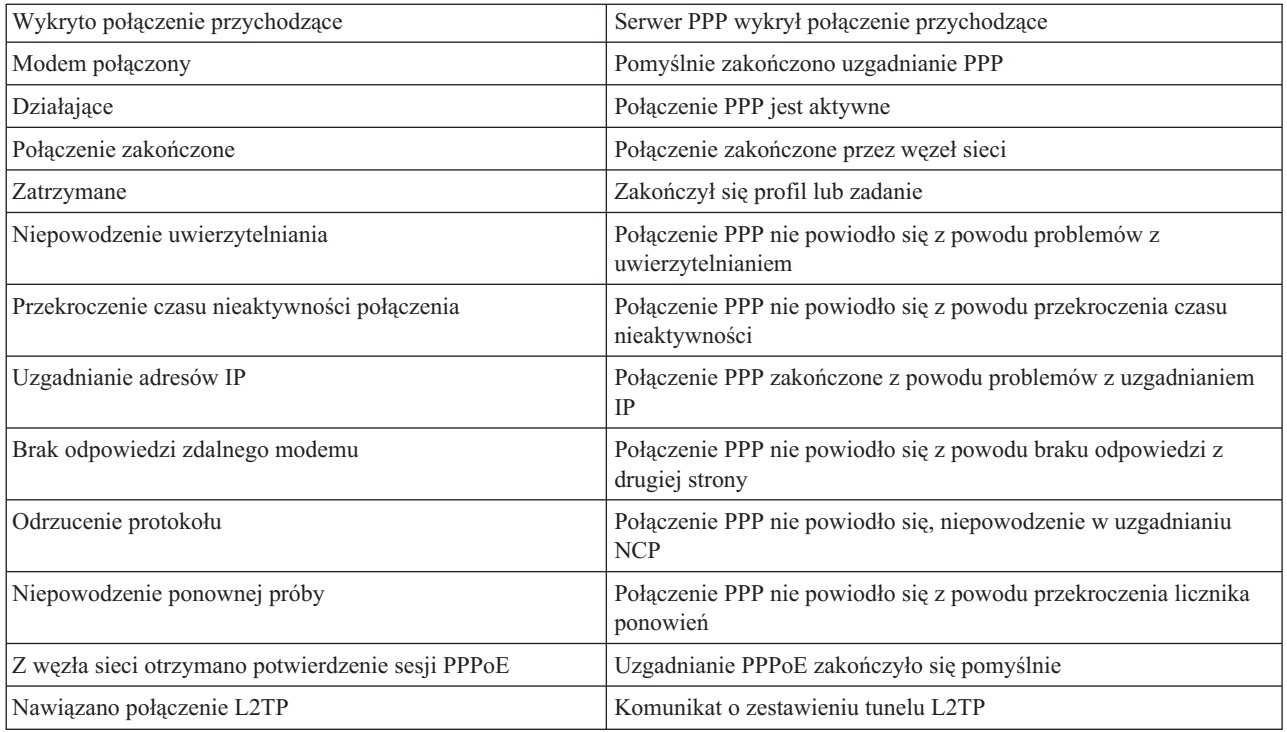

# **Rozwiązywanie problemów związanych z protokołem PPP**

Bieżące oraz pokrewne informacje dotyczące poprawek PTF oraz rozwiązywania problemów są dostępne na [stronie](http://www.iseries.ibm.com/tcpip/)

głównej [protokołu](http://www.iseries.ibm.com/tcpip/) TCP/IP serwera iSeries . Odsyłacz udostępnia dane, które uzupełniają lub zastępują informacje zawarte w tym artykule.

Jeśli wystąpią problemy z połączeniem PPP, można wykorzystać listę kontrolną w celu zebrania informacji o błędzie. Lista kontrolna jest pomocna przy identyfikacji objawu błędu oraz rozwiązywaniu problemów z połączeniem PPP.

- 1. Wymagany materiał pomocniczy:
	- Typ zdalnego hosta, system operacyjny i poziom.
	- v Poziom systemu operacyjnego hosta serwera iSeries
	- v Protokół zadania nieudanej sesji oraz plik dialogu połączenia.

Protokoły zadań oraz dane wyjściowe dialogu połączenia zapisywane są w kolejce OUTQ pod tą samą nazwą, co profil.

- v Skrypt połączenia, jeśli był używany w środowisku.
- v Status profilu połączenia przed i po nieudanym połączeniu.
- 2. Zalecany materiał pomocniczy:
	- Opis linii.
	- Profil połączenia.

Ustawienia profilu można wydrukować przy pomocy opcji 6 WRKTCPPTP.

- Typ i model modemu.
- Łańcuchy komend modemu.
- Śledzenie komunikacji.

Dokumentacja techniczna ITSO TCP/IP for iSeries server: More Cool Things Than Ever [\(SG24-5190\)](http://www.redbooks.ibm.com/abstracts/sg245190.html)

wyczerpująco opisuje poniższe problemy związane z PPP oraz udostępnia szczegółowe informacje na temat

<span id="page-57-0"></span>rozwiązywania problemów.

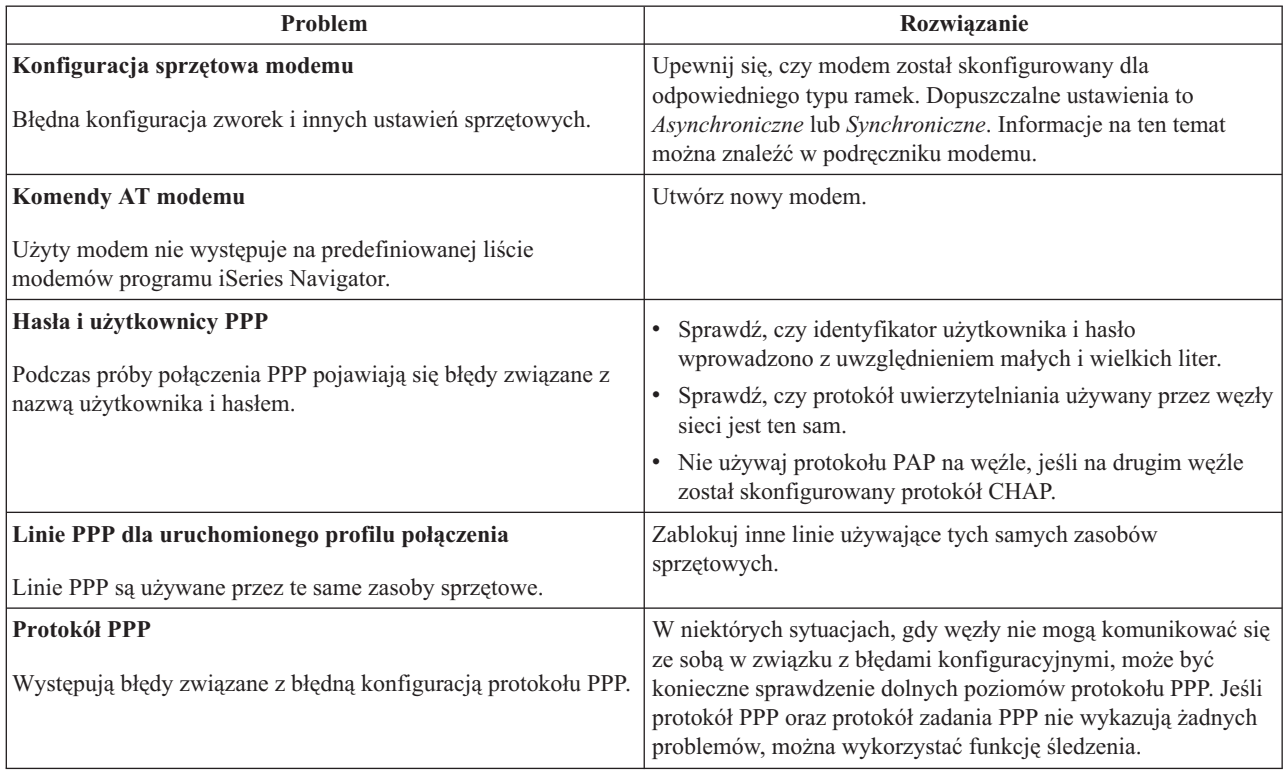

# **Inne informacje o protokole PPP**

Inne źródła informacji o protokole PPP:

v Najnowsze poprawki PTF i najnowsze informacje o konfiguracji protokołów PPP i L2TP dostępne są poprzez

odsyłacz PPP na stronie [głównej](http://www.iseries.ibm.com/tcpip/) serwera iSeries TCP/IP . Odsyłacz ten dostarcza najnowszych informacji, uzupełniając i zastępując te, które zawarte są w sekcji **Usługi zdalnego dostępu: połączenia PPP**.

v Dokumentacja techniczna ITSO TCP/IP for iSeries server: More Cool Things Than Ever [\(SG24-5190\)](http://www.redbooks.ibm.com/abstracts/sg245190.html)

wyczerpująco opisuje zagadnienia usług i aplikacji TCP/IP.

• Dokumentacja techniczna (redbook) ITSO iSeries IP Networks: Dynamic! [\(SG24-6718\)](http://www.redbooks.ibm.com/abstracts/sg246718.html) w sposób obszerny opisuje usługi i aplikacje TCP/IP.

# <span id="page-58-0"></span>**Dodatek. Uwagi**

IBM może nie oferować w innych krajach produktów, usług lub opcji, omawianych w tej publikacji. Informacje o produktach i usługach dostępnych w danym kraju można uzyskać od lokalnego przedstawiciela IBM. Odwołanie do produktu, programu lub usługi IBM nie oznacza, że można użyć wyłącznie tego produktu, programu lub usługi. Zamiast nich można zastosować ich odpowiednik funkcjonalny pod warunkiem, że nie narusza to praw własności intelektualnej IBM. Jednakże cała odpowiedzialność za ocenę przydatności i sprawdzenie działania produktu, programu lub usługi pochodzących od producenta innego niż IBM spoczywa na użytkowniku.

IBM może posiadać patenty lub złożone wnioski patentowe na towary i usługi, o których mowa w niniejszej publikacji. Przedstawienie tej publikacji nie daje żadnych uprawnień licencyjnych do tychże patentów. Pisemne zapytania w sprawie licencji można przesyłać na adres:

- IBM |
- Director of Licensing |
- | IBM Corporation
- North Castle Drive |
- Armonk, NY 10504-1785 |
- U.S.A. |

Zapytania w sprawie licencji na informacje dotyczące zestawów znaków dwubajtowych (DBCS) należy kierować do lokalnych działów własności intelektualnej IBM (IBM Intellectual Property Department) lub zgłaszać na piśmie pod adresem:

- IBM World Trade Asia Corporation |
- | Licensing
- 2-31 Roppongi 3-chome, Minato-ku |
- Tokio 106-0032, Japonia |

Poniższy akapit nie obowiązuje w Wielkiej Brytanii, a także w innych krajach, w których jego treść pozostaje w **sprzeczności z przepisami prawa miejscowego:** INTERNATIONAL BUSINESS MACHINES CORPORATION DOSTARCZA TĘ PUBLIKACJĘ W STANIE, W JAKIM SIĘ ZNAJDUJE (" AS IS") BEZ UDZIELANIA JAKICHKOLWIEK GWARANCJI (W TYM TAKŻE RĘKOJMI), WYRAŹNYCH LUB DOMNIEMANYCH, A W SZCZEGÓLNOŚCI DOMNIEMANYCH GWARANCJI PRZYDATNOŚCI HANDLOWEJ, PRZYDATNOŚCI DO OKREŚLONEGO CELU ORAZ GWARANCJI, ŻE PUBLIKACJA NIE NARUSZA PRAW STRON TRZECICH. Ustawodawstwa niektórych krajów nie dopuszczają zastrzeżeń dotyczących gwarancji wyraźnych lub domniemanych w odniesieniu do pewnych transakcji; w takiej sytuacji powyższe zdanie nie ma zastosowania.

Informacje zawarte w niniejszej publikacji mogą zawierać nieścisłości techniczne lub błędy drukarskie. Informacje te są okresowo aktualizowane, a zmiany te zostaną ujęte w kolejnych wydaniach tej publikacji. IBM zastrzega sobie prawo do wprowadzania ulepszeń i/lub zmian w produktach i/lub programach opisanych w tej publikacji w dowolnym czasie, bez wcześniejszego powiadomienia.

Wszelkie wzmianki w tej publikacji na temat stron internetowych innych firm zostały wprowadzone wyłącznie dla wygody użytkowników i w żadnym wypadku nie stanowią zachęty do ich odwiedzania. Materiały dostępne na tych stronach nie są częścią materiałów opracowanych dla tego produktu IBM, a użytkownik korzysta z nich na własną odpowiedzialność.

IBM ma prawo do używania i rozpowszechniania informacji przysłanych przez użytkownika w dowolny sposób, jaki uzna za właściwy, bez żadnych zobowiązań wobec ich autora.

Licencjobiorcy tego programu, którzy chcieliby uzyskać informacje na temat programu w celu: (i) wdrożenia wymiany informacji między niezależnie utworzonymi programami i innymi programami (łącznie z tym opisywanym) oraz (ii) wspólnego wykorzystywania wymienianych informacji, powinni skontaktować się z:

<span id="page-59-0"></span>IBM Corporation Software Interoperability Coordinator, Department 49XA 3605 Highway 52 N Rochester, MN 55901 U.S.A.

Informacje takie mogą być udostępnione, o ile spełnione zostaną odpowiednie warunki, w tym, w niektórych przypadkach, uiszczenie odpowiedniej opłaty.

Licencjonowany program opisany w niniejszej publikacji oraz wszystkie inne licencjonowane materiały dostępne dla |

tego programu są dostarczane przez IBM na warunkach określonych w Umowie IBM z Klientem, Międzynarodowej |

Umowie Licencyjnej IBM na Program, Umowie Licencyjnej IBM na Kod Maszynowy lub w innych podobnych |

umowach zawartych między IBM i użytkownikami. |

W przypadku przeglądania niniejszych informacji w formie elektronicznej, zdjęcia i kolorowe ilustracje mogą nie być wyświetlane.

# **Znaki towarowe**

Następujące nazwy są znakami towarowymi International Business Machines Corporation w Stanach Zjednoczonych i/lub w innych krajach:

AT e (logo)Server IBM iSeries Operating System/400 OS/400 400

Lotus, Freelance oraz WordPro są znakami towarowymi International Business Machines Corporation oraz Lotus | Development Corporation w Stanach Zjednoczonych i/lub w innych krajach.  $\blacksquare$ 

Microsoft, Windows, Windows NT, Windows NT oraz logo Windows są znakami towarowymi Microsoft Corporation w Stanach Zjednoczonych i/lub w innych krajach.

Java i wszystkie znaki towarowe dotyczące języka Java są znakami towarowymi Sun Microsystems, Inc. w Stanach Zjednoczonych i/lub w innych krajach.

UNIX jest zastrzeżonym znakiem towarowym Open Group w Stanach Zjednoczonych i w innych krajach.

Nazwy innych przedsiębiorstw, produktów i usług mogą być znakami towarowymi lub znakami usług innych podmiotów.

# **Warunki pobierania i drukowania publikacji**

Zezwolenie na korzystanie z informacji, które Użytkownik zamierza pobrać, jest przyznawane na poniższych | warunkach. Warunki te wymagają akceptacji Użytkownika. |

**Użytek osobisty:** Użytkownik ma prawo kopiować te informacje do własnego, niekomercyjnego użytku pod | warunkiem zachowania wszelkich uwag dotyczących praw własności. Użytkownik nie ma prawa dystrybuować ani | wyświetlać tych informacji czy ich fragmentów, ani też wykonywać na ich podstawie prac pochodnych bez wyraźnej | zgody IBM. |

**Użytek służbowy:** Użytkownik ma prawo kopiować te informacje, dystrybuować je i wyświetlać wyłącznie w ramach | przedsiębiorstwa Użytkownika pod warunkiem zachowania wszelkich uwag dotyczących praw własności. Użytkownik |

nie ma prawa wykonywać na podstawie tych informacji ani ich fragmentów prac pochodnych, kopiować ich, |

dystrybuować ani wyświetlać poza przedsiębiorstwem Użytkownika bez wyraźnej zgody IBM. |

Z wyjątkiem zezwoleń wyraźnie udzielonych w niniejszym dokumencie, nie udziela się jakichkolwiek innych | zezwoleń, licencji ani praw, wyraźnych czy domniemanych, odnoszących się do tych informacji oraz danych, | oprogramowania lub innej własności intelektualnej, w nich zawartych. |

IBM zastrzega sobie prawo do anulowania w każdej sytuacji zezwolenia przyznanego w niniejszym dokumencie, gdy, | według uznania IBM, korzystanie z tych informacji jest szkodliwe dla IBM lub jeśli IBM uzna, że warunki niniejszego dokumentu nie są przestrzegane. | |

Użytkownik ma prawo pobierać, eksportować lub reeksportować niniejsze informacje pod warunkiem zachowania |

bezwzględnej i pełnej zgodności z obowiązującym prawem i przepisami, w tym ze wszelkimi prawami i przepisami |

eksportowymi Stanów Zjednoczonych. IBM NIE UDZIELA JAKICHKOLWIEK GWARANCJI, W TYM TAKŻE |

RĘKOJMI, DOTYCZĄCYCH TREŚCI TYCH INFORMACJI. INFORMACJE TE SĄ DOSTARCZANE W STANIE, |

W JAKIM SIĘ ZNAJDUJĄ (″AS IS″) BEZ UDZIELANIA JAKICHKOLWIEK GWARANCJI, W TYM TAKŻE |

RĘKOJMI, WYRAŹNYCH CZY DOMNIEMANYCH, A W SZCZEGÓLNOŚCI DOMNIEMANYCH GWARANCJI | | PRZYDATNOŚCI HANDLOWEJ, PRZYDATNOŚCI DO OKREŚLONEGO CELU CZY NIENARUSZANIA PRAW

STRON TRZECICH. |

Wszelkie materiały są chronione prawem autorskim IBM Corporation.

Pobieranie lub drukowanie informacji z tego serwisu oznacza zgodę na warunki zawarte w niniejszym dokumencie. |

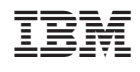